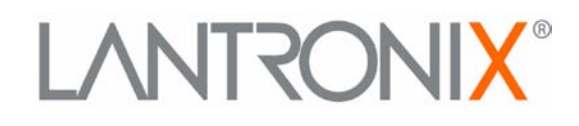

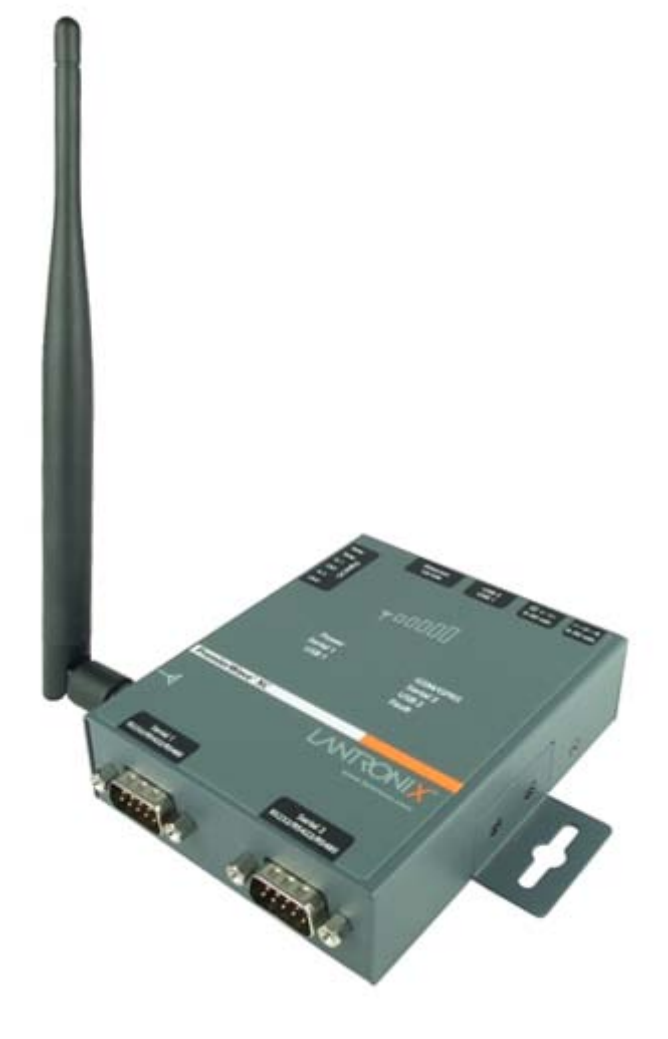

# **PremierWave XC User Guide**

**Part Number 900-598 Revision A June 2012**

Download from Www.Somanuals.com. All Manuals Search And Download.

### **Copyright & Trademark**

© 2012 Lantronix, Inc. All rights reserved. No part of the contents of this book may be transmitted or reproduced in any form or by any means without the written permission of Lantronix.

Lantronix® and PremierWave® are registered trademarks, and DeviceInstaller™ is a trademark of Lantronix, Inc.

Ethernet is a trademark of XEROX Corporation. Windows is a trademark of Microsoft Corporation. Linux is a registered trademark of Linus Torvalds.

#### **Warranty**

For details on the Lantronix warranty policy, please go to our web site at www.lantronix.com/support/warranty .

#### **Contacts**

#### **Lantronix Corporate Headquarters**

167 Technology Drive Irvine, CA 92618, USA

Toll Free: 800-526-8766 Phone: 949-453-3990 Fax: 949-450-7249

#### **Technical Support**

Online: [www.lantronix.com/support](http://www.lantronix.com/support)

#### **Sales Offices**

For a current list of our domestic and international sales offices, go to the Lantronix web site at [www.lantronix.com/about/contact.](http://www.lantronix.com/about/contact)

#### **Disclaimer**

This equipment has been tested and found to comply with the limits for a Class B digital device, pursuant to part 15 of the FCC Rules. These limits are designed to provide reasonable protection against harmful interference in a residential installation. This equipment generates, uses and can radiate radio frequency energy and, if not in-stalled and used in accordance with the instructions, may cause harmful interference to radio communications. However, there is no guarantee that interference will not occur in a particular installation. If this equipment does cause harmful interference to radio or television reception, which can be determined by turning the equipment off and on, the user is encouraged to try to correct the interference by one or more of the following measures:

- Reorient or relocate the receiving antenna.
- **Increase the separation between the equipment and receiver.**
- Connect the equipment into an outlet on a circuit different from that to which the receiver is connected.
- Consult the dealer or an experienced radio/ TV technician for help.

#### **FCC Part 15.21 Statement**

Changes or modifications made to this equipment not expressly approved by the party responsible for compliance could void the user's authority to operate the equipment.

### **FCC RF Radiation Exposure Statement**

This equipment complies with FCC radiation exposure limits set forth for an uncontrolled environment. End users must follow the specific operating instructions for satisfying RF exposure compliance. This transmitter must be at least 20 cm from the user and must not be co-located or operating in conjunction with any other antenna or transmitter.

The information in this guide may change without notice. The manufacturer assumes no responsibility for any errors that may appear in this guide.

#### **Revision History**

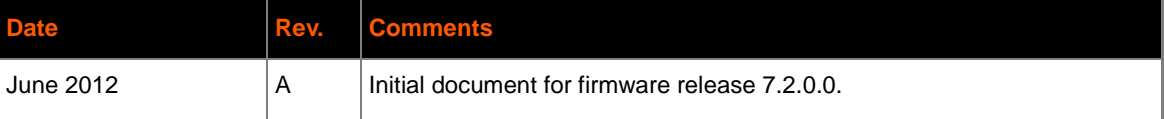

# **Table of Contents**

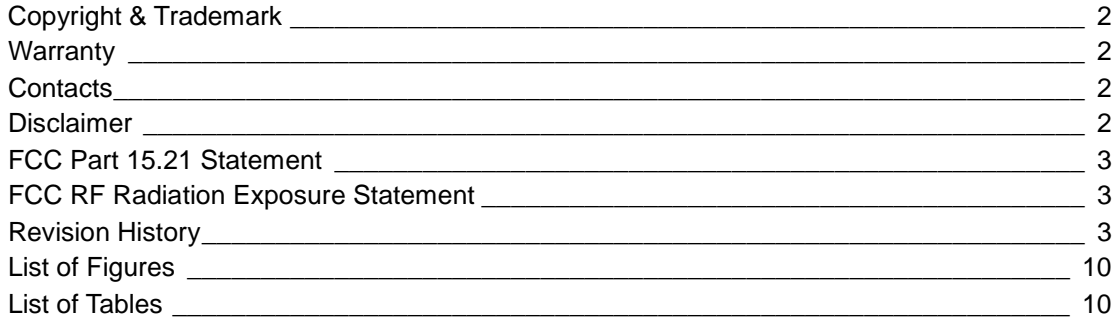

# 1: Using This Guide

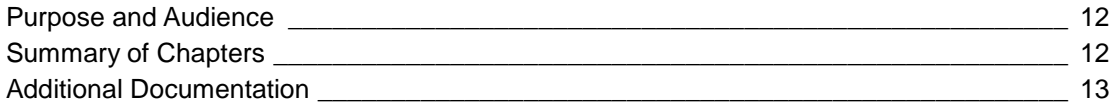

# 2: Introduction

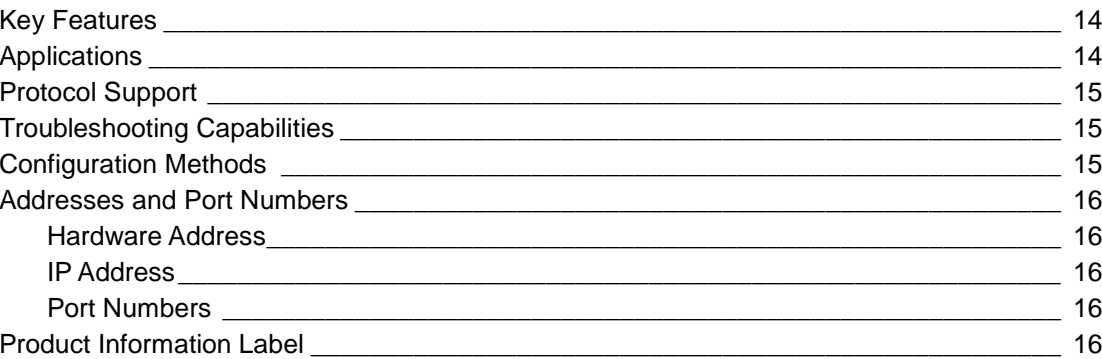

# 3: Installation of PremierWave XC

18

 $12$ 

 $14$ 

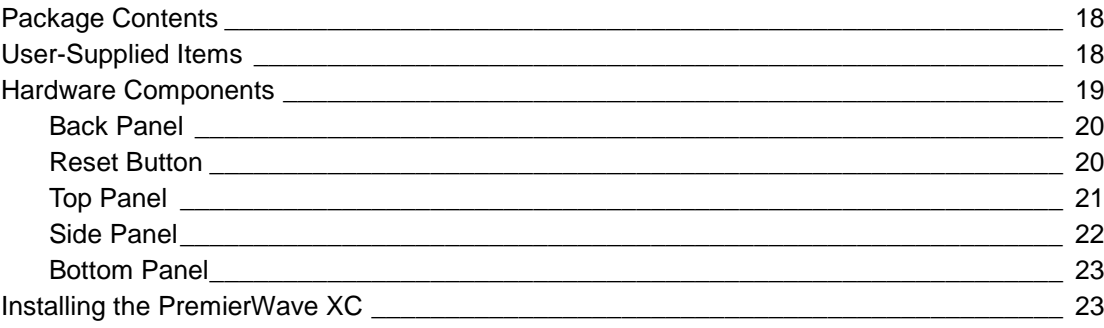

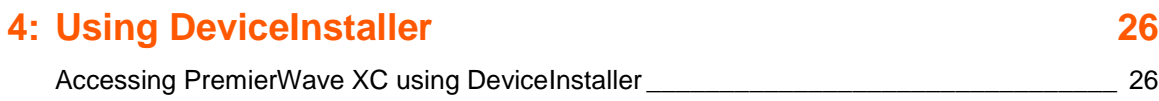

# **5: Configuration Using Web Manager 29**

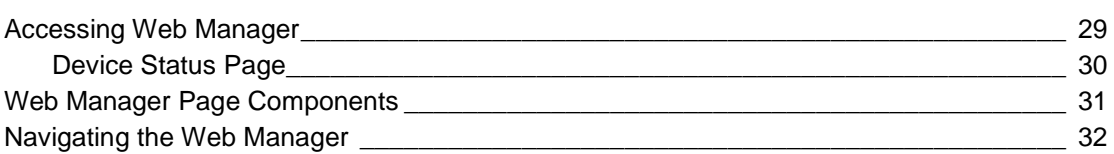

# **6: Network Settings 34**

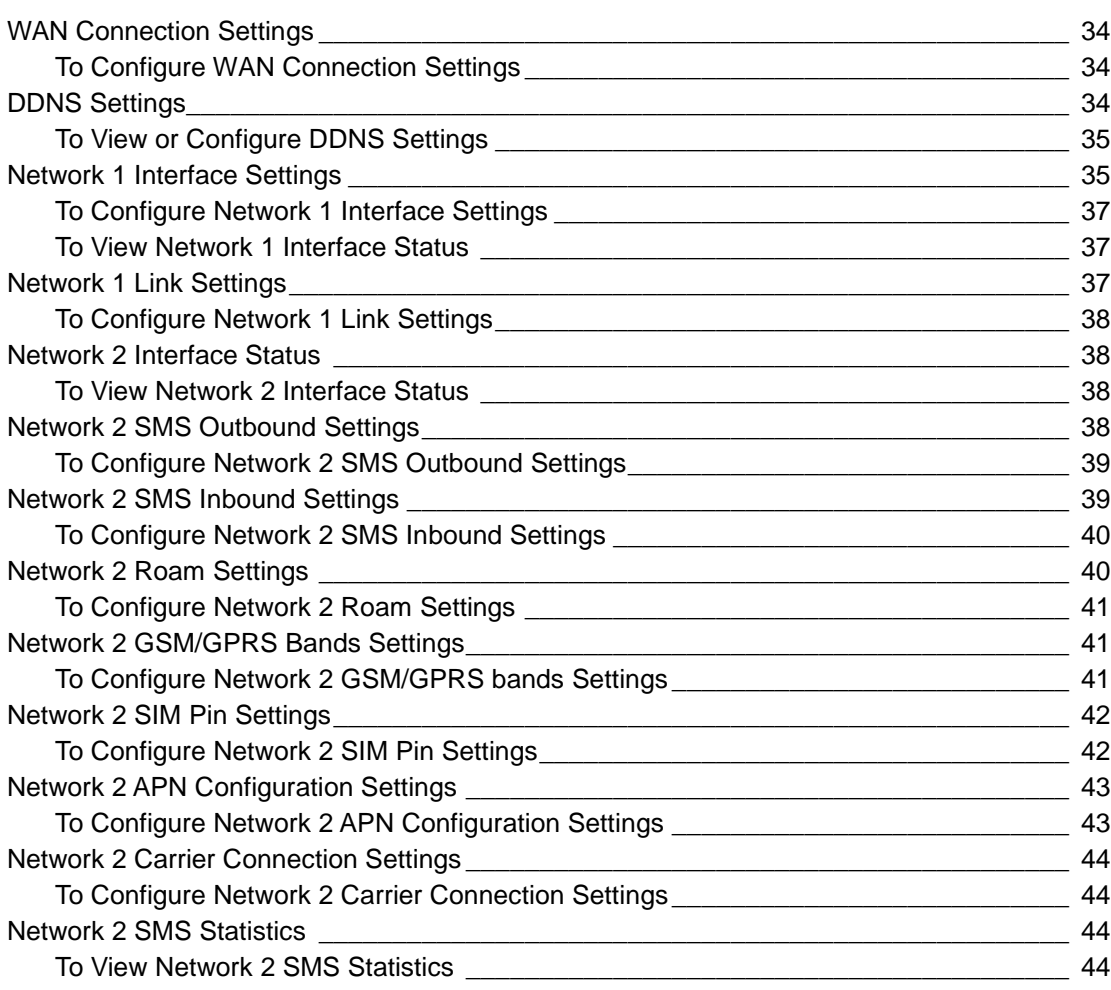

# **7: Line and Tunnel Settings 46**

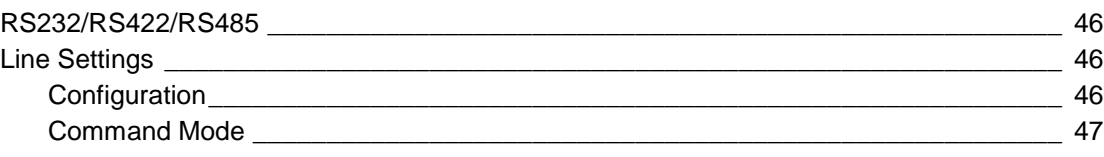

*PremierWave XC User Guide 6*

To Configure Line Settings \_\_\_\_\_\_\_\_\_\_\_\_\_\_\_\_\_\_\_\_\_\_\_\_\_\_\_\_\_\_\_\_\_\_\_\_\_\_\_\_\_\_\_\_\_\_\_ 48 Statistics 48 To View Line Statistics \_\_\_\_\_\_\_\_\_\_\_\_\_\_\_\_\_\_\_\_\_\_\_\_\_\_\_\_\_\_\_\_\_\_\_\_\_\_\_\_\_\_\_\_\_\_\_\_\_\_ 48 Tunnel Settings \_\_\_\_\_\_\_\_\_\_\_\_\_\_\_\_\_\_\_\_\_\_\_\_\_\_\_\_\_\_\_\_\_\_\_\_\_\_\_\_\_\_\_\_\_\_\_\_\_\_\_\_\_\_\_\_\_\_\_ 49 Serial Settings \_\_\_\_\_\_\_\_\_\_\_\_\_\_\_\_\_\_\_\_\_\_\_\_\_\_\_\_\_\_\_\_\_\_\_\_\_\_\_\_\_\_\_\_\_\_\_\_\_\_\_\_\_\_\_\_\_ 49 To Configure Tunnel Serial Settings \_\_\_\_\_\_\_\_\_\_\_\_\_\_\_\_\_\_\_\_\_\_\_\_\_\_\_\_\_\_\_\_\_\_\_\_\_\_\_\_ 50 Packing Mode \_\_\_\_\_\_\_\_\_\_\_\_\_\_\_\_\_\_\_\_\_\_\_\_\_\_\_\_\_\_\_\_\_\_\_\_\_\_\_\_\_\_\_\_\_\_\_\_\_\_\_\_\_\_\_\_\_ 50 To Configure Tunnel Packing Mode Settings \_\_\_\_\_\_\_\_\_\_\_\_\_\_\_\_\_\_\_\_\_\_\_\_\_\_\_\_\_\_\_\_\_ 51 Accept Mode \_\_\_\_\_\_\_\_\_\_\_\_\_\_\_\_\_\_\_\_\_\_\_\_\_\_\_\_\_\_\_\_\_\_\_\_\_\_\_\_\_\_\_\_\_\_\_\_\_\_\_\_\_\_\_\_\_\_ 51 To Configure Tunnel Accept Mode Settings \_\_\_\_\_\_\_\_\_\_\_\_\_\_\_\_\_\_\_\_\_\_\_\_\_\_\_\_\_\_\_\_\_\_ 52 Connect Mode\_\_\_\_\_\_\_\_\_\_\_\_\_\_\_\_\_\_\_\_\_\_\_\_\_\_\_\_\_\_\_\_\_\_\_\_\_\_\_\_\_\_\_\_\_\_\_\_\_\_\_\_\_\_\_\_\_ 53 To Configure Tunnel Connect Mode Settings \_\_\_\_\_\_\_\_\_\_\_\_\_\_\_\_\_\_\_\_\_\_\_\_\_\_\_\_\_\_\_\_\_ 54 Disconnect Mode \_\_\_\_\_\_\_\_\_\_\_\_\_\_\_\_\_\_\_\_\_\_\_\_\_\_\_\_\_\_\_\_\_\_\_\_\_\_\_\_\_\_\_\_\_\_\_\_\_\_\_\_\_\_ 55 To Configure Tunnel Disconnect Mode Settings\_\_\_\_\_\_\_\_\_\_\_\_\_\_\_\_\_\_\_\_\_\_\_\_\_\_\_\_\_\_\_ 55 Modem Emulation \_\_\_\_\_\_\_\_\_\_\_\_\_\_\_\_\_\_\_\_\_\_\_\_\_\_\_\_\_\_\_\_\_\_\_\_\_\_\_\_\_\_\_\_\_\_\_\_\_\_\_\_\_\_ 56 To Configure Tunnel Modem Emulation Settings \_\_\_\_\_\_\_\_\_\_\_\_\_\_\_\_\_\_\_\_\_\_\_\_\_\_\_\_\_\_ 57 Statistics \_\_\_\_\_\_\_\_\_\_\_\_\_\_\_\_\_\_\_\_\_\_\_\_\_\_\_\_\_\_\_\_\_\_\_\_\_\_\_\_\_\_\_\_\_\_\_\_\_\_\_\_\_\_\_\_\_\_\_\_\_ 57 To View Tunnel Statistics \_\_\_\_\_\_\_\_\_\_\_\_\_\_\_\_\_\_\_\_\_\_\_\_\_\_\_\_\_\_\_\_\_\_\_\_\_\_\_\_\_\_\_\_\_\_\_\_ 57

# **8: Terminal and Host Settings 58**

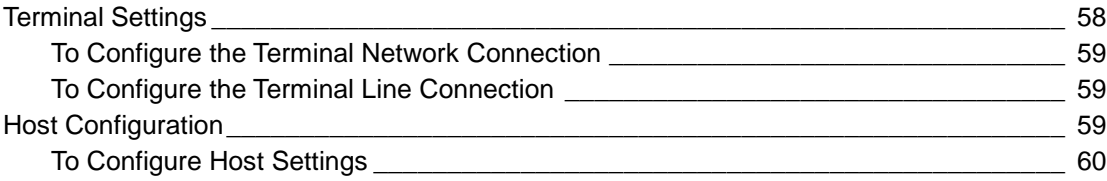

# **9: Services Settings 61**

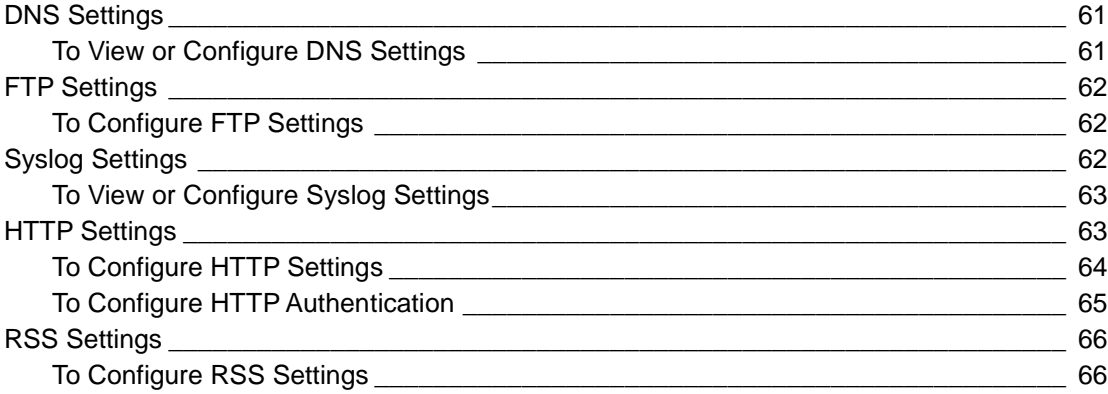

# **10: Security Settings 67**

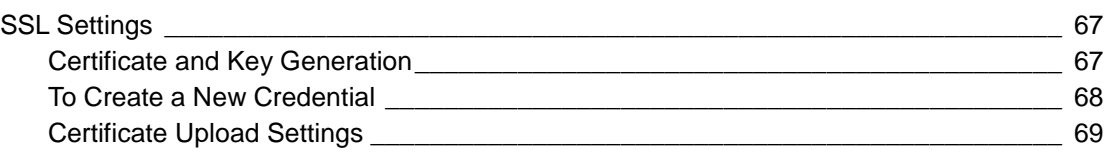

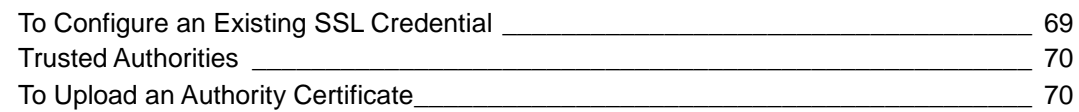

## **11: Maintenance and Diagnostics Settings 71**

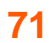

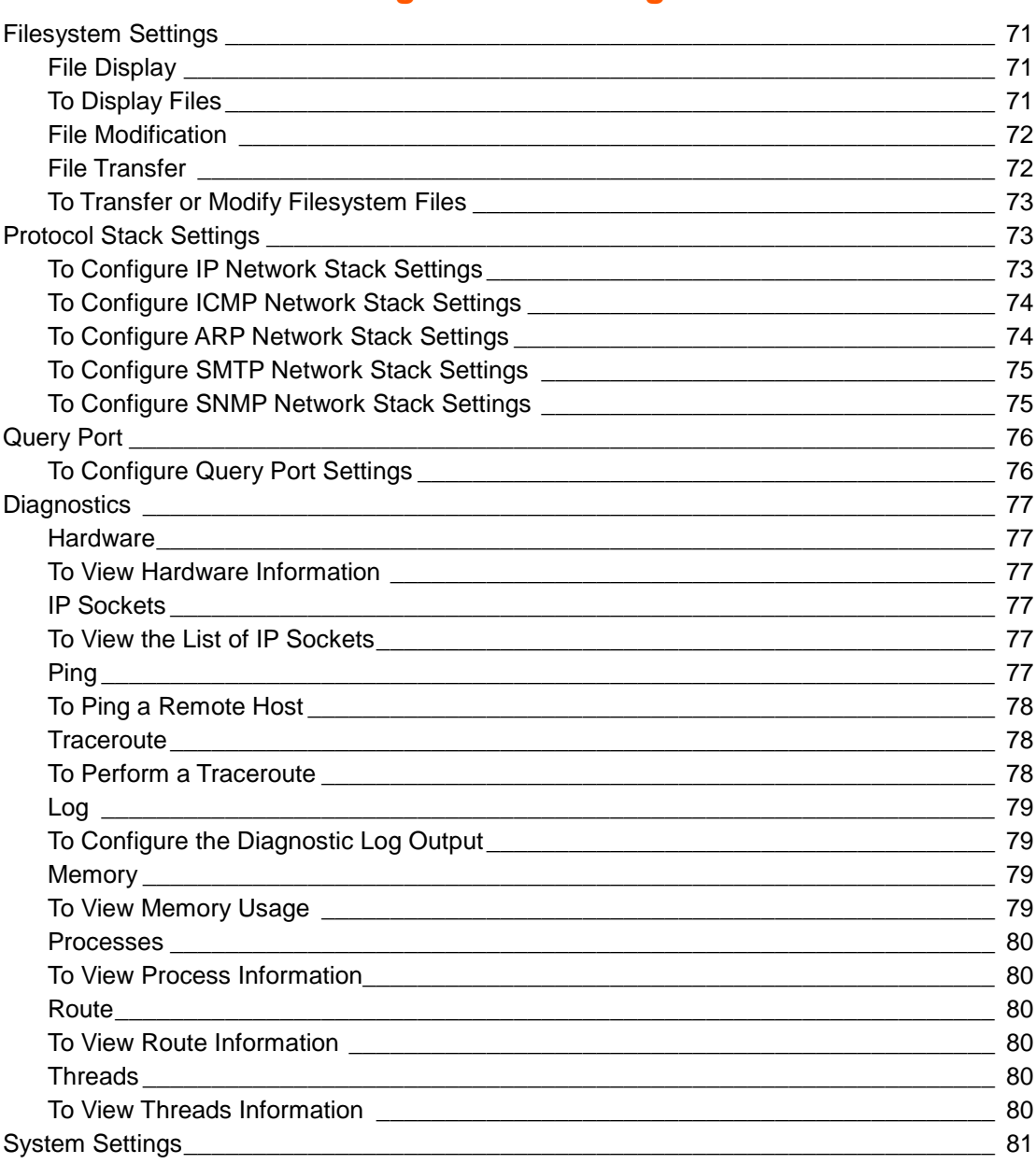

# **12: Advanced Settings 82**

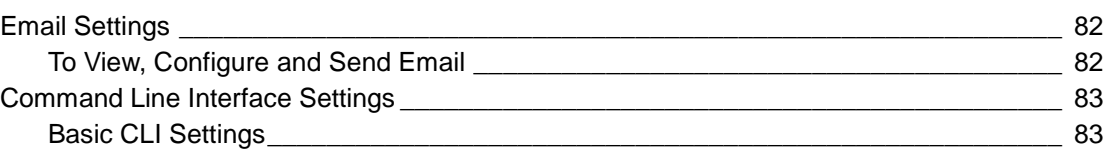

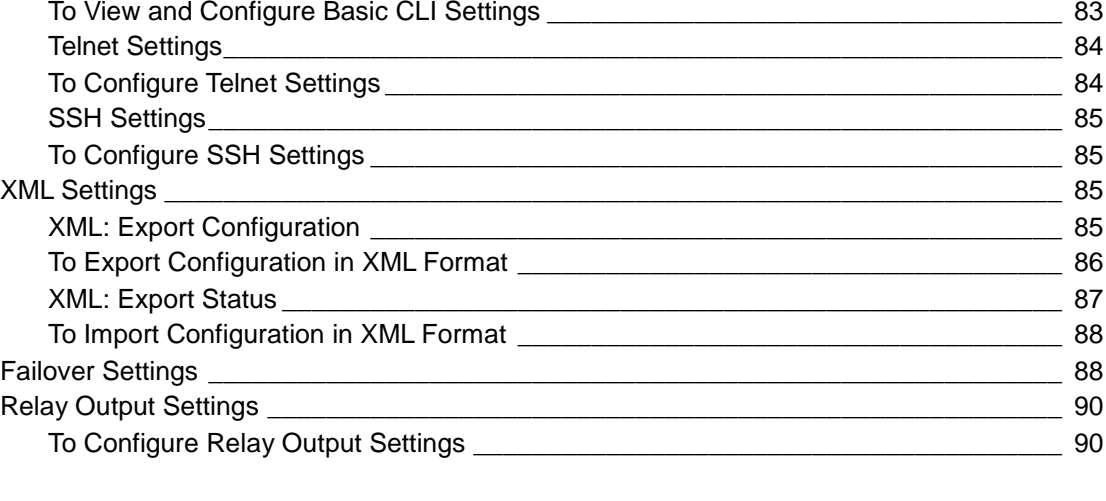

## **13: Events 91**

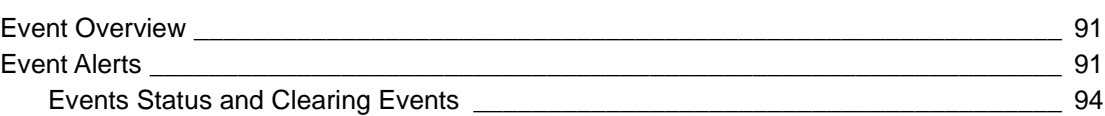

# **14: Security in Detail 95**

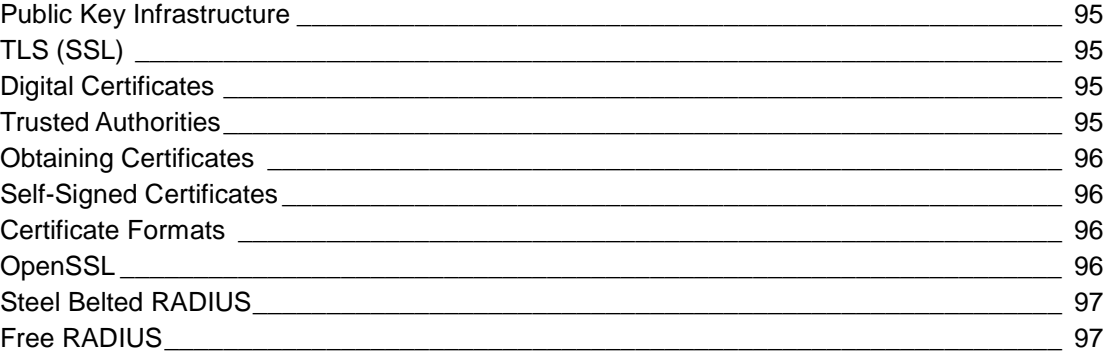

# **15: Updating Firmware 98**

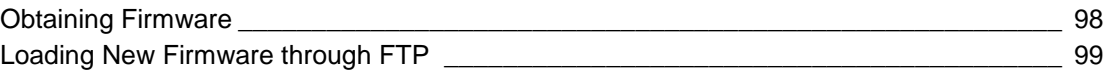

# **16: Branding the PremierWave XC 100**

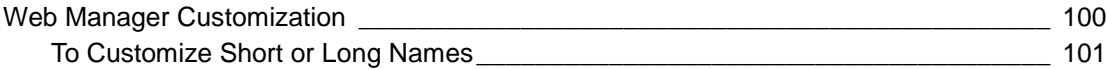

Download from Www.Somanuals.com. All Manuals Search And Download.

## **17: Troubleshooting 102** Diagnostic LED States\_\_\_\_\_\_\_\_\_\_\_\_\_\_\_\_\_\_\_\_\_\_\_\_\_\_\_\_\_\_\_\_\_\_\_\_\_\_\_\_\_\_\_\_\_\_\_\_\_\_\_\_\_ 102 Problems and Error Messages \_\_\_\_\_\_\_\_\_\_\_\_\_\_\_\_\_\_\_\_\_\_\_\_\_\_\_\_\_\_\_\_\_\_\_\_\_\_\_\_\_\_\_\_\_\_ 102

# **Appendix A: Technical Support 104**

# **Appendix B: Binary to Hexadecimal Conversions 105**

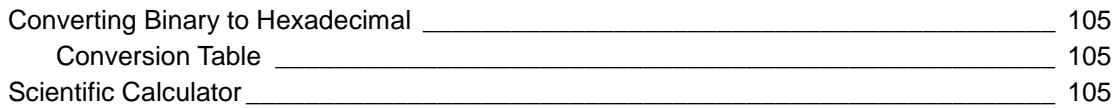

## **Appendix C: Compliance 107**

## Device Label with CE Mark and FCC ID \_\_\_\_\_\_\_\_\_\_\_\_\_\_\_\_\_\_\_\_\_\_\_\_\_\_\_\_\_\_\_\_\_\_\_\_\_\_\_ 108 RoHS Notice \_\_\_\_\_\_\_\_\_\_\_\_\_\_\_\_\_\_\_\_\_\_\_\_\_\_\_\_\_\_\_\_\_\_\_\_\_\_\_\_\_\_\_\_\_\_\_\_\_\_\_\_\_\_\_\_\_\_\_\_ 109

# **List of Figures**

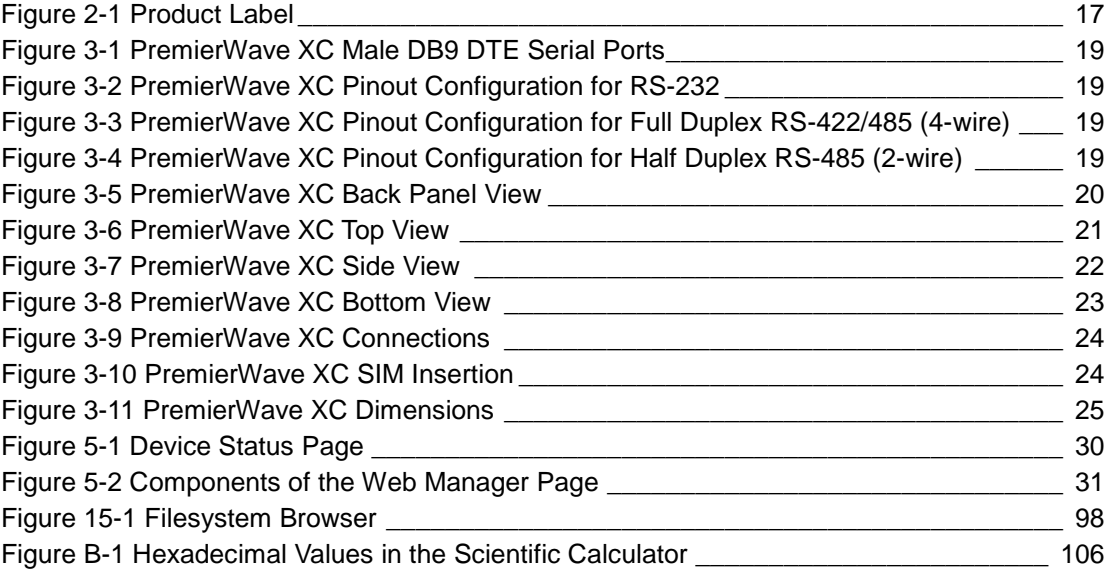

# **List of Tables**

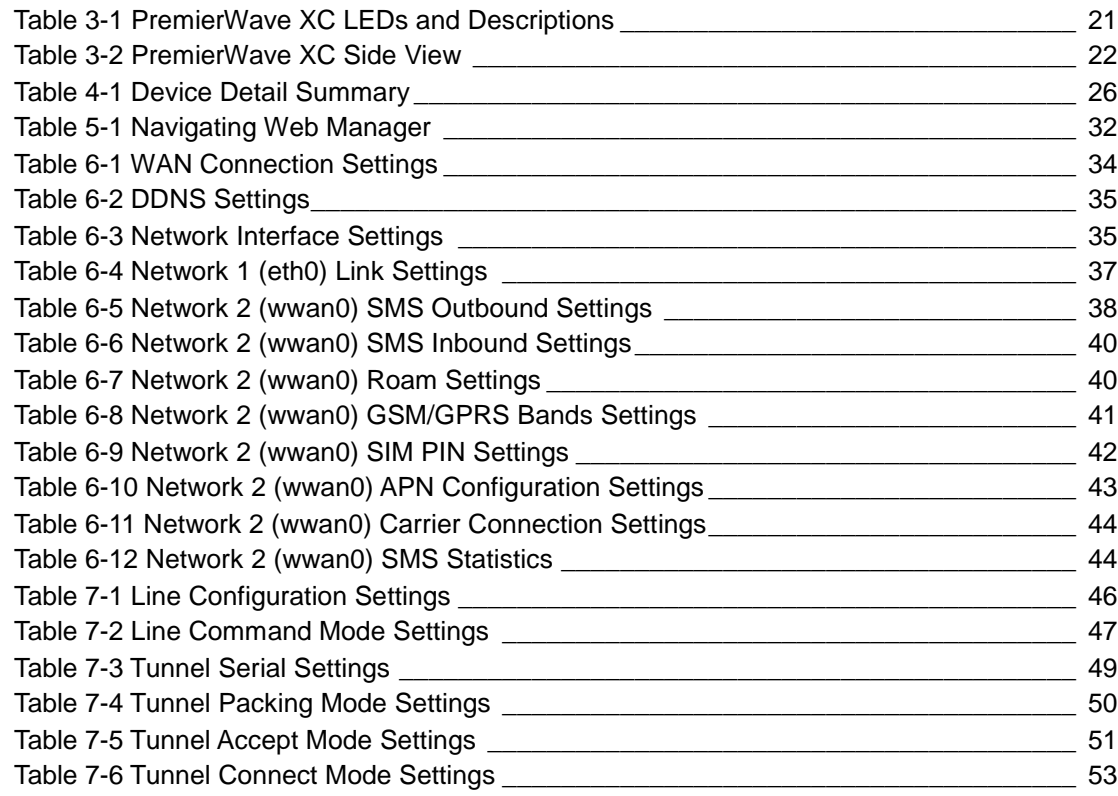

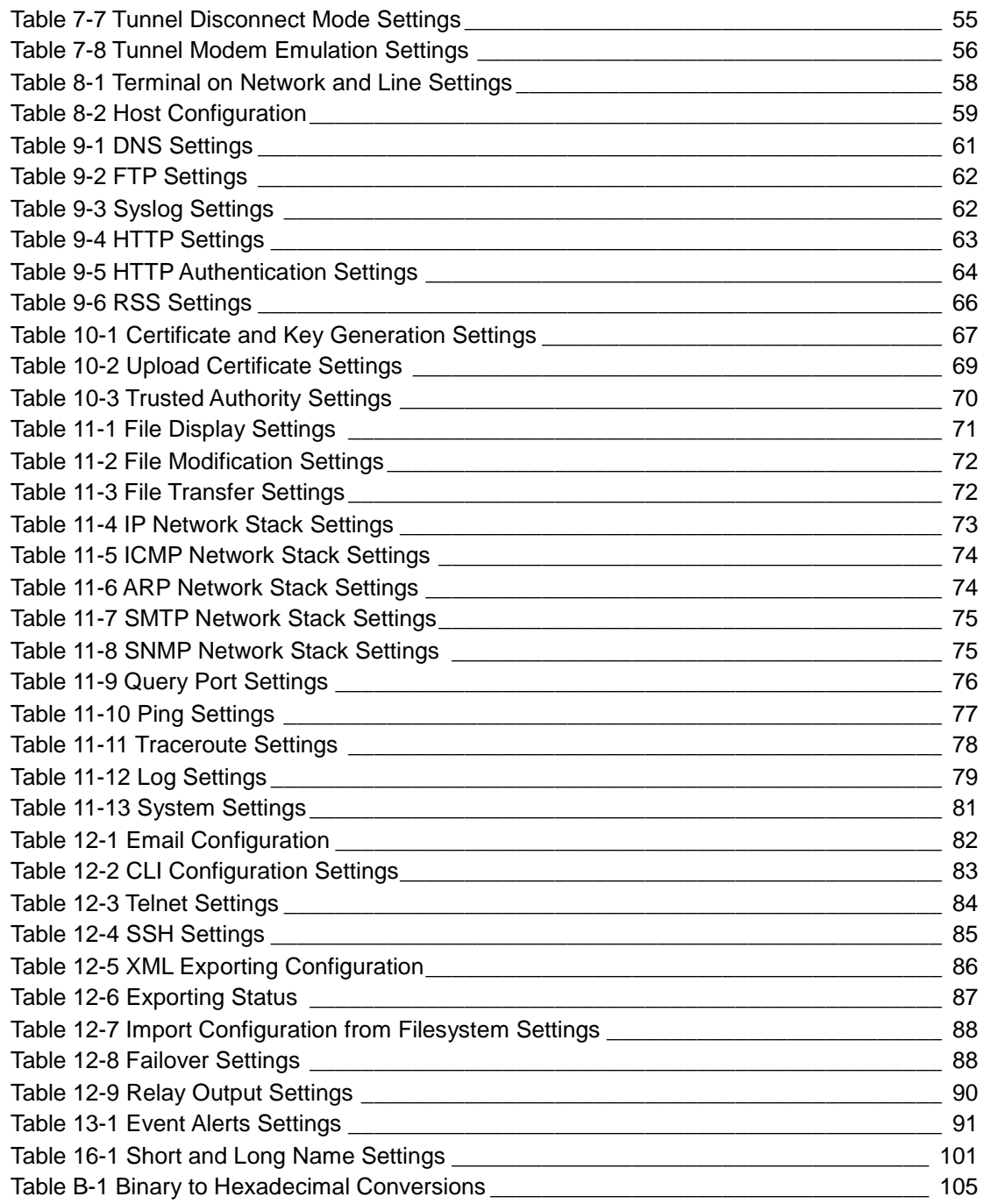

# *1: Using This Guide*

## **Purpose and Audience**

This guide provides the information needed to configure, use, and update the PremierWave XC. It is intended for software developers and system integrators who are deploying PremierWave in their designs.

# **Summary of Chapters**

The remaining chapters in this guide include:

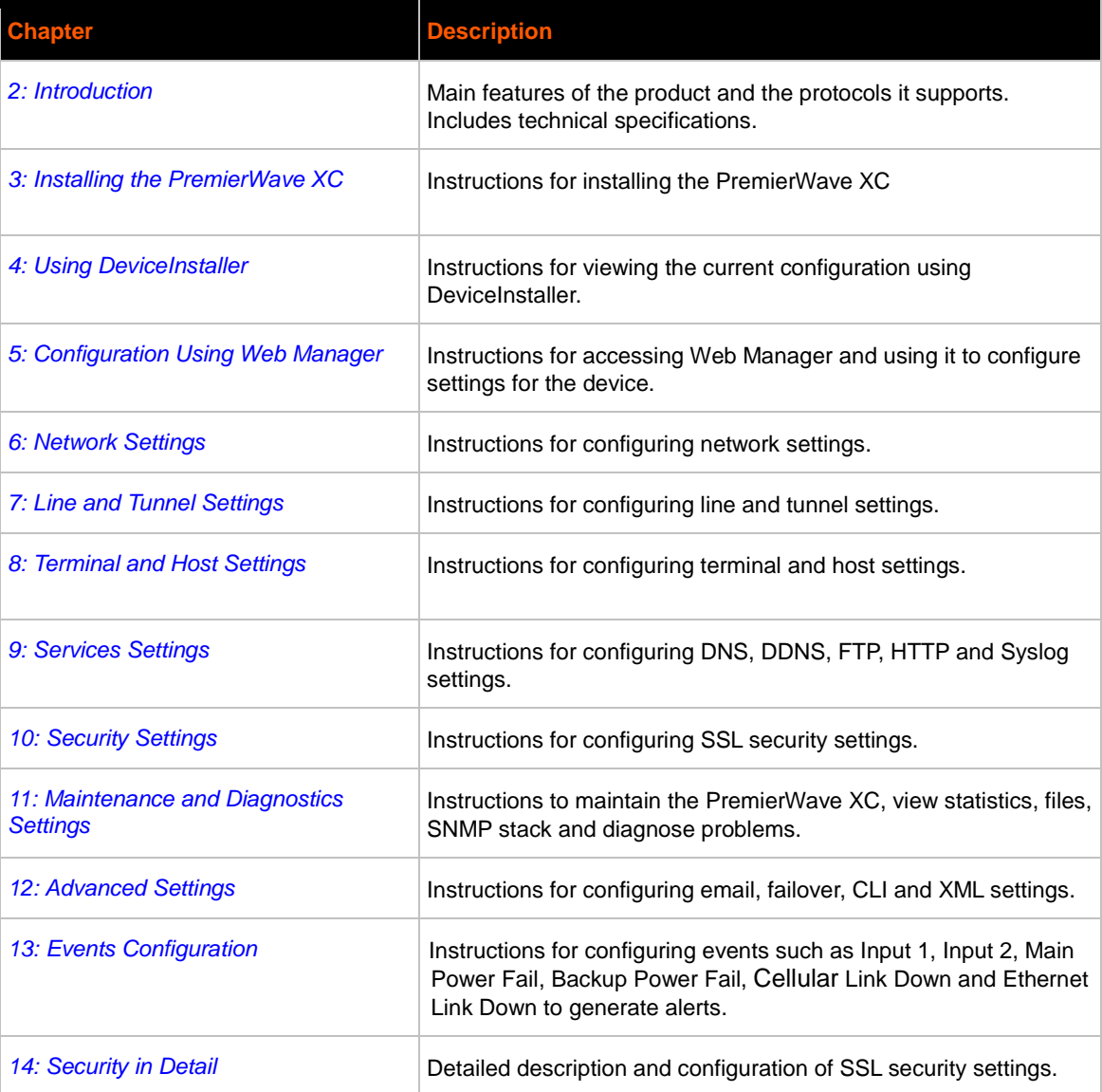

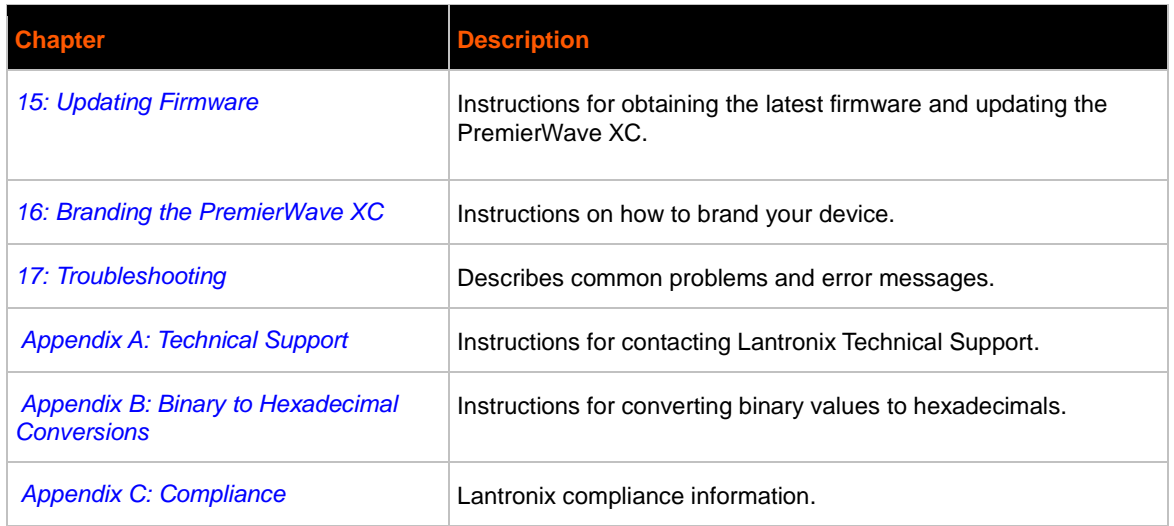

# **Additional Documentation**

Visit the Lantronix Web site at www.lantronix.com/support/documentation for the latest documentation and the following additional documentation.

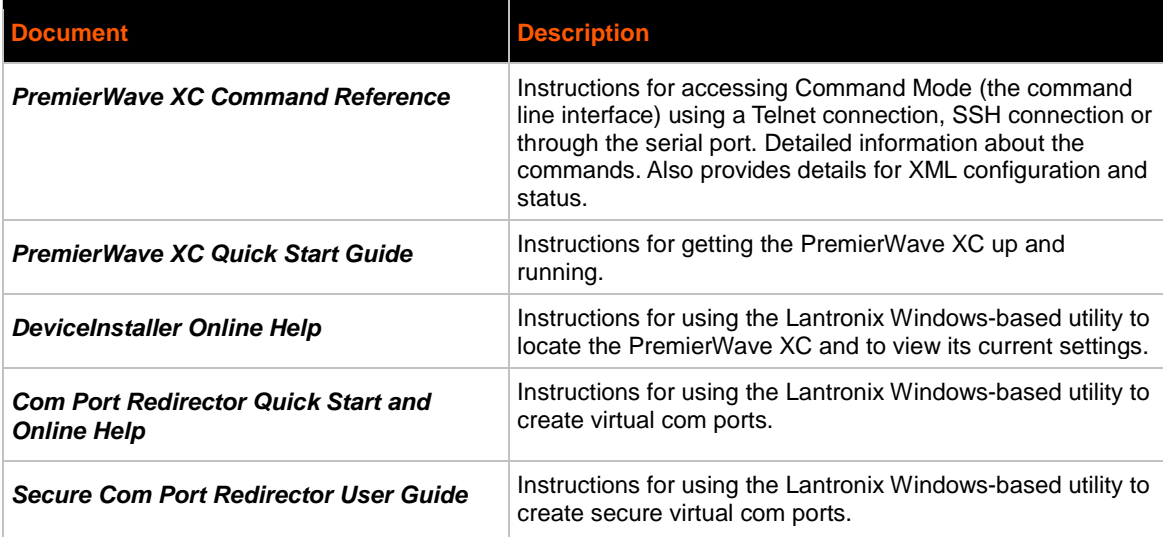

# <span id="page-13-0"></span>*2: Introduction*

The PremierWave XC is a unique, hybrid Ethernet and GSM/GPRS dual port serial device server which allows remote access to and management of virtually any IT/networking equipment or device connected via Ethernet or GPRS through 'Serial-tunneling'. Applications include medical equipment, POS terminals or security equipment.

## **Key Features**

- **Power Supply:** Flexible power options and input voltage range (one barrel connector for 12V power supply, on terminal block connector for 09-30Vdc power supply)
- **Controller:** 32-bit ARM9 microprocessor running at 400 megahertz (Mhz) with 32 KB Data Cache and 32 Kilobytes (KB) internally based around the PremierWave EN
- **Memory:** 64 MB SDRAM and 64 MB NAND Flash 8 MB serial SPI Flash
- **Ethernet:** 10/100 Mbps Ethernet transceiver
- **Power:** Redundant Hot Failover Power Supply via Power 1 and Power 2
- **Serial Ports**: Two RS232/422/485 high-speed serial ports with all hardware handshaking signals.Baud rate is software selectable (300 bps to 921600 bps). Both serial interfaces support RS-485 termination resistors which can be software enabled.
- **USB Ports:** Two USB 2.0 Full Speed (12 Mbps) Host ports, currently used for USB thumb drive devices for storage
- **Failover (backup) Data Network Media Support** for either Ethernet or GSM/GPRS
- **Events** can be configured to generate alerts via SMS, SNMP trap and Relay Output
- **Temperature Range:** Operates over an extended temperature range of -40°C to +70°C

## **Applications**

The PremierWave XC device server connects serial devices such as those listed below to Ethernet networks using the IP protocol family.

- ATM machines
- CNC controllers
- Data collection devices
- Universal Power Supply (UPS) management unit
- Telecommunications equipment
- Data display devices
- Security alarms and access control devices
- Handheld instruments
- Time/attendance clocks and terminals

## **Protocol Support**

The PremierWave XC device server contains a full-featured IP stack. Supported protocols include:

- ARP, IP, UDP, TCP, ICMP, BOOTP, DHCP, Auto IP, Telnet, DNS, FTP, TFTP, SSH, SSL/TLS, and Syslog for network communications and management
- TCP, UDP tunneling to the serial port
- TFTP for uploading/downloading files
- FTP and HTTP for firmware upgrades and uploading/downloading files

## **Troubleshooting Capabilities**

The PremierWave XC offers a comprehensive diagnostic toolset that lets you troubleshoot problems quickly and easily. Available from the CLI or Web Manager, the diagnostic tools let you:

- View critical hardware, memory, MIB-II, buffer pool, IP socket information and routing table
- Perform ping and traceroute operations
- Conduct forward or reverse DNS lookup operations
- View all processes currently running on the PremierWave XC, including CPU utilization
- View system log messages

## **Configuration Methods**

After installation, the PremierWave XC requires configuration. For the unit to operate correctly on a network, it must have a unique IP address on the network. There are four basic methods for logging into the PremierWave XC and assigning IP addresses and other configurable settings:

**Web Manager:** View and configure all settings easily through a web browser using the Lantronix Web Manager. (See *[Configuration Using Web Manager](#page-28-0)*.)

**DeviceInstaller:** Configure the IP address and related settings and view current settings on the PremierWave XC using a Graphical User Interface (GUI) on a PC attached to a network. (See *[Using DeviceInstaller](#page-25-1)*.)

**Command Mode:** There are two methods for accessing Command Mode (CLI): making a Telnet or SSH connection, or connecting a terminal (or a PC running a terminal emulation program) to the unit's serial port. (See the PremierWave XC Command Reference Guide for instructions and available commands.)

**XML:** The PremierWave XC supports XML-based configuration and setup records that make device configuration transparent to users and administrators. XML is easily editable with a standard text or XML editor. (See the *PremierWave XC Command Reference Guide* for instructions and commands.)

## **Addresses and Port Numbers**

#### **Hardware Address**

The hardware address is also referred to as the Ethernet address or MAC address. The first three bytes of the Ethernet address are fixed and identify the unit as a Lantronix product. The fourth, fifth, and sixth bytes are unique numbers assigned to each unit.

Sample Hardware Address:

- $00 80 A3 14 01 18$
- 00:80:A3:14:01:18

#### **IP Address**

Every device connected to an IP network must have a unique IP address. This address references the specific unit.

#### **Port Numbers**

Every TCP connection and every UDP datagram is defined by a destination and source IP address, and a destination and source port number. For example, a Telnet server commonly uses TCP port number 23.

The following is a list of the default server port numbers running on the PremierWave XC**:**

- TCP Port 22: SSH Server (Command Mode configuration)
- TCP Port 23: Telnet Server (Command Mode configuration)
- TCP Port 80: HTTP (Web Manager configuration)
- UDP Port 161: SNMP
- TCP Port 21: FTP
- UDP Port 69: TFTP
- UDP Port 30718: LDP (Lantronix Discovery Protocol) port
- TCP/UDP Port 10001: Tunnel 1
- TCP/UDP Port 10002: Tunnel 2

### **Product Information Label**

The product information label on the unit contains the following information about the specific unit:

- ◆ Part Number
- International Mobile Equipment Identity (IMEI) Number
- Hardware Address (MAC Address)
- Country of Origin
- Revision
- Manufacturing Date Code

<span id="page-16-0"></span>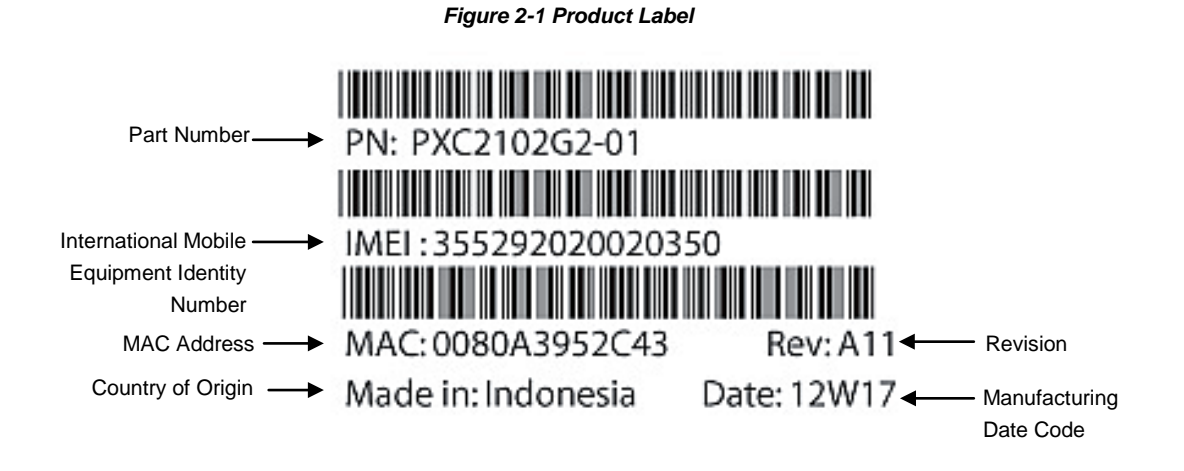

# <span id="page-17-0"></span>*3: Installation of PremierWave XC*

This chapter describes how to install the PremierWave XC device server. It contains the following sections:

- *Package Contents*
- *User-Supplied Items*
- *[Hardware Components](#page-18-4)*
- *[Installing the PremierWave XC](#page-22-1)*

## **Package Contents**

The PremierWave XC package includes the following items:

- PremierWave XC device
- 3-pin Terminal Mating Connector
- 6-pin Terminal Mating Connector
- ◆ RJ-45 Ethernet Straight Cat5 Cable, 1.5 meter
- External Antenna, SMA Connector
- Power Supply 12VDC with International Adapters
- Mounting Components (DIN Rail Mounting Adapter, Cover Plates, and Rubber Feet)
- Quick Start Guide

## **User-Supplied Items**

To complete your installation, you need the following items:

- RS-232/422/485 serial devices that require network connectivity.
	- A serial cable, as listed below, for each serial device. One end of the cable must have a female DB9 connector for the serial port.
	- A null modem cable to connect the serial port to another DTE device.
	- A straight-through modem cable to connect the serial port to a DCE device.
- An available connection to your Ethernet network and an Ethernet cable.
- A working SIM card from your Network Carrier or Service Provider
- A working DDNS Account with DynDNS.com
- A working power outlet if the unit will be powered from an AC outlet using the included 12VDC power supply.
- An additional power supply (9-30VDC) to power the device using the 3-pin terminal connector.

## <span id="page-18-4"></span>**Hardware Components**

<span id="page-18-0"></span>The PremierWave XC has two male DB9 serial ports that support RS-232/422/485. *Figure 3-1* shows the front panel view of the device. The default serial port settings are 9600 baud, 8 bits, no parity, 1 stop bit, no flow control.

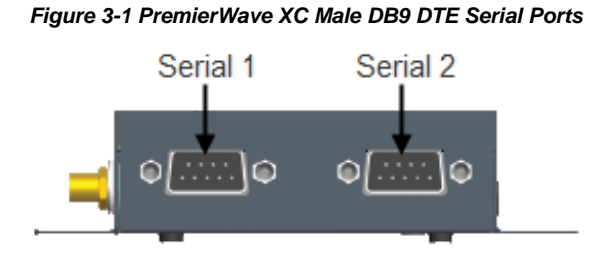

<span id="page-18-1"></span>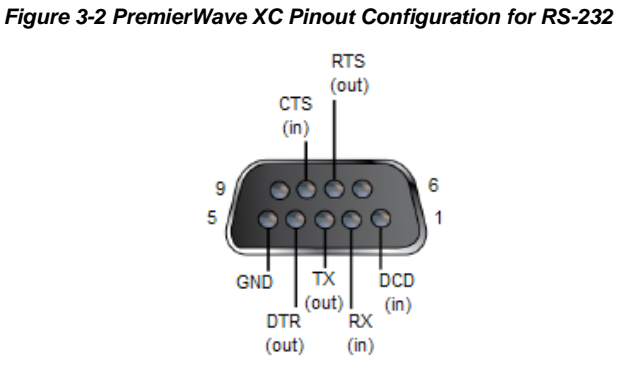

<span id="page-18-2"></span>*Figure 3-3 PremierWave XC Pinout Configuration for Full Duplex RS-422/485 (4-wire)*

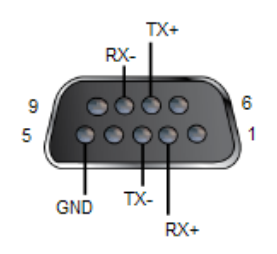

<span id="page-18-3"></span>*Figure 3-4 PremierWave XC Pinout Configuration for Half Duplex RS-485 (2-wire)*

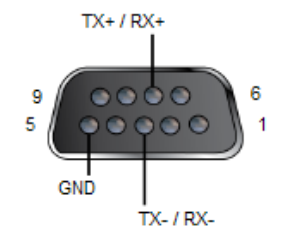

#### **Back Panel**

<span id="page-19-0"></span>On the PremierWave XC back panel, there is a Barrel Connector for Primary Power (Power 1), 3- Pin Terminal Connector for Secondary Power (Power 2), USB 1, USB 2, RJ-45 Ethernet Port and Reset button as shown in *Figure 3-5.*

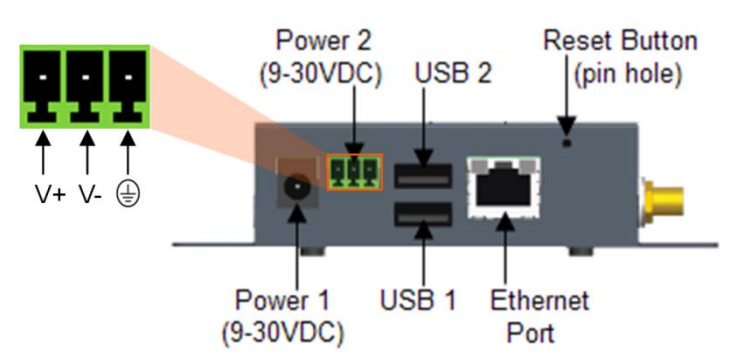

#### *Figure 3-5 PremierWave XC Back Panel View*

The Ethernet Port has two LEDs that indicate the status of the connection as follows:

- **Left LED**
	- Green ON 100 Mbps Link
	- Green Blink 100 Mbps Activity
	- Amber ON 10 Mbps Link
	- Amber Blink 10 Mbps Activity
- **Right LED**
	- Green ON Full Duplex
	- OFF Half Duplex

The Ethernet port can connect to an Ethernet (10 Mbps) or Fast Ethernet (100 Mbps) network.

#### **Reset Button**

You can reset the PremierWave XC to factory defaults, including clearing the network settings. The IP address, gateway, and netmask are set to 00s. To reset the unit to factory defaults, perform the following steps.

- 1. Place the end of a paper clip or similar object into the Reset button opening and hold down for a minimum of 10-15 seconds.
- 2. Remove the paper clip to release the button. The unit will continue the boot process restoring it back to the original factory default settings.

## **Top Panel**

<span id="page-20-0"></span>*Figure 3-6* shows the top panel view of the PremierWave XC. *Table 3-1* list and describes the LEDs.

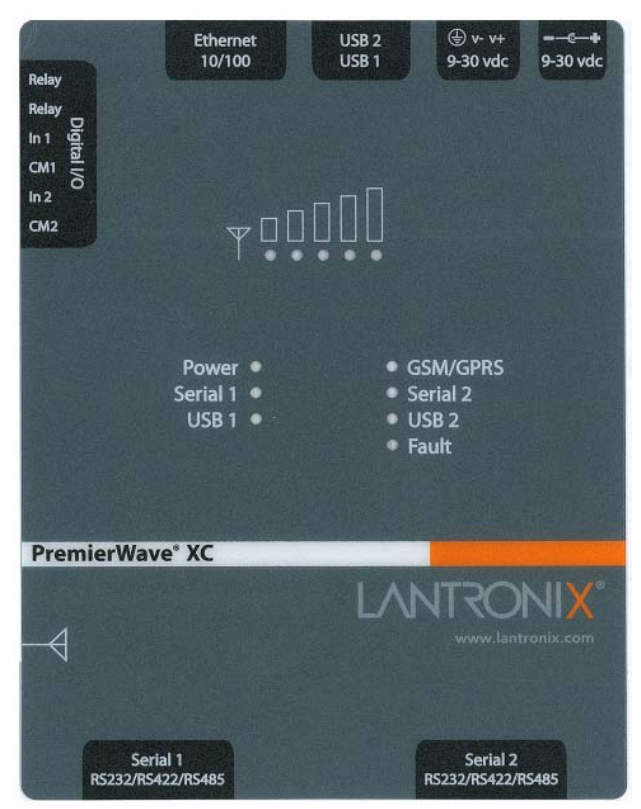

*Figure 3-6 PremierWave XC Top View*

*Table 3-1 PremierWave XC LEDs and Descriptions*

<span id="page-20-1"></span>

| <b>LED</b>      | <b>Description</b>                                                                                                    |
|-----------------|----------------------------------------------------------------------------------------------------|
| <b>Power</b>    | GREEN – power is properly supplied<br>$OFF - no power supplied$                                                                                                    |
| <b>GSM/GPRS</b> | GREEN - GPRS is connected (e.g. after an APN has been properly<br>configured)<br>AMBER - GSM is connected. Once the radio connection has been established<br>with the cellular provider.<br>OFF – no connection. Reasons for OFF are that it cannot register with the<br>cellular provider (wrong PIN code, cellular provider unavailable, or incorrect<br>APN). |
| Serial 1        | GREEN – Serial port 1 is transmitting data<br>AMBER - Serial port 1 is receiving data<br>OFF – no data is being transmitted or received through Serial port 1                                                                                                    |
| Serial 2        | GREEN – Serial port 2 is transmitting data<br>AMBER - Serial port 2 is receiving data<br>OFF - no data is being transmitted or received through Serial port 2                                                                                                    |

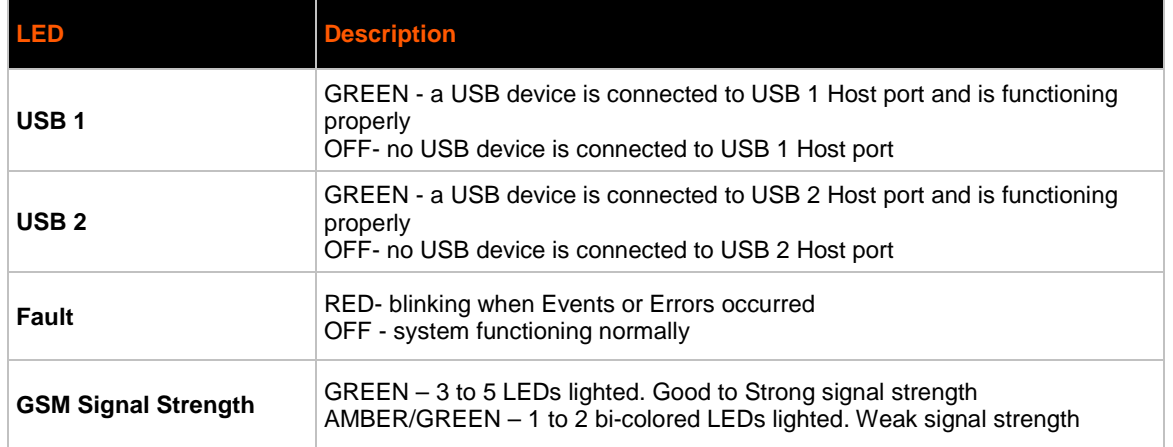

#### **Side Panel**

<span id="page-21-0"></span>On the PremierWave XC side panel, there is a 6-pin Terminal Connector for Relay and I/Os as well as an SMA Antenna Connector as shown in *Figure 3-7*.

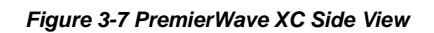

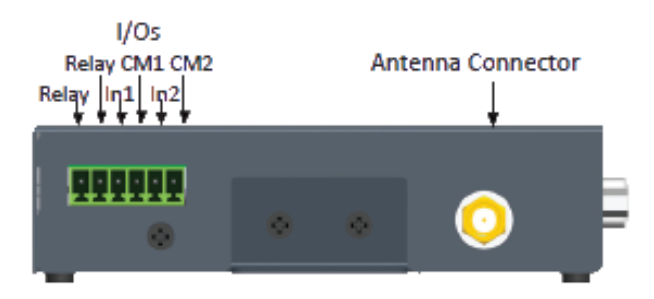

*Table 3-2 PremierWave XC Side View*

<span id="page-21-1"></span>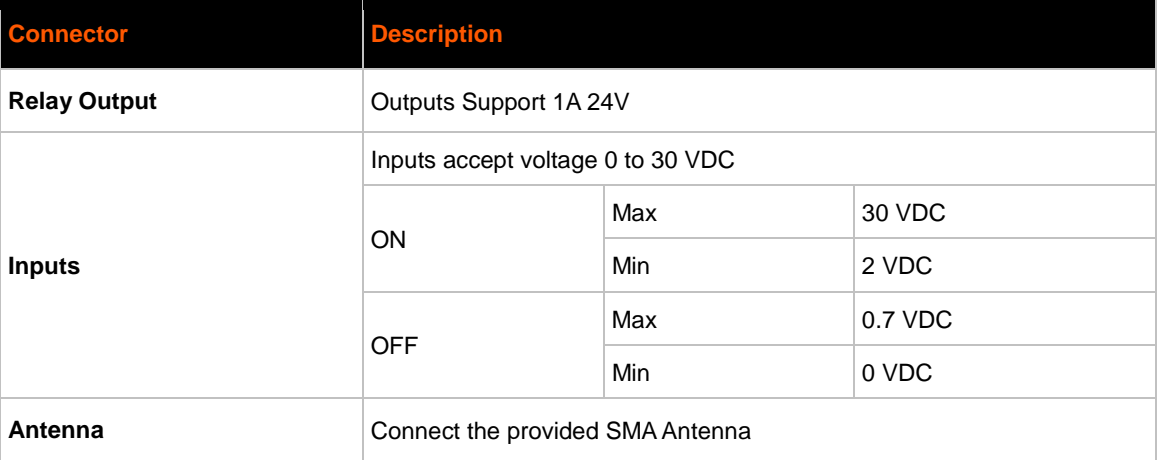

### <span id="page-22-1"></span>**Bottom Panel**

<span id="page-22-0"></span>On the PremierWave XC bottom panel, there is a SIM cover as shown in *Figure 3-8*.

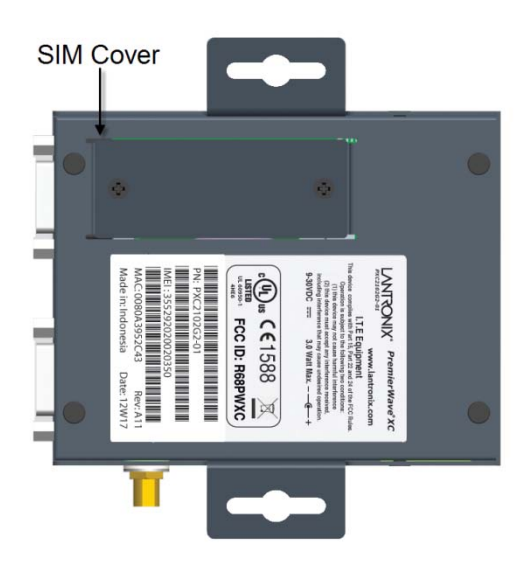

*Figure 3-8 PremierWave XC Bottom View*

## **Installing the PremierWave XC**

Be sure to place or mount the device securely on a flat horizontal or vertical surface. The device comes with mounting brackets for mounting the device vertically, for example on a wall. If using AC power, avoid outlets controlled by a wall switch.

Observe the following guidelines when connecting the serial devices:

- PremierWave XC serial ports support RS-232/422/485
- A null modem cable is the best cable to connect the serial port to another DTE device. The straight-though (modem) cable is the best cable to connect the serial port to a DCE device.
- Connect your RJ-45 Ethernet cable to the RJ-45 serial port of the unit
- The device supports a power range of 9 to 30 VDC. You can power up the device with the included 12VDC power supply with barrel-power connector and/or the 3-pin terminal connector for backup power supply.

*Note: As soon as you plug the device into power, the device powers up automatically, the self-test begins, and LEDs indicate the device's status.*

Perform the following steps to install your device (see *[Figure 3-9](#page-23-2)*):

- 1. Remove the SIM compartment door, secured by two screws. Open the SIM slot fastener (sliding top fastener towards Power connector) and Insert the SIM card into the SIM slot (with contacts facing toward main board). Close and lock the SIM slot fastener (sliding top fastener away from Power connector). Secure the SIM compartment door accordingly and secure with screws provided.
- 2. Connect the Antenna to the SMA connector on the side. Do note that the Safe Distance due to RF exposure from Antenna is 23cm (see *[Figure 3-9](#page-23-2)*).
- <span id="page-23-2"></span>3. Connect serial devices to the serial port of the unit.
- 4. Connect an RJ-45 Ethernet cable between the unit and your Ethernet network.
- 5. Plug the PremierWave XC into the power outlet by using the power supply that was included in the packaging.
- <span id="page-23-0"></span>6. Power up Serial Devices.

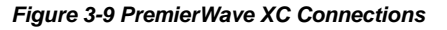

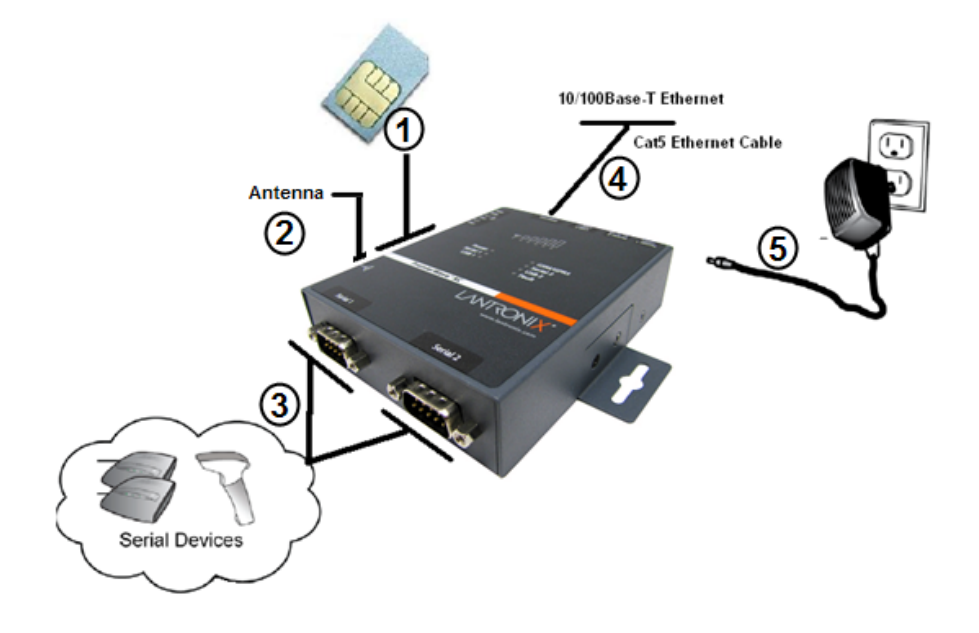

*Figure 3-10 PremierWave XC SIM Insertion*

<span id="page-23-1"></span>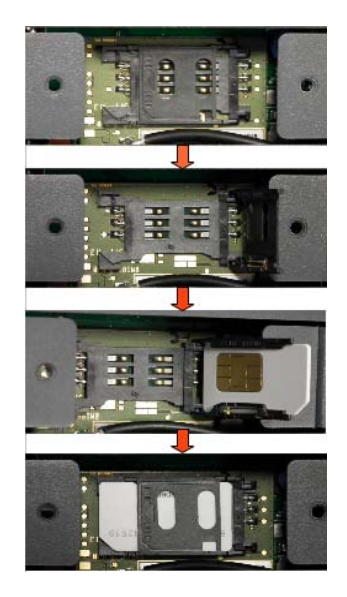

<span id="page-24-0"></span>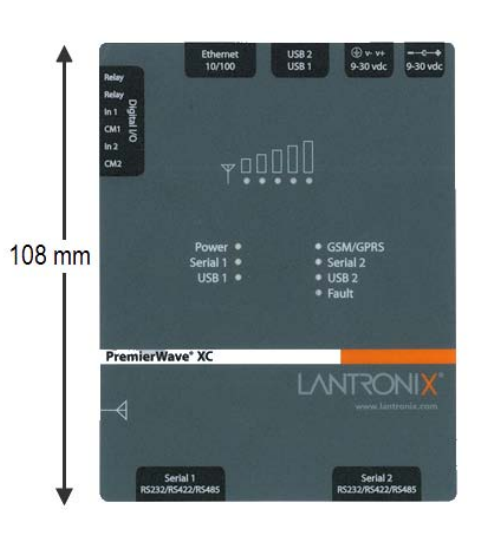

#### *Figure 3-11 PremierWave XC Dimensions*

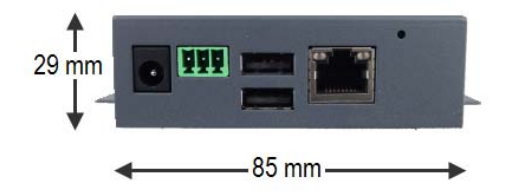

# <span id="page-25-1"></span>*4: Using DeviceInstaller*

This chapter covers the steps for locating a PremierWave XC unit and viewing its properties and device details. DeviceInstaller is a free utility program provided by Lantronix that discovers, configures, upgrades and manages Lantronix Device Servers.

#### *Notes:*

- *For instructions on using DeviceInstaller to configure the IP address and related settings or for more advanced features, see the DeviceInstaller Online Help.*
- *Auto IP generates a random IP address in the range of 169.254.0.1 to 169.254.255.254, with a netmask of 255.255.0.0, if no BOOTP or DHCP server is found.*

## **Accessing PremierWave XC using DeviceInstaller**

*Notes: Make note of your PremierWave XC MAC address. It is needed to locate the PremierWave XC using DeviceInstaller.*

To use the DeviceInstaller utility, first install the latest version from the downloads page on the Lantronix web site [http://www.lantronix.com/downloads.](http://www.lantronix.com/downloads)

- 1. Run the executable to start the installation process and respond to the installation wizard prompts. (If prompted to select an installation type, select Typical.)
- 2. Click **Start -> All Programs -> Lantronix -> DeviceInstaller -> DeviceInstaller**.
- 3. When DeviceInstaller starts, it will perform a network device search. To perform another search, click Search.
- 4. Expand the PremierWave folder by clicking the + symbol next to the PremierWave folder icon. A list of available Lantronix PremierWave devices appears.
- 5. Select the PremierWave XC unit by expanding its entry and clicking on its MAC address to view its configuration.
- 6. On the right page, click the **Device Details** tab. The current PremierWave XC configuration appears. This is only a subset of the full configuration; the full configuration may be accessed via Web Manager, CLI or XML.

## **Device Detail Summary**

<span id="page-25-0"></span>*Notes: The settings are Display Only in this table unless otherwise noted.*

#### *Table 4-1 Device Detail Summary*

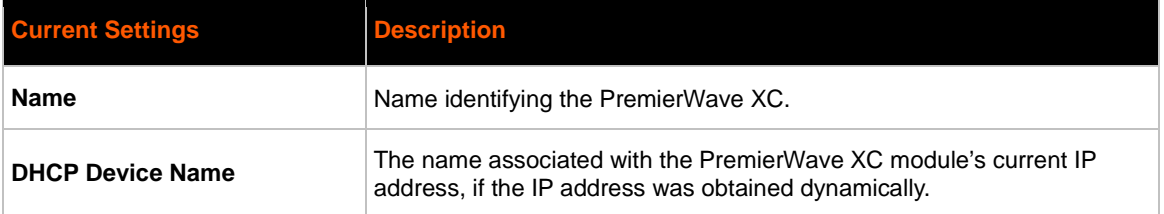

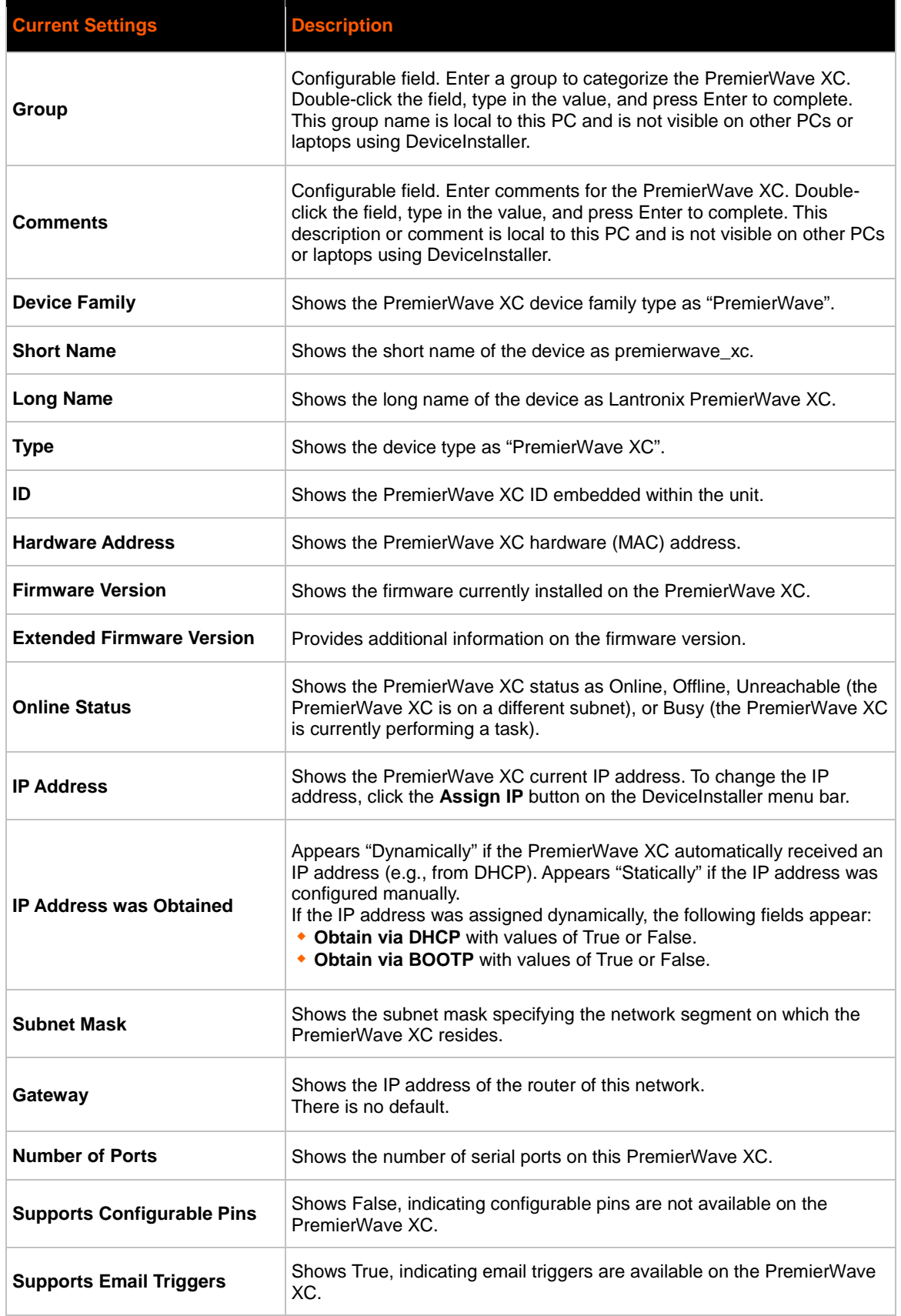

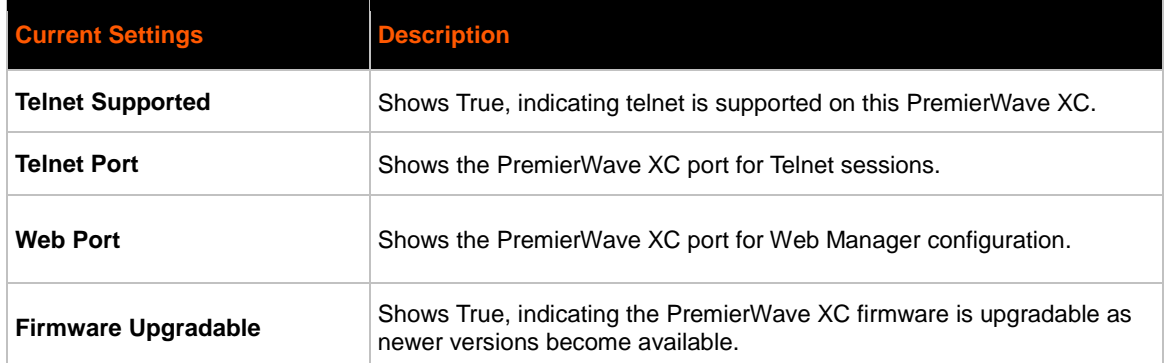

# <span id="page-28-0"></span>*5: Configuration Using Web Manager*

This chapter describes how to configure the PremierWave XC using Web Manager, the Lantronix browser-based configuration tool. The unit's configuration is stored in nonvolatile memory and is retained without power. All changes take effect immediately, unless otherwise noted. It contains the following sections:

- *Accessing Web Manager*
- *[Web Manager Page Components](#page-30-1)*
- *[Navigating the Web Manager](#page-31-1)*

## **Accessing Web Manager**

You can also access the Web Manager by selecting the Web Configuration tab on the DeviceInstaller window.

#### **To access Web Manager, perform the following steps:**

- Open a standard web browser. Lantronix supports the latest version of Internet Explorer, Mozilla Suite, Mozilla Firefox, Safari, Chrome or Opera.
- Enter the IP address of the PremierWave XC in the address bar. The IP address may have been assigned manually using DeviceInstaller or automatically by DHCP.
- Enter your username and password.The factory-default username is "admin" and the factorydefault password is "PASS." The Device Status web page displays configuration, network settings, line settings, tunneling settings, and product information.

*Note: The Logout button is available on any web page. Logging out of the web page would force re-authentication to take place the next time the web page is accessed.*

## <span id="page-29-1"></span>**Device Status Page**

<span id="page-29-0"></span>The Device Status page is the first page that appears after you log into the Web Manager. It also appears when you click **Status** in the Main Menu.

|                       | <b>PremierWave XC</b>       |                                                    |                                           | LANTRONIX <sup>®</sup> |
|-----------------------|-----------------------------|----------------------------------------------------|-------------------------------------------|------------------------|
| <b>Status</b><br>샶    | <b>Device Status</b>        |                                                    |                                           | [Logout]               |
| <b>CLI</b>            |                             |                                                    |                                           |                        |
| <b>Diagnostics</b>    | <b>Product Information</b>  |                                                    |                                           |                        |
| <b>DNS</b>            | <b>Product Type:</b>        |                                                    | Lantronix PremierWave XC (premierwave_xc) |                        |
| <b>Email</b>          | <b>Firmware Version:</b>    | 7.2.0.0R29                                         |                                           |                        |
| <b>Events</b>         | <b>Build Date:</b>          | Apr 1 13:49:39 CST 2012                            |                                           |                        |
| <b>Fail Over</b>      | Serial Number:              | 00204ADA0033                                       |                                           |                        |
| <b>Filesystem</b>     | Uptime:                     | 6 days 01:19:38                                    |                                           |                        |
| <b>FTP</b>            | <b>Permanent Config:</b>    | Saved                                              |                                           |                        |
| <b>Host</b>           | <b>Power Status</b>         |                                                    |                                           |                        |
| <b>HTTP</b>           | Main Power:                 | Up                                                 |                                           |                        |
| Line                  | <b>Backup Power:</b>        | Down                                               |                                           |                        |
| <b>Network</b>        | <b>Network Settings</b>     |                                                    |                                           |                        |
| <b>Protocol Stack</b> | Interface:                  | ethO                                               |                                           |                        |
| <b>Query Port</b>     |                             |                                                    |                                           |                        |
| <b>Relay Output</b>   | Link:                       | Auto 10/100 Mbps Auto Half/Full (100 Mbps<br>Full) |                                           |                        |
| <b>RSS</b>            | <b>MAC Address:</b>         | 00:20:4a:da:00:33                                  |                                           |                        |
| <b>SSH</b>            | Hostname:                   | <none></none>                                      |                                           |                        |
|                       | <b>IP Address:</b>          | 172.19.245.50/16                                   |                                           |                        |
| <b>SSL</b>            |                             |                                                    |                                           |                        |
| <b>Syslog</b>         | Default Gateway:            | 172.19.0.1                                         |                                           |                        |
| <b>System</b>         | Domain:                     | <none></none>                                      |                                           |                        |
| <b>Terminal</b>       | Primary DNS:                | 172.19.1.1                                         |                                           |                        |
| <b>Tunnel</b>         | Secondary DNS:              | 172.19.1.2                                         |                                           |                        |
| <b>XML</b>            | MTU.                        | 1500                                               |                                           |                        |
|                       | <b>Line Settings</b>        |                                                    |                                           |                        |
|                       | Line 1:                     | RS232, 9600, None, 8, 1, None                      |                                           |                        |
|                       | Line 2:                     | RS232, 9600, None, 8, 1, None                      |                                           |                        |
|                       | <b>Tunneling</b>            | <b>Connect</b><br>Mode                             | Accept<br>Mode                            |                        |
|                       | Tunnel 1:                   | Disabled                                           | Waiting                                   |                        |
|                       | Tunnel 2:                   | Disabled                                           | Waiting                                   |                        |
|                       | <b>WWAND Status</b>         |                                                    |                                           |                        |
|                       |                             | WwanD                                              |                                           |                        |
|                       | Interface:                  | Unlink                                             |                                           |                        |
|                       | Link:                       |                                                    |                                           |                        |
|                       | <b>IP Address:</b>          | <none></none>                                      |                                           |                        |
|                       | Netmask:                    | <none></none>                                      |                                           |                        |
|                       | Default Gateway:            | <none><br/><none></none></none>                    |                                           |                        |
|                       | Primary DNS:                |                                                    |                                           |                        |
|                       | <b>Secondary DNS:</b>       | <none></none>                                      |                                           |                        |
|                       | <b>Conection Time:</b>      | 0:0:0                                              |                                           |                        |
|                       | No. of WAN Failures:        | 0                                                  |                                           |                        |
|                       | <b>GSM Status</b>           |                                                    |                                           |                        |
|                       | <b>SIM Status:</b>          | GSM_SIM_NOT_PRESENT                                |                                           |                        |
|                       | <b>Roaming Status:</b>      | NO.                                                |                                           |                        |
|                       | Network Name:               | <none></none>                                      |                                           |                        |
|                       |                             |                                                    |                                           |                        |
|                       | <b>Link Status:</b>         | Unlink                                             |                                           |                        |
|                       | <b>Signal Strength:</b>     | 0<br>(0 dBm)                                       |                                           |                        |
|                       | <b>GSM/GPRS band:</b>       | Auto                                               |                                           |                        |
|                       | <b>Activity</b>             |                                                    |                                           |                        |
|                       | <b>Current Status:</b>      | Monitoring                                         |                                           |                        |
|                       | Service                     |                                                    |                                           |                        |
|                       | Status:                     | Default network is available                       |                                           |                        |
|                       |                             | Active Network is Ethernet                         |                                           |                        |
|                       | <b>DDNS Status:</b>         | Disabled                                           |                                           |                        |
|                       | Domain Name:                | <none></none>                                      |                                           |                        |
|                       | <b>DDNS Reported Device</b> | <none></none>                                      |                                           |                        |
|                       | IP:                         |                                                    |                                           |                        |
|                       | Events                      |                                                    |                                           |                        |
|                       | Event:                      | Backup Power Down                                  |                                           |                        |
|                       | <b>Error Message</b>        |                                                    |                                           |                        |
|                       | Error:                      | SIM card is not present                            |                                           |                        |
|                       |                             |                                                    |                                           |                        |

*Figure 5-1 Device Status Page*

## <span id="page-30-1"></span>**Web Manager Page Components**

The layout of a typical Web Manager page is below.

<span id="page-30-0"></span>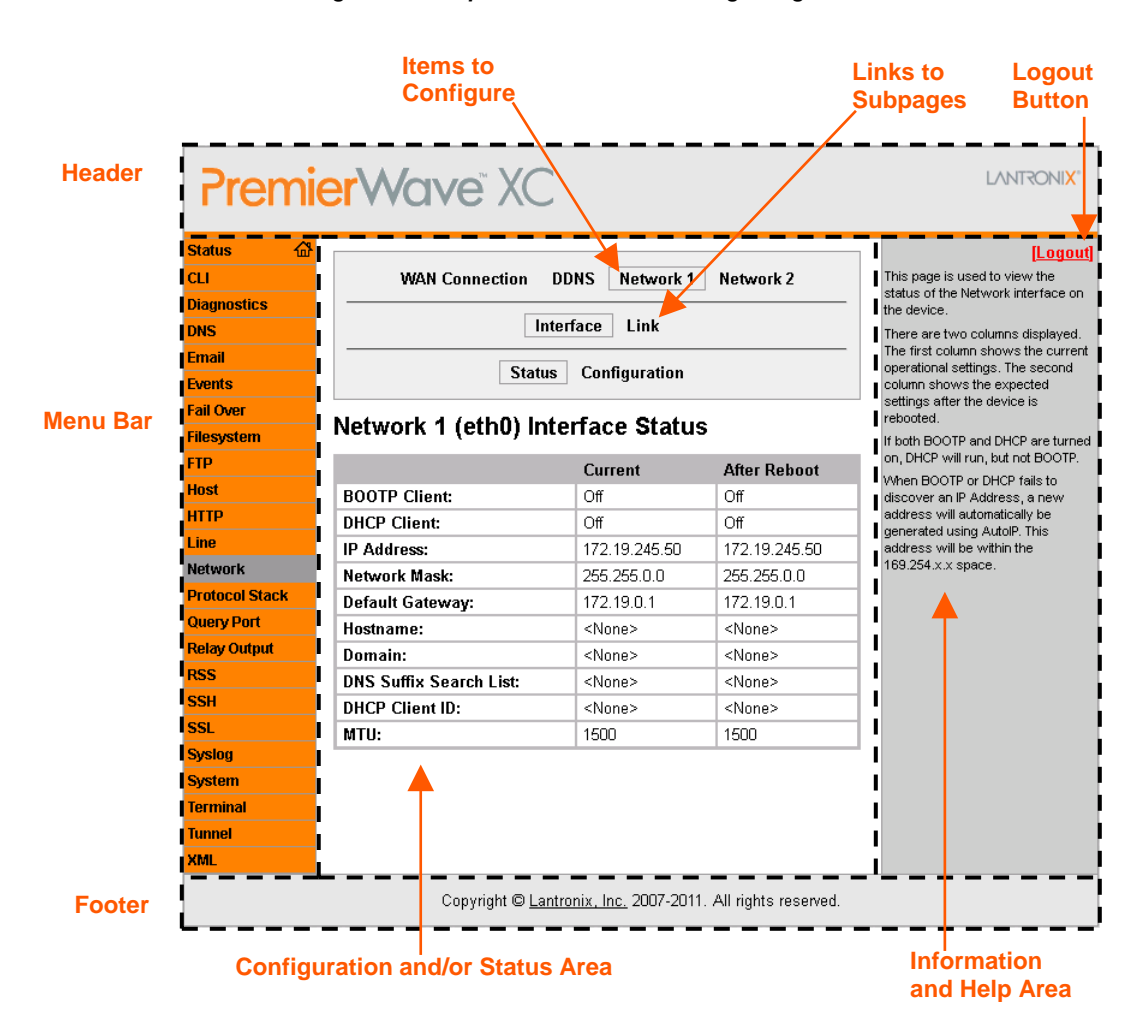

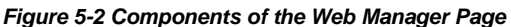

The menu bar always appears at the left side of the page, regardless of the page shown. The menu bar lists the names of the pages available in the Web Manager. To bring up a page, click it in the menu bar.

The main area of the page has these additional sections:

- At the very top, many pages, such as the one in the example above, enable you to link to sub pages. On some pages, you must also select the item you are configuring, such as a line or a tunnel.
- In the middle of many pages, you can select or enter new configuration settings. Some pages show status or statistics in this area rather than allow you to enter settings.
- At the bottom of most pages, the current configuration is displayed. In some cases, you can reset or clear a setting.
- The information or help area shows information or instructions associated with the page.
- <span id="page-31-1"></span> A **Logout** link is available at the upper right corner of every web page. In Chrome or Safari, it is necessary to close out of the browser to completely logout. If necessary, reopen the browser to log back in.
- The footer appears at the very bottom of the page. It contains copyright information and a link to the Lantronix home page.

## **Navigating the Web Manager**

The Web Manager provides an intuitive point-and-click interface. A menu bar on the left side of each page provides links you can click to navigate from one page to another. Some pages are read-only, while others let you change configuration settings.

<span id="page-31-0"></span>

| <b>Web Manager</b> | <b>Description</b>                                                                                                    |    |
|--------------------|----------------------------------------------------------------------------------------------------|----|
| <b>Status</b>      | Shows product information and network, line, and tunneling settings.                                                                                                    | 30 |
| <b>CLI</b>         | Shows Command Line Interface (CLI) statistics and lets you change the current<br>CLI configuration settings.                                                                                   | 83 |
| <b>Diagnostics</b> | Lets you perform various diagnostic procedures.                                                                                                    | 77 |
| <b>DNS</b>         | Shows the current configuration of the DNS subsystem and the DNS cache,<br>and perform DNS Lookup.                                                                                             | 61 |
| <b>Email</b>       | Shows email statistics and lets you clear the email log, configure email settings,<br>and send an email.                                                                                       | 82 |
| <b>Events</b>      | Lets you configure the events and alerts that would be used.                                                                                                    | 91 |
| <b>Failover</b>    | Lets you configure Failover.                                                                                                    | 88 |
| <b>Filesystem</b>  | Shows file system statistics and lets you browse the file system to view a file,<br>create a file or directory, upload files using HTTP, copy a file, move a file, or<br>perform TFTP actions. | 71 |
| FTP                | Shows statistics and lets you change the current configuration for the File<br>Transfer Protocol (FTP) server.                                                                                 | 62 |
| <b>Host</b>        | Lets you view and change settings for a host on the network.                                                                                                    | 59 |
| HTTP               | Shows HyperText Transfer Protocol (HTTP) statistics and lets you change the<br>current configuration and authentication settings.                                                              | 63 |
| Line               | Shows statistics and lets you change the current configuration and Command<br>mode settings of a serial line.                                                                                  | 46 |

*Table 5-1 Navigating Web Manager*

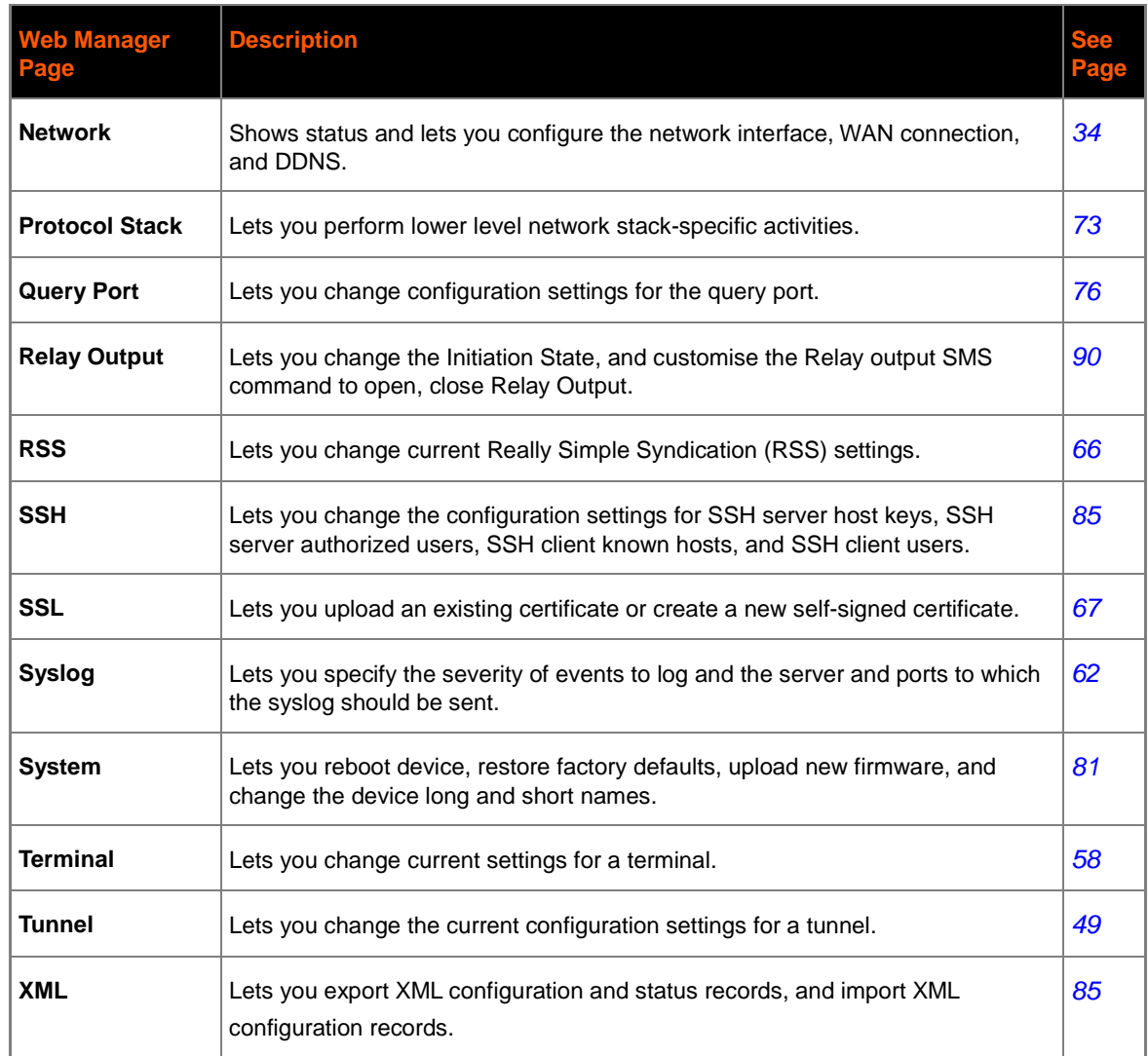

*Note: There may be times when you must reboot the PremierWave XC for the new configuration settings to take effect. The chapters that follow indicate when a change requires a reboot.*

# <span id="page-33-1"></span>*6: Network Settings*

The PremierWave XC contains two network interfaces. The Ethernet interface is also called **Network 1** or **eth0**, and the Cellular interface is called **Network 2** or **wwan0**.

The Network Settings show the status of the Ethernet or Cellular interface/link and let you configure the settings on the device. Interface settings are related to the configuration of the IP and related protocols. Link settings are related to the physical link connection, which carries the respective network traffic.

#### *Notes:*

- *Some settings require a reboot to take effect. These settings are noted below.*
- *The* blue text *in the XML command strings of this chapter are to be replaced with a userspecified name.*

## <span id="page-33-0"></span>**WAN Connection Settings**

*Table 6-1* shows the settings for the Wide Area Network (WAN) that can be configured.

#### *Table 6-1 WAN Connection Settings*

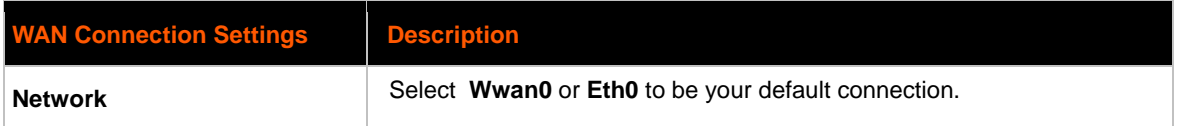

### **To Configure WAN Connection Settings**

#### *Using Web Manager*

 To configure WAN Connection settings, click **Network** in the menu bar and select **WAN Connection**.

#### *Using the CLI*

To enter the WAN Connection command level: enable  $\rightarrow$  config  $\rightarrow$  wan connection

#### *Using XML*

Include in your file: <configgroup name="wan connection">

## **DDNS Settings**

This section describes the configuration settings for DynDNS (DDNS). You would need an account with DynDns.com. This would allow the device to connect to a sub-domain with regularly changing IP address.

#### *Table 6-2 DDNS Settings*

<span id="page-34-0"></span>*Note: A valid account with DynDNS.com is necessary for this service to work.*

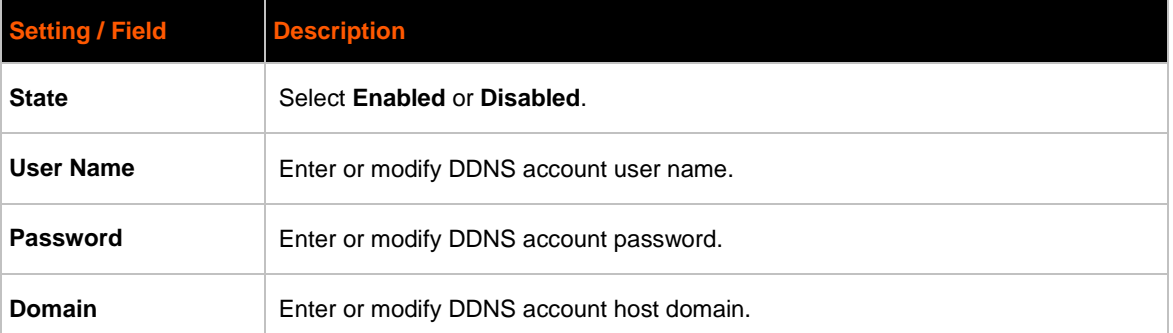

#### **To View or Configure DDNS Settings**

#### *Using Web Manager*

To configure DDNS settings, click **Network** in the menu bar and select **DDNS**.

#### *Using CLI*

To configure DDNS command level: enable -> config -> ddns

#### *Using XML*

Include in your file: <configgroup name="ddns">

## **Network 1 Interface Settings**

<span id="page-34-1"></span>*Table 6-3* shows the network interface settings for Ethernet that can be configured. These settings apply to the Ethernet (eth0) only.

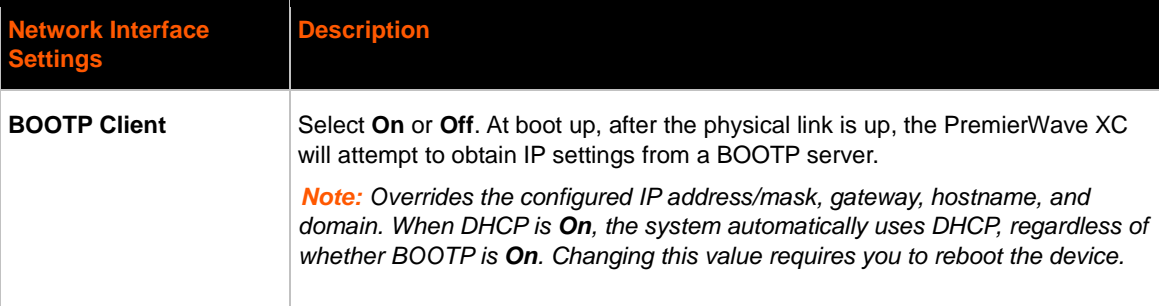

#### *Table 6-3 Network Interface Settings*

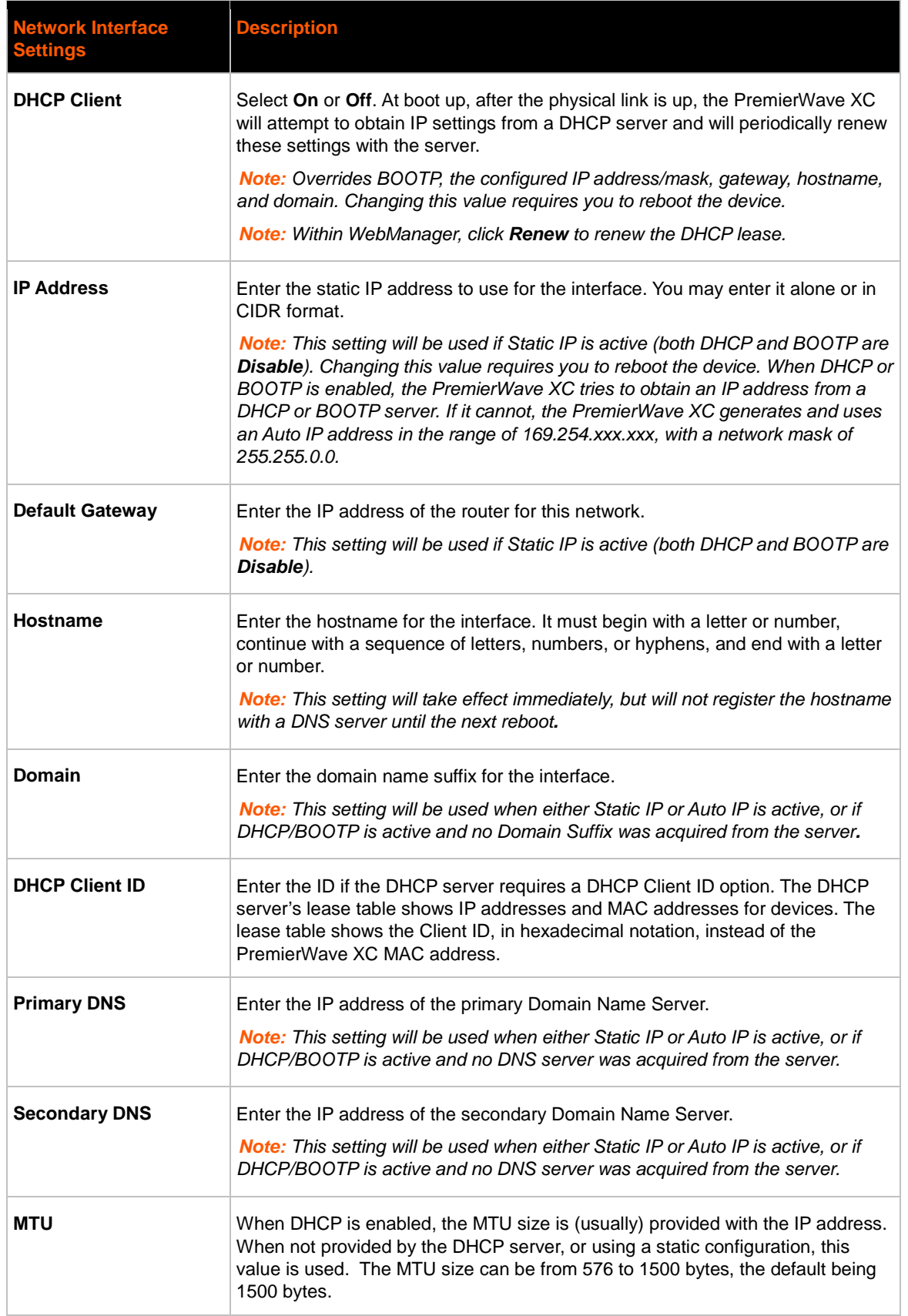
### **To Configure Network 1 Interface Settings**

### *Using Web Manager*

 To modify Ethernet (eth0) settings, click **Network** on the menu and select **Network 1 -> Interface -> Configuration**.

### *Using the CLI*

• To enter the eth0 command level: enable -> config -> if 1

### *Using XML*

Include in your file: <configgroup name="interface" instance="eth0">

### **To View Network 1 Interface Status**

#### *Using Web Manager*

On the Network Interface Status page, you can view both the current operational settings as well as the settings that would take effect upon a device reboot.

 To view the Ethernet (eth0) Status page, click **Network** on the menu and select **Network 1 -> Interface -> Status**.

# **Network 1 Link Settings**

Physical link parameters can be configured for an Ethernet (eth0) Network Interface (see table below).

#### *Table 6-4 Network 1 (eth0) Link Settings*

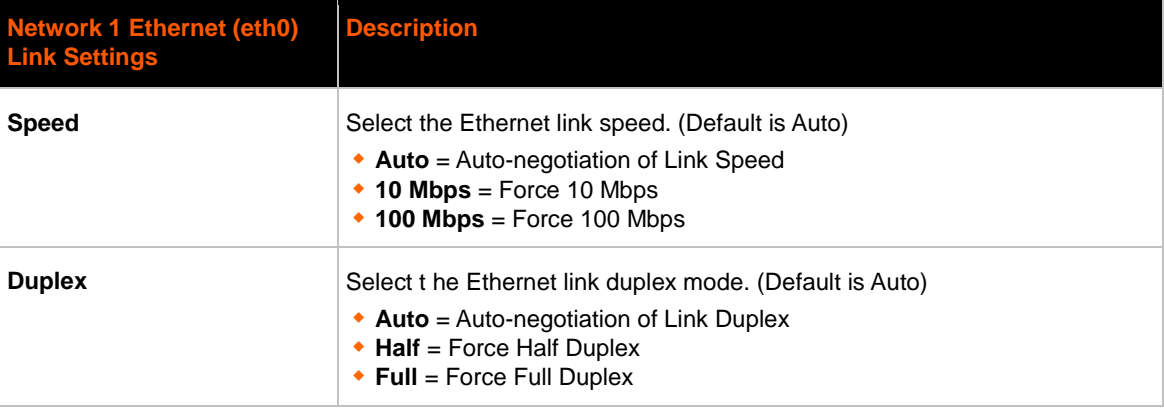

### *Notes:*

- *When speed is Auto, duplex must be Auto or Half.*
- *When speed is not Auto, duplex must be Half or Full.*
- *Fixed speed Full duplex will produce errors connected to Auto, due to duplex mismatch.*

### **To Configure Network 1 Link Settings**

### *Using Web Manager*

 To modify Ethernet (eth0) Link information, click **Network** on the menu and select **Network 1 -> Link**.

### *Using the CLI*

 $\bullet$  To enter the eth0 Link command level: enable  $\rightarrow$  config  $\rightarrow$  if 1  $\rightarrow$  link

### *Using XML*

Include in your file: <configgroup name="ethernet" instance="eth0">

# **Network 2 Interface Status**

### **To View Network 2 Interface Status**

On the Network 2 Interface Status page, you can view the GSM/GPRS status of the device.

 To view the Network 2 (wwan0) Status page, click **Network** on the menu bar and select **Network 2 -> Status**.

# **Network 2 SMS Outbound Settings**

The table below shows the settings for SMS Outbound messages and to send a test message.

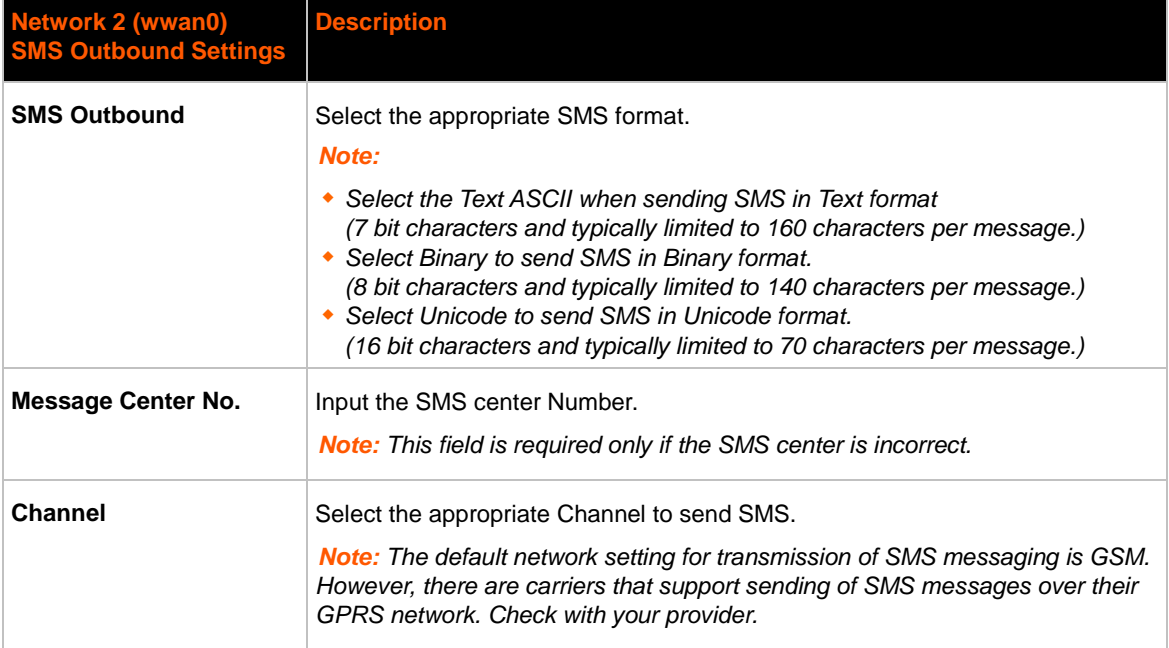

#### *Table 6-5 Network 2 (wwan0) SMS Outbound Settings*

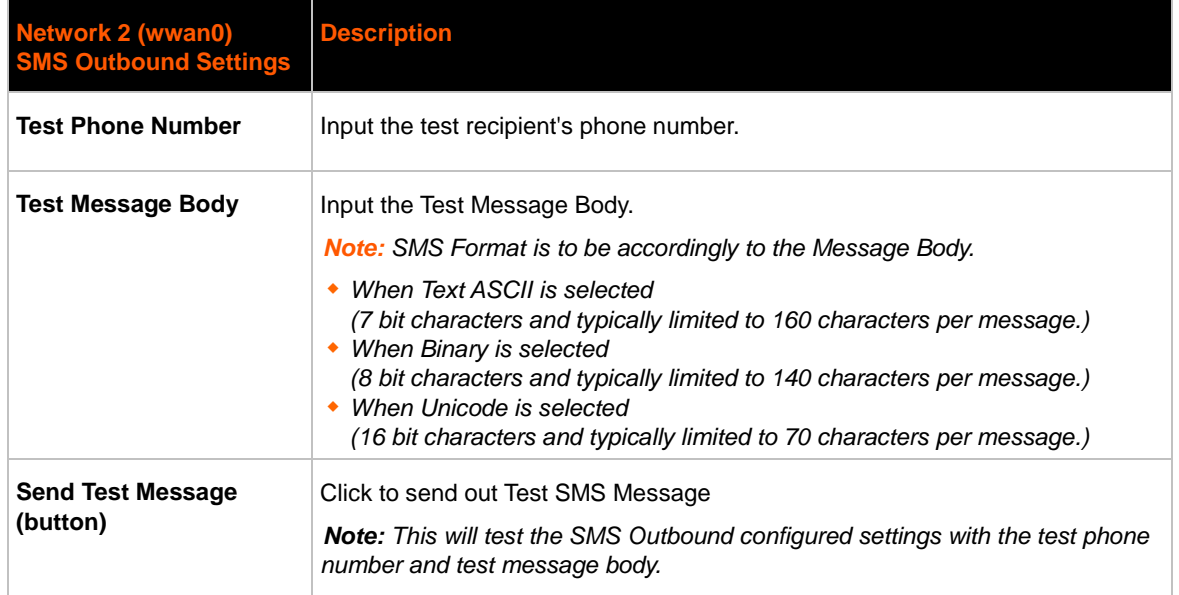

### **To Configure Network 2 SMS Outbound Settings**

### *Using Web Manager*

 To modify Network 2 SMS Outbound settings, click **Network** on the menu bar and select **Network 2** → **Configuration** → **SMS Outbound**

### *Using the CLI*

 To enter the Network 2 SMS outbound command level: enable -> config -> if 2 ->link -> sms outbound

### *Using XML*

Include in your file: <configgroup name="sms outbound">

# **Network 2 SMS Inbound Settings**

This device will accept inbound SMS messages and perform specific actions based on the message content. Currently this device allows SMS messages to control the relay states: Open or Close. The SMS Inbound message content is checked against configured strings associated with relay output actions: Open or Close. When there is a match, the relay action is performed.

For added security, the SMS Inbound feature supports configuration of a whitelist, of up to 5 phone numbers from where it will accept messages.

All SMS Inbound messages will be discarded if the SMS Inbound State is Disabled or the phone number is not configured in the Received Number list.

The table below shows the settings for SMS Inbound, and Received Number whitelist.

#### *Table 6-6 Network 2 (wwan0) SMS Inbound Settings*

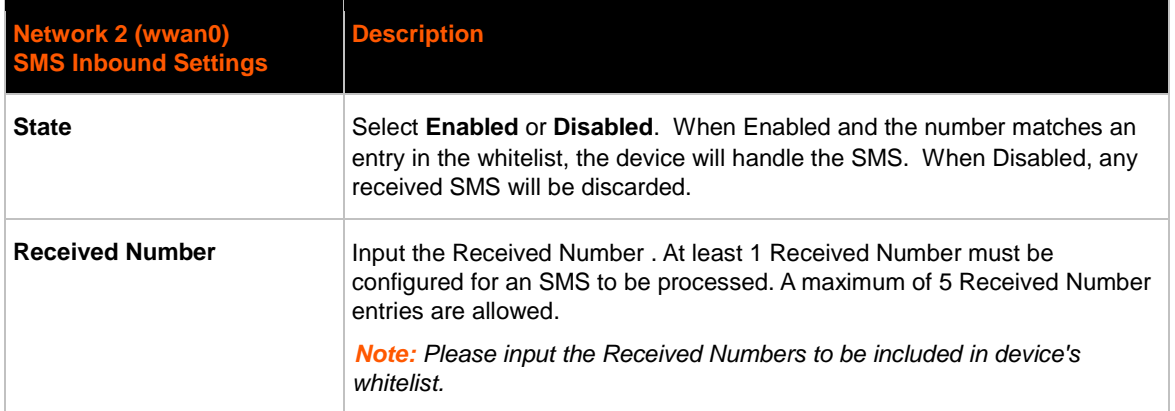

## **To Configure Network 2 SMS Inbound Settings**

### *Using Web Manager*

 To modify Network 2 SMS Inbound settings, click **Network** on the menu bar and select **Network 2** → **Configuration** → **SMS Inbound**

#### *Using the CLI*

• To enter the Network 2 SMS outbound command level: enable -> config -> if 2 ->link -> sms inbound

#### *Using XML*

Include in your file: <configgroup name="sms inbound">

# **Network 2 Roam Settings**

The table below shows the settings for Roam.

#### *Table 6-7 Network 2 (wwan0) Roam Settings*

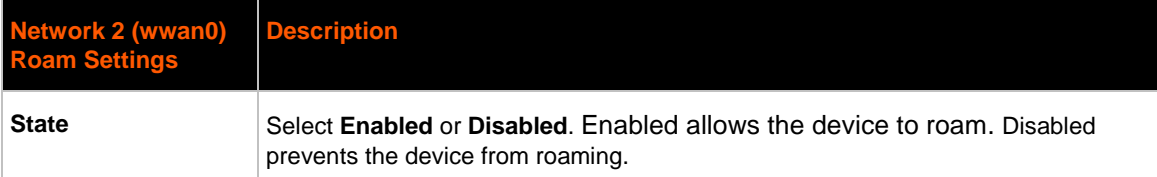

### **To Configure Network 2 Roam Settings**

### *Using Web Manager*

 To modify Network 2 GSM/GPRS band settings, click **Network** on the menu bar and select **Network 2** → **Configuration** → **Roam**

### *Using the CLI*

 To enter the Network 2 GSM/GPRS command level: enable -> config -> if 2 ->link -> roam

### *Using XML*

Include in your file: <configgroup name="roam">

# **Network 2 GSM/GPRS Bands Settings**

The table below shows the settings for GSM/GPRS Bands settings.

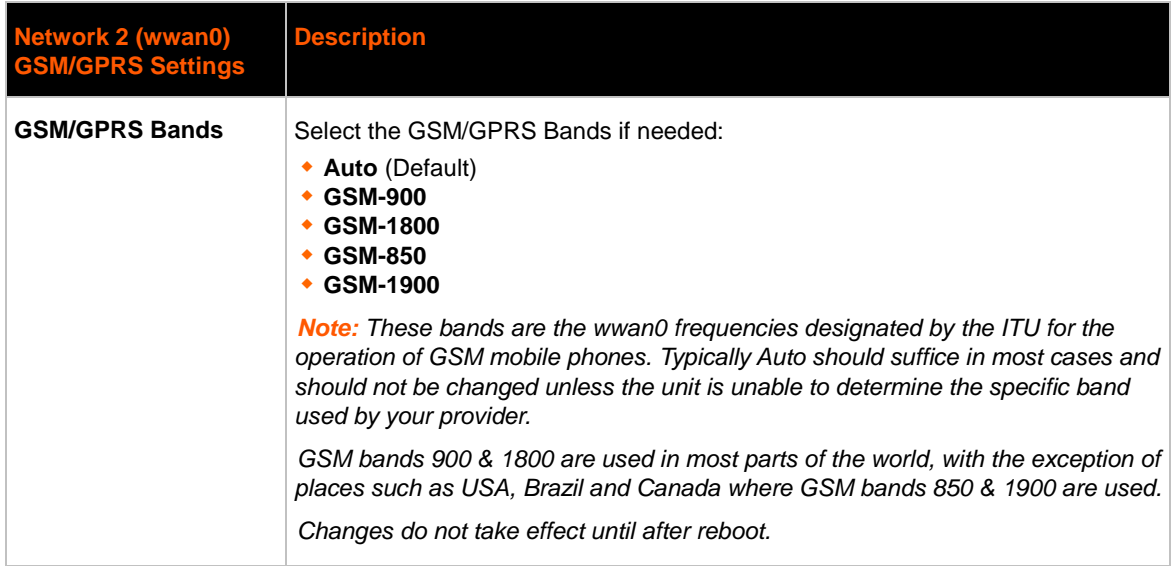

#### *Table 6-8 Network 2 (wwan0) GSM/GPRS Bands Settings*

### **To Configure Network 2 GSM/GPRS bands Settings**

### *Using Web Manager*

 To modify Network 2 GSM/GPRS band settings, click **Network** on the menu bar and select **Network 2** → **Configuration** → **GSM/GPRS Band**

### *Using the CLI*

 To enter the Network 2 GSM/GPRS command level: enable -> config -> if 2 ->link -> gsm gprs band

### *Using XML*

Include in your file: <configgroup name="gsm gprs band">

# **Network 2 SIM Pin Settings**

The SIM PIN is a 4 digit numeric code used to unlock the SIM card. This allows mobile devices to gain access to network specific information stored on the SIM. If the SIM PIN functionality is enabled on the SIM card, Network Registration will not start until after a valid PIN number has been configured. This is for both the GSM and and GPRS networks. Typically SIM cards are delivered from the provider with SIM PIN function disabled.

Upon 3 failed consecutive attempts to enter a pin, your SIM card will be locked (old PIN will become invalid). To unlock the SIM card, you will have to contact the provider of the SIM card and request a PIN Unlock (PUK) code. Use this with extreme caution, because 10 failed PUK attempts will lock the SIM forever!

The table below shows the settings for SIM PIN configuration.

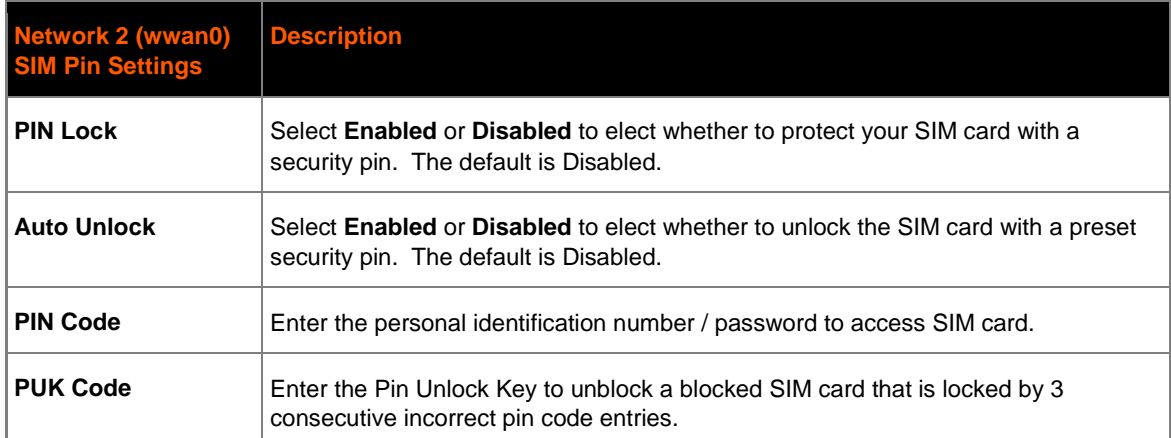

#### *Table 6-9 Network 2 (wwan0) SIM PIN Settings*

### **To Configure Network 2 SIM Pin Settings**

### *Using Web Manager*

 To modify Network 2 SIM Pin settings, click **Network** on the menu bar and select **Network 2** → **Configuration** → **SIM PIN**

### *Using the CLI*

• To enter the Network 2 SIM Pin command level: enable -> config -> if 2 -> link -> pin

### *Using XML*

Include in your file: <configgroup name="pin">

# **Network 2 APN Configuration Settings**

The APN is a Network Identifier used by the carrier to determine the type of network service you requested for your mobile device. Your service provider will provide the APN information along with your SIM card.

*Note: Make sure that the APN, User Name, Password and Dialup Number is entered correctly. If not, GPRS attachment would fail. This typically refers to the Data Network Access (GPRS). GSM (Text SMS) functionality typically does not require APN to operate.*

The table below shows the settings for APN configuration.

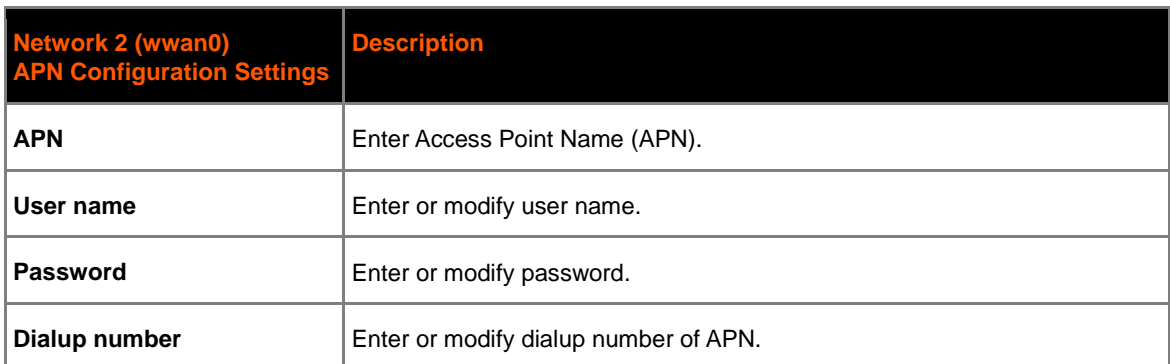

#### *Table 6-10 Network 2 (wwan0) APN Configuration Settings*

### **To Configure Network 2 APN Configuration Settings**

### *Using Web Manager*

 To modify Network 2 APN Configuration settings, click **Network** on the menu bar and select **Network 2** → **Configuration** → **APN Configuration**

### *Using the CLI*

 To enter the Network 2 APN Configuration command level: enable  $\rightarrow$  config  $\rightarrow$  if 2  $\rightarrow$  link  $\rightarrow$  apn

### *Using XML*

Include in your file: <configgroup name="ppp">

# **Network 2 Carrier Connection Settings**

The Carrier Connection is the identity of the carrier(s) supported by the SIM card provider. The table below shows the settings for Carrier Connection configuration.

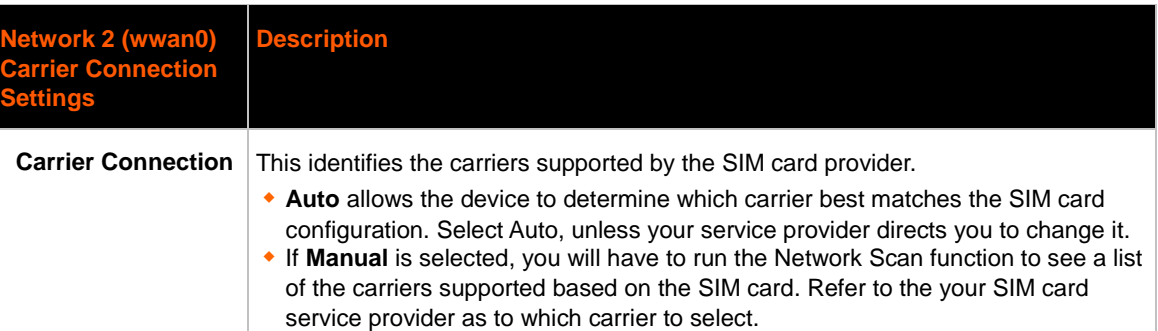

#### *Table 6-11 Network 2 (wwan0) Carrier Connection Settings*

### **To Configure Network 2 Carrier Connection Settings**

### *Using Web Manager*

 To modify Network 2 Carrier Connection settings, click **Network** on the menu bar and select **Network 2** → **Configuration** → **Carrier Connection**

### *Using the CLI*

 To enter the Network 2 Carrier Connection command level: enable -> config -> if 2 -> link -> carrier

### *Using XML*

Include in your file: <configgroup name="carrier">

# **Network 2 SMS Statistics**

### **To View Network 2 SMS Statistics**

### *Using Web Manager*

 To view Network 2 SMS Statistics, click **Network** on the menu bar and select **Network 2** → **SMS Statistics**

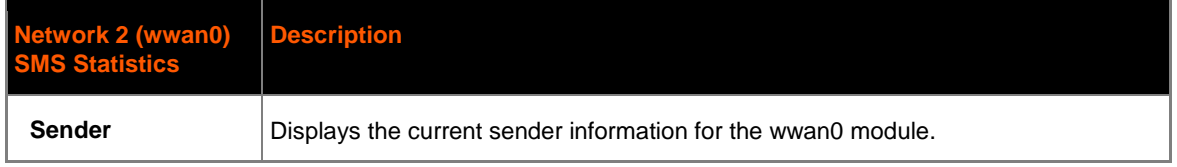

#### *Table 6-12 Network 2 (wwan0) SMS Statistics*

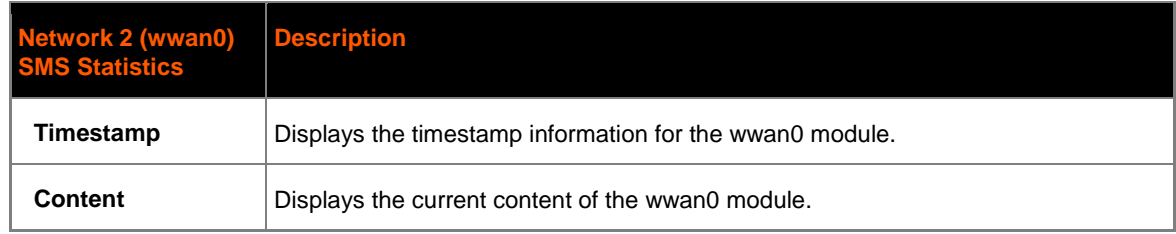

# *7: Line and Tunnel Settings*

The PremierWave XC contains two Lines. Lines 1 and 2 are standard RS232/RS485 serial ports.

# **RS232/RS422/RS485**

Lines 1 and 2 can be configured to operate in the following modes:

- RS232
- ◆ RS422/RS485 Full Duplex
- RS422/RS485 Half Duplex, with and without termination impedance
- All serial settings such as Baud Rate, Parity, Data Bits, etc, apply to these Lines.

# **Line Settings**

The Line Settings allow configuration of the serial Lines (ports). Some settings may be specific to only certain Lines. Such settings are noted below.

### **Configuration**

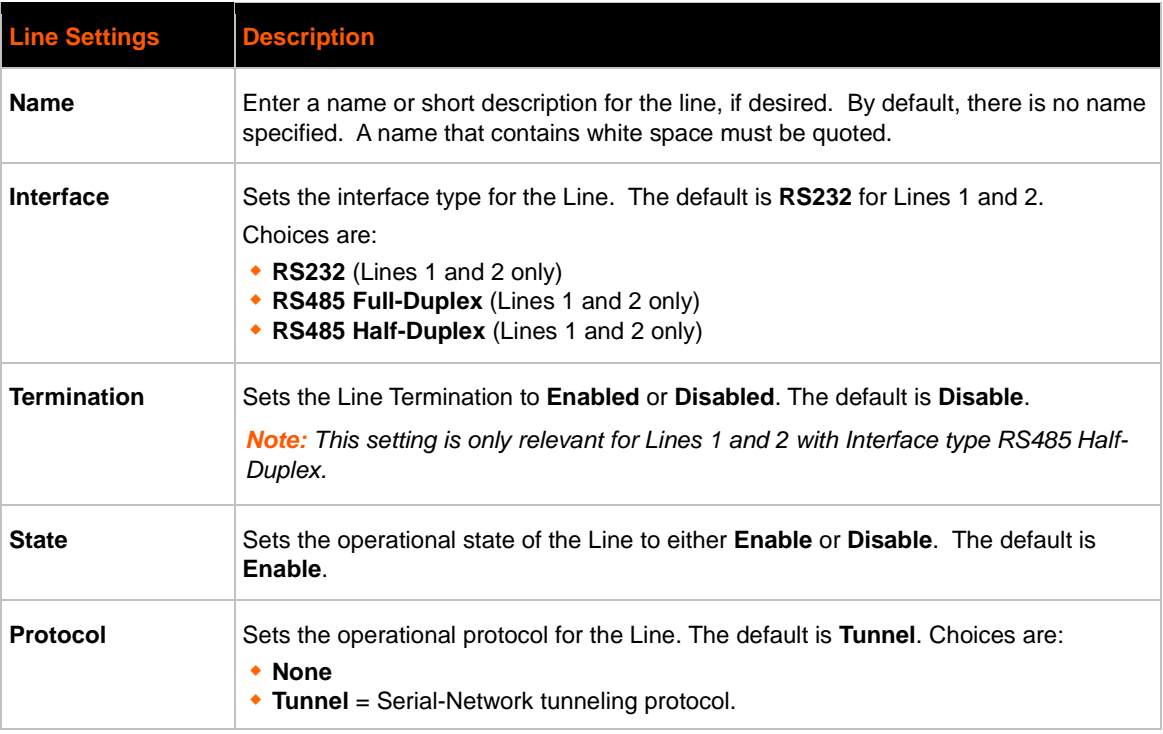

#### *Table 7-1 Line Configuration Settings*

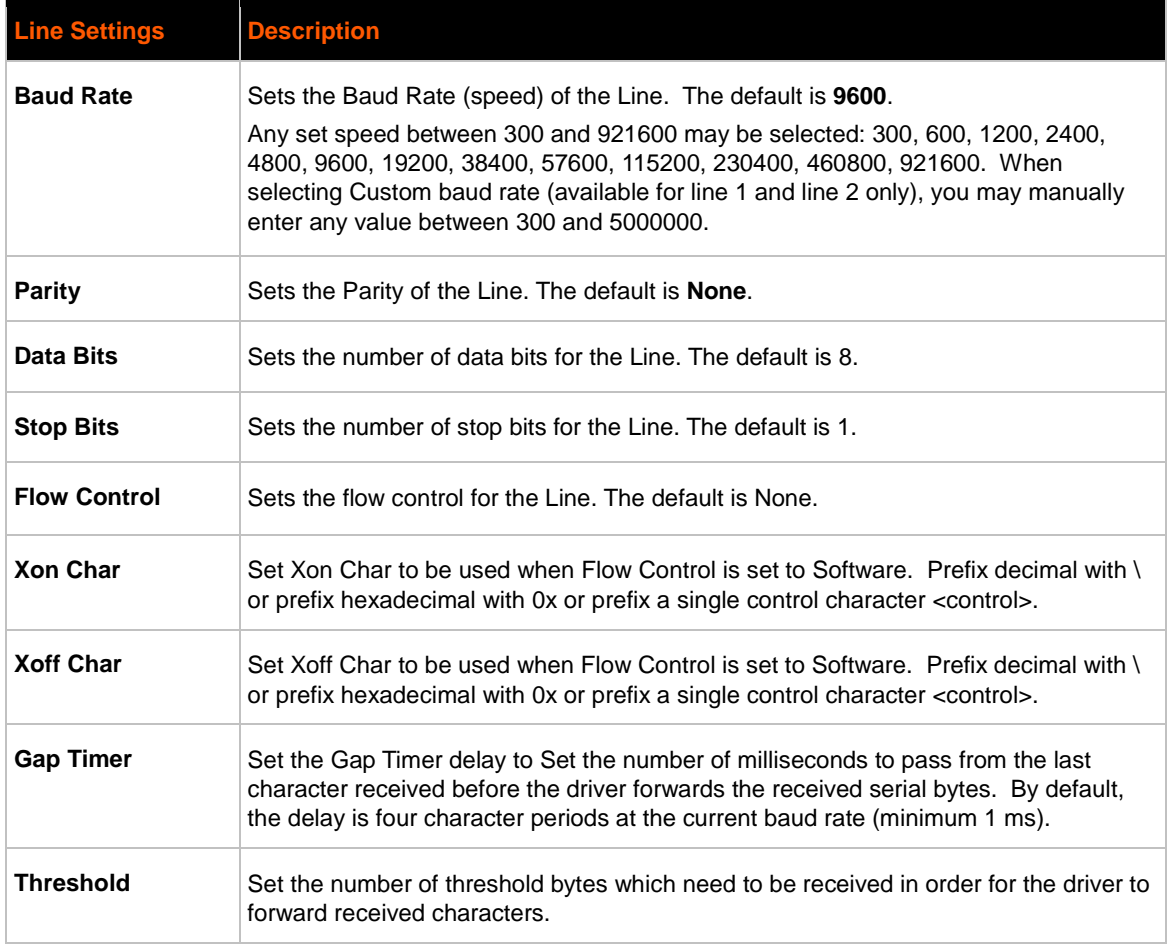

# **Command Mode**

### *Table 7-2 Line Command Mode Settings*

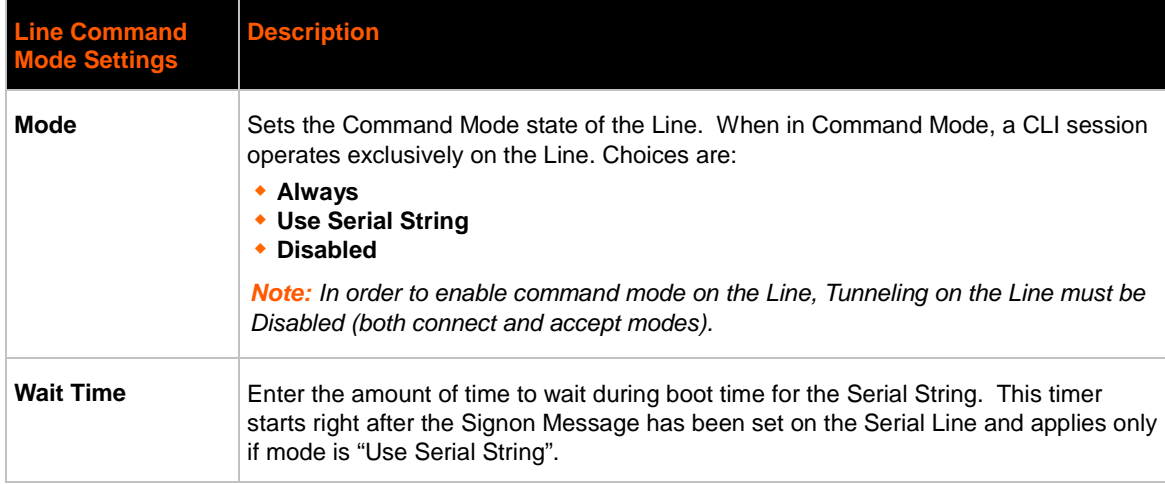

<span id="page-47-0"></span>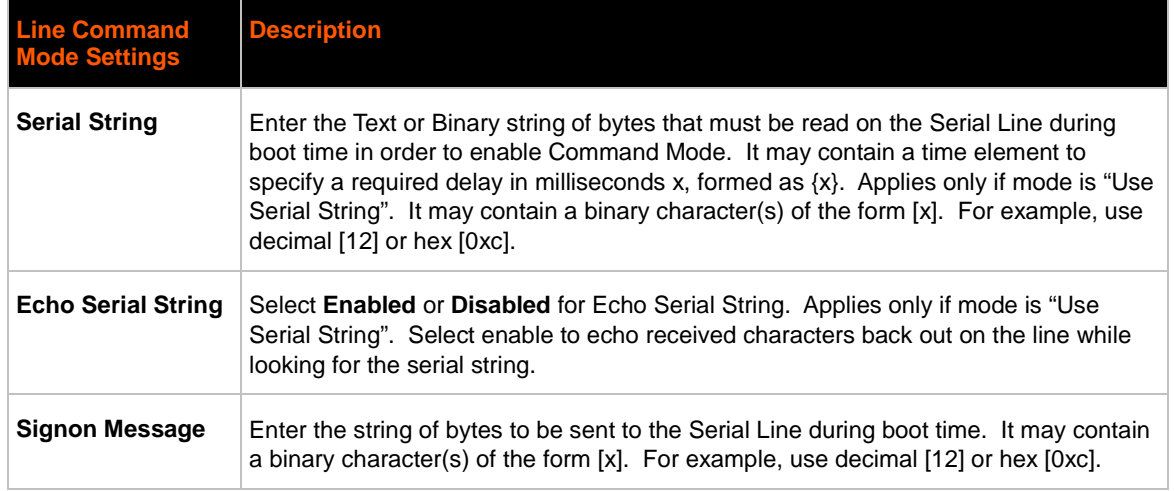

### **To Configure Line Settings**

*Note: The following section describes the steps to view and configure Line 1 settings; these steps apply to other line instances of the device.*

### *Using Web Manager*

- To configure a specific line, click **Line** in the menu bar and select **Line 1 -> Configuration**.
- To configure a specific line in Command Mode, click **Line** in the menu bar and select **Line 1 - > Command Mode**.

### *Using the CLI*

To enter Line 1 command level: enable -> line 1

### *Using XML*

- Include in your file: <configgroup name="line" instance="1">
- Include in your file: <configgroup name="serial command mode" instance="1">

### **Statistics**

### **To View Line Statistics**

### *Using Web Manager*

 To view statistics for a specific line, click **Line** in the menu bar and select **Line 1 -> Statistics**.

### *Using the CLI*

To view Line statistics: enable -> line 1, show statistics

### *Using XML*

Include in your file: <statusgroup name="line" instance="1">

# **Tunnel Settings**

Tunneling allows serial devices to communicate over a network, without "being aware" of the devices which establish the network connection between them. Tunneling parameters are configured using the Tunnel menu and submenus. The Tunnel settings allow you to configure how the Serial-Network tunneling operates. Tunneling is available on all serial Lines. The connections on one serial Line are separate from those on another serial port.

*Note: The following section describes the steps to view and configure Tunnel 1 settings; these steps apply to other tunnel instances of the device.*

### **Serial Settings**

This page shows the settings for the tunnel selected at the top of the page and lets you change the settings. The Line Settings and Protocol are displayed for informational purposes and must be configured from the Line pages.

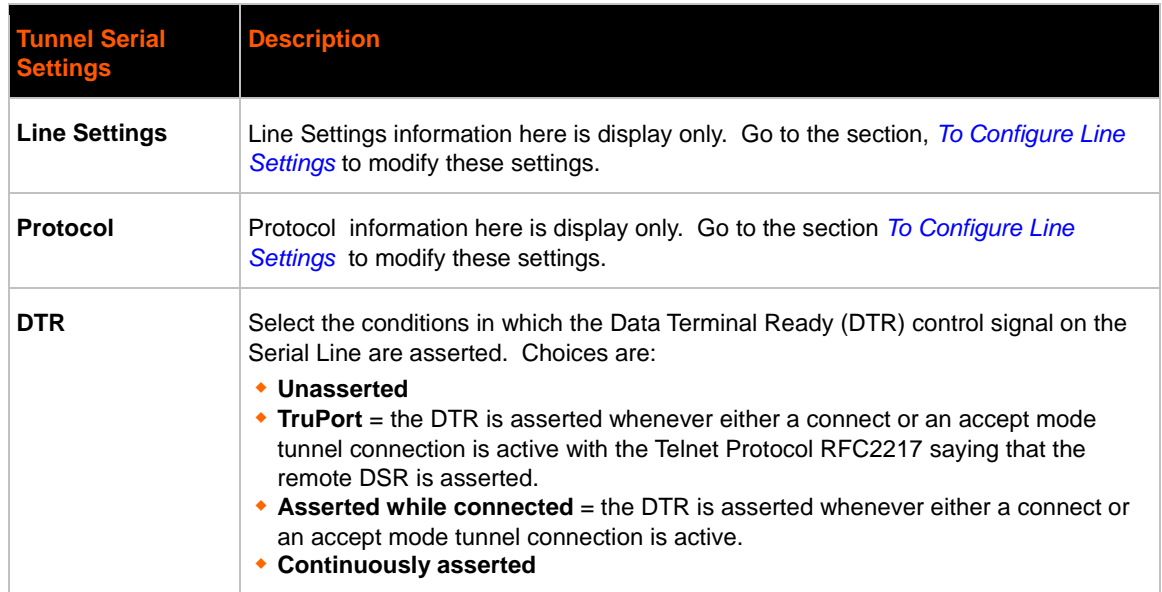

#### *Table 7-3 Tunnel Serial Settings*

### **To Configure Tunnel Serial Settings**

### *Using Web Manager*

 To configure the Serial Settings for a specific tunnel, click **Tunnel** in the menu bar and select **Tunnel 1 -> Serial Settings**.

### *Using the CLI*

To enter Tunnel 1 command level: enable -> tunnel 1 -> serial

### *Using XML*

Include in your file: <configgroup name="tunnel serial" instance="1">

### **Packing Mode**

With Packing, data from the serial Line is not sent over the network immediately. Instead, data is queued and sent in segments, when either the timeout or byte threshold is reached. Packing applies to both Accept and Connect Modes.

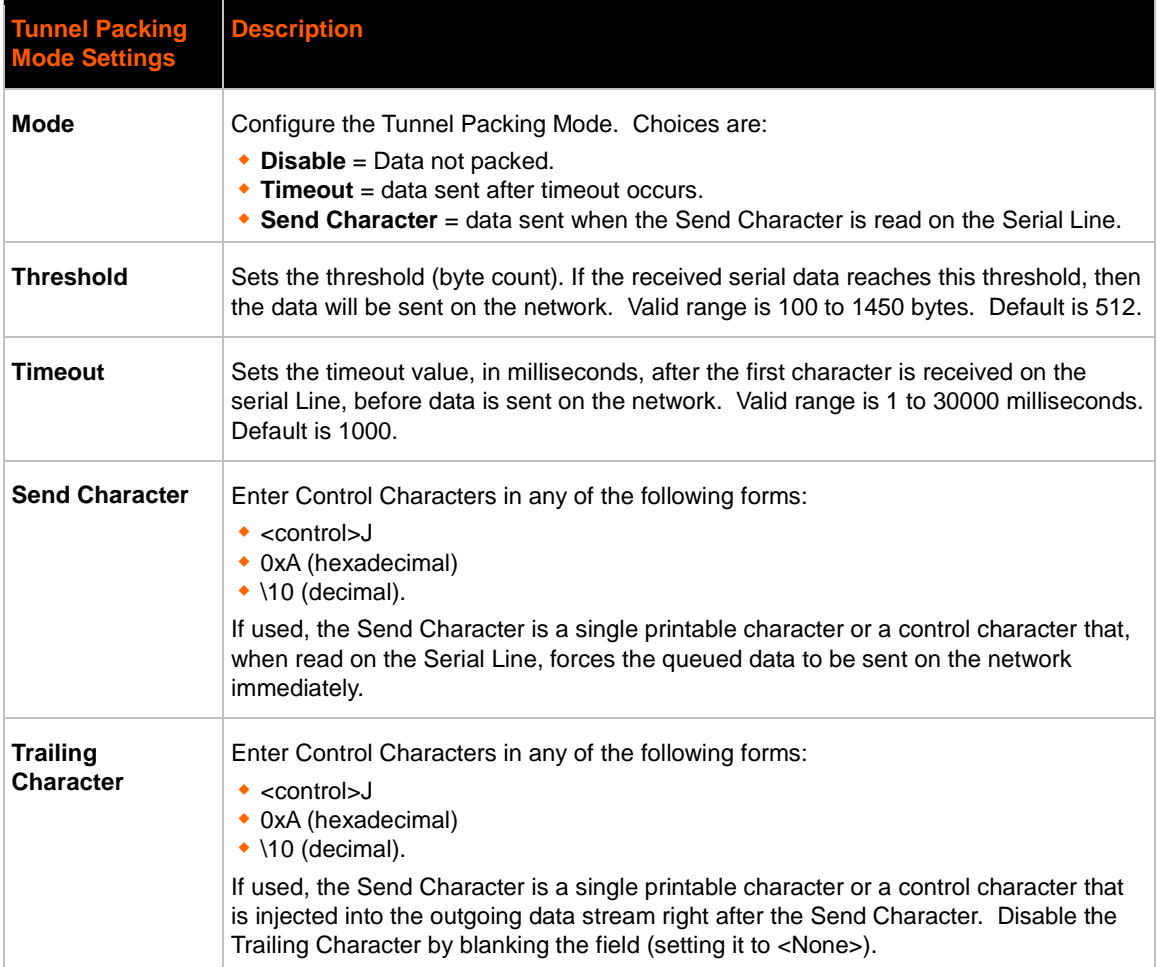

#### *Table 7-4 Tunnel Packing Mode Settings*

### **To Configure Tunnel Packing Mode Settings**

### *Using Web Manager*

 To configure the Packing Mode for a specific tunnel, click **Tunnel** in the menu bar and select **Tunnel 1 -> Packing Mode**.

### *Using the CLI*

 $\bullet$  To enter the Tunnel 1 Packing command level: enable  $\rightarrow$  tunnel 1  $\rightarrow$  packing

### *Using XML*

Include in your file: <configgroup name="tunnel packing" instance="1">

### **Accept Mode**

In Accept Mode, the PremierWave XC listens (waits) for incoming connections from the network. A remove node on the network initiates the connection.

The configurable local port is the port the remote device connects to for this connection. There is no remote port or address. The default local port is 10001 for serial line 1 and 10002 for serial line 2.

Serial data can still be received while waiting for a network connection, keeping in mind serial data buffer limitations.

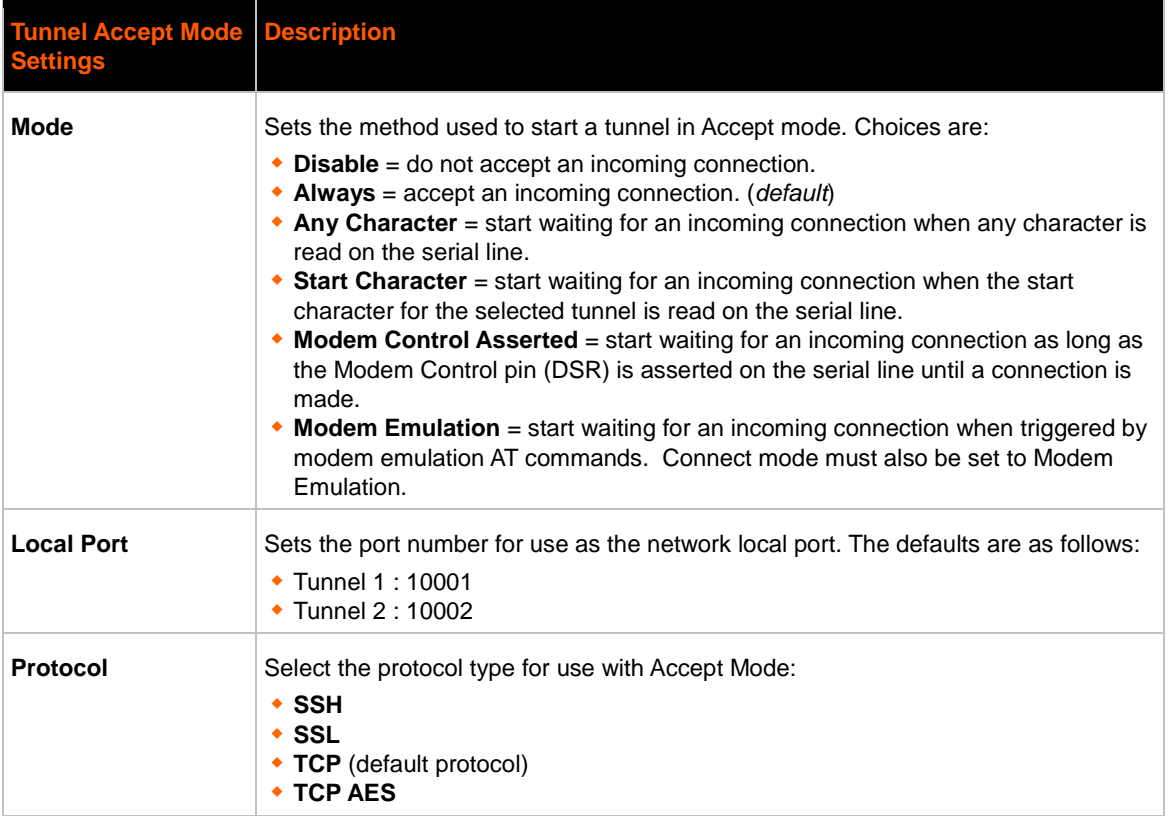

#### *Table 7-5 Tunnel Accept Mode Settings*

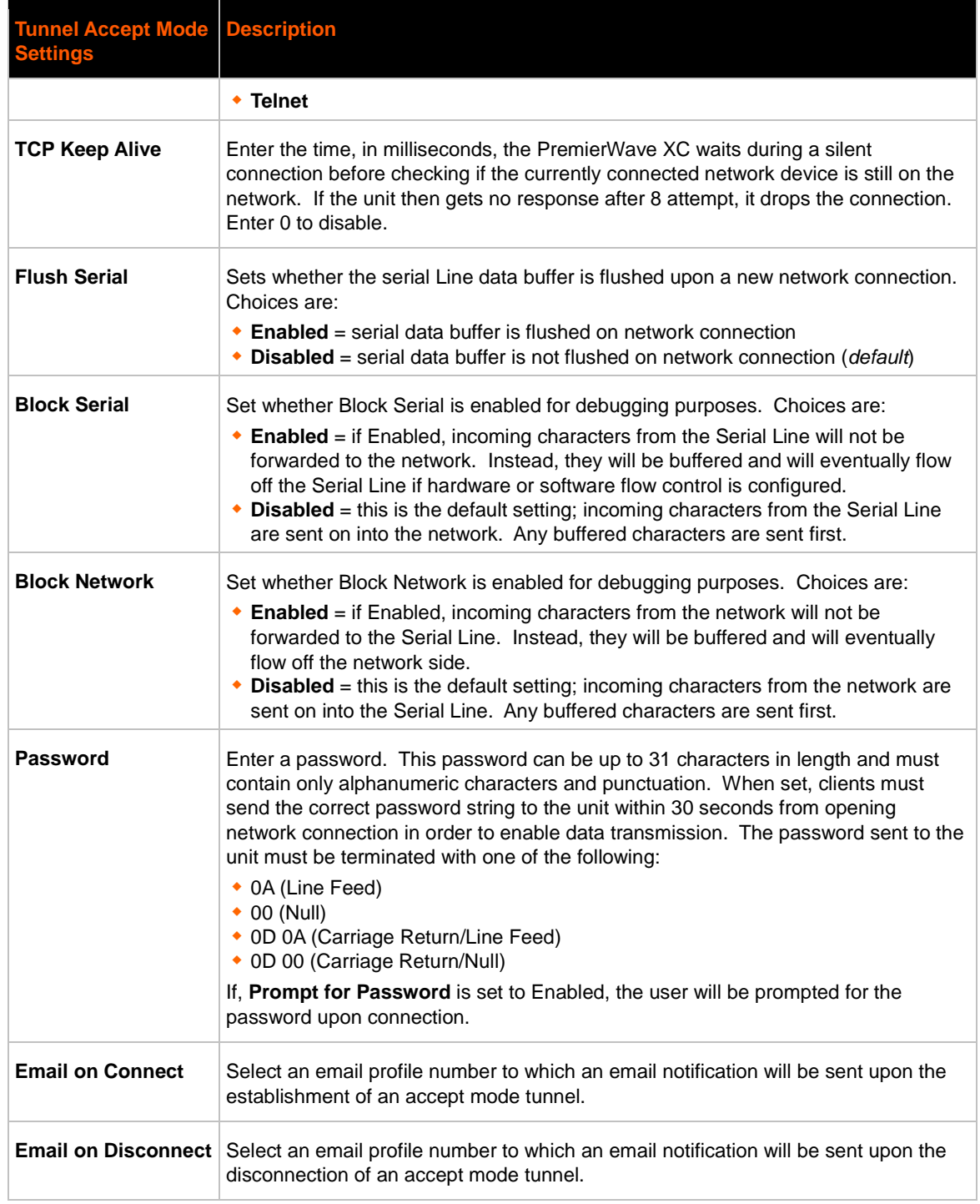

# **To Configure Tunnel Accept Mode Settings**

### *Using Web Manager*

 To configure the Accept Mode for a specific tunnel, click **Tunnel** in the menu bar and select **Tunnel 1 -> Accept Mode**.

### *Using the CLI*

To enter Tunnel 1 Accept Mode command level: enable -> tunnel 1 -> accept

### *Using XML*

Include in your file: <configgroup name="tunnel accept" instance="1">

### **Connect Mode**

In Connect Mode, the PremierWave XC continues to attempt an outgoing connection on the network, until established. If the connection attempt fails or the connection drops, then it retries after a timeout. The remote node on the network must listen for the Connect Mode's connection.

For Connect Mode to function, it must be enabled, have a remote station (node) configured, and a remote port configured (TCP or UDP). When established, Connect Mode is always on. Enter the remote station as an IP address or DNS name. The PremierWave XC will not make a connection unless it can resolve the address.

For Connect Mode using UDP, the PremierWave XC accepts packets from any device on the network. It will send packets to the last device that sent it packets.

*Note: The Port in Connect Mode is not the same port configured in Accept Mode.*

The TCP keepalive time is the time in which proves are periodically sent to the other end of the connection. This ensures the other side is still connected.

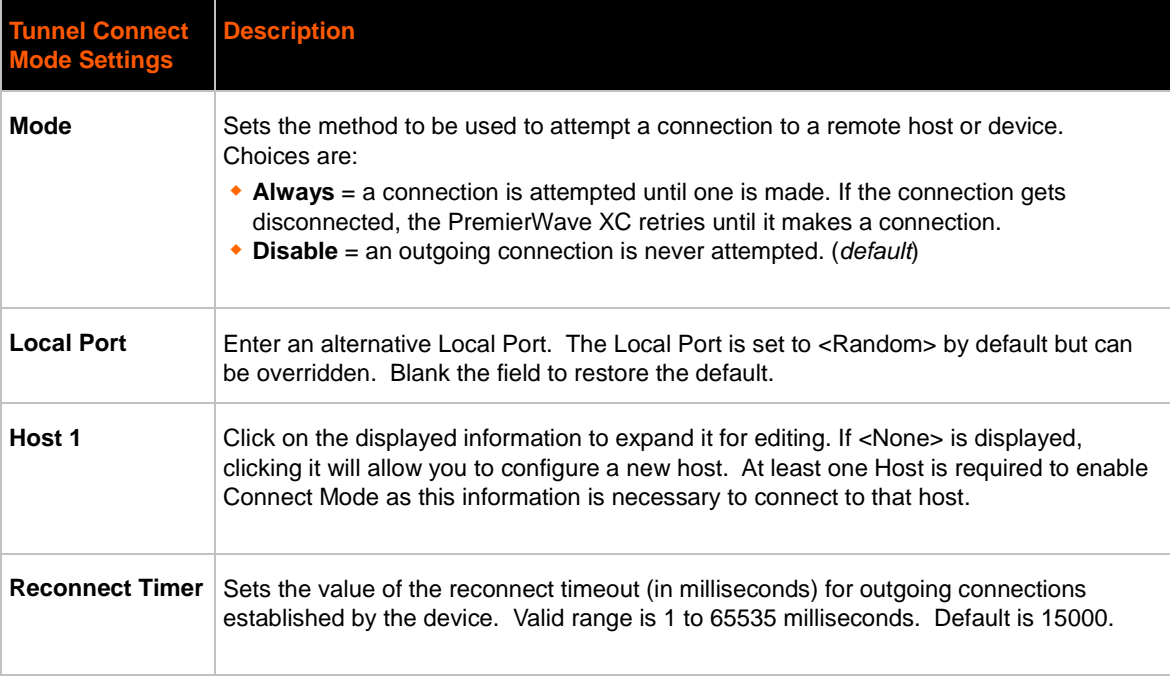

#### *Table 7-6 Tunnel Connect Mode Settings*

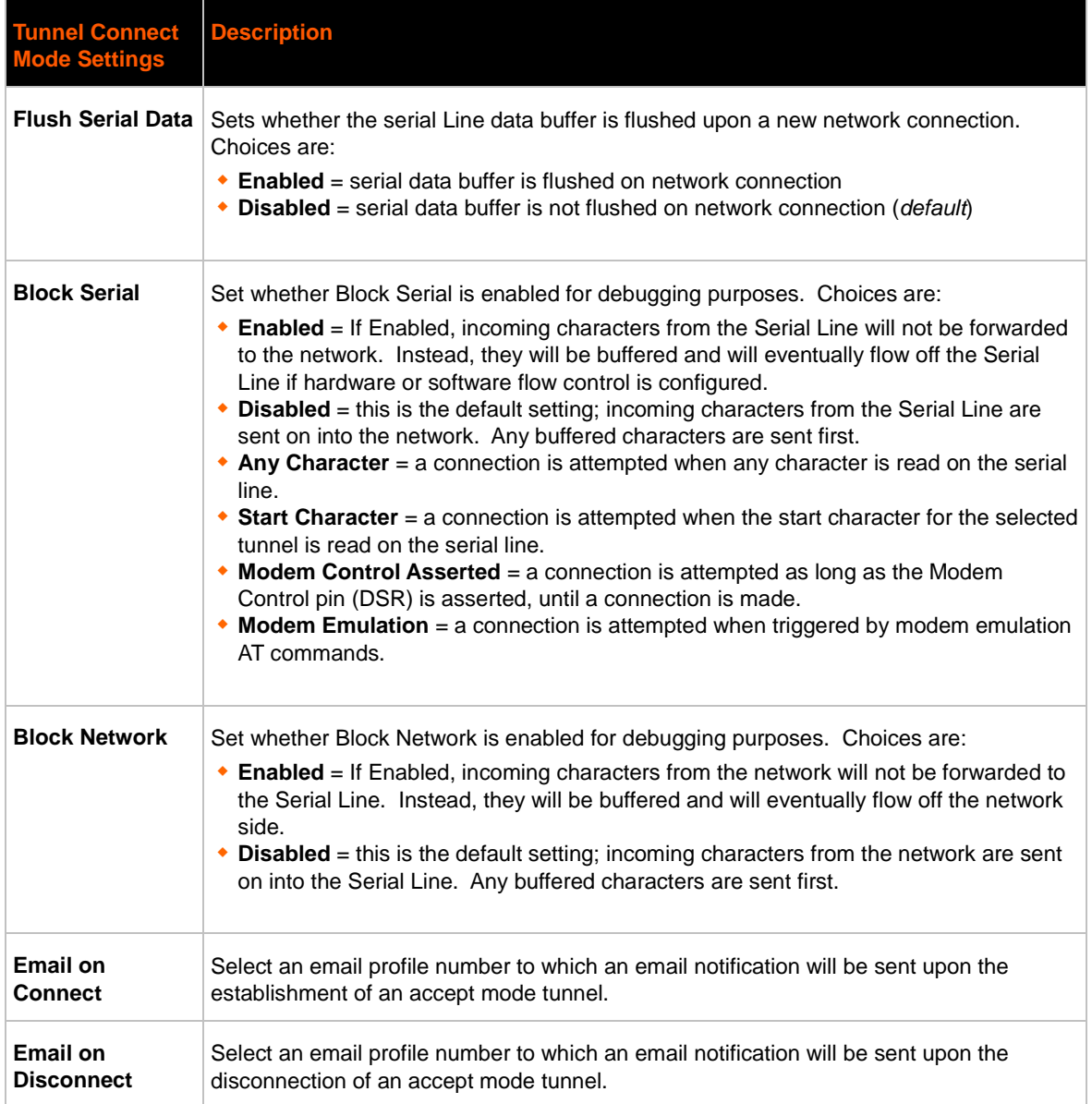

### **To Configure Tunnel Connect Mode Settings**

### *Using Web Manager*

 To configure the Connect Mode for a specific tunnel, click **Tunnel** in the menu and select **Tunnel 1 -> Connect Mode**.

### *Using the CLI*

 To enter the Tunnel 1 Connect Mode command level: enable -> tunnel 1 -> connect

### *Using XML*

Include in your file: <configgroup name="tunnel connect" instance="1">

### **Disconnect Mode**

Specifies the optional conditions for disconnecting any Accept Mode or Connect Mode connection that may be established. If any of these conditions are selected but do not occur and the network disconnects to the device, a Connect Mode connection will attempt to reconnect. However, if none of these conditions are selected, a closure from the network is taken as a disconnect.

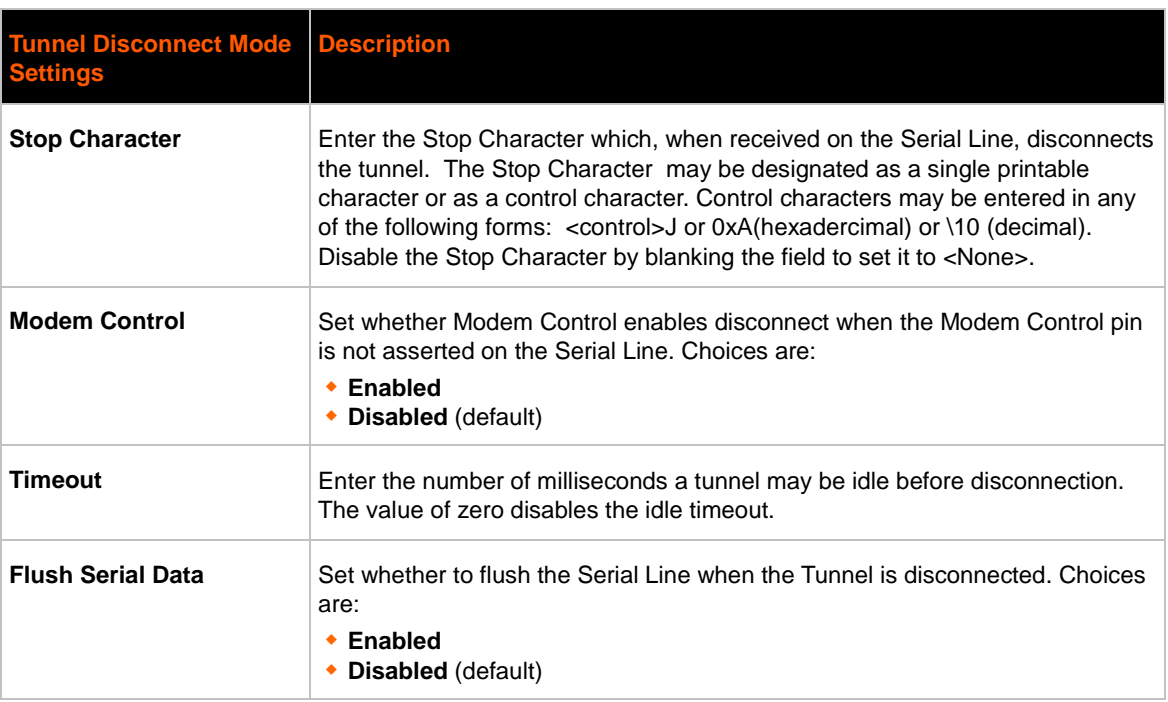

#### *Table 7-7 Tunnel Disconnect Mode Settings*

### **To Configure Tunnel Disconnect Mode Settings**

### *Using Web Manager*

 To configure the Disconnect Mode for a specific tunnel, click **Tunnel** in the menu bar and select **Tunnel 1 -> Disconnect Mode**.

### *Using the CLI*

 To enter the Tunnel 1 Disconnect command level: enable -> tunnel 1 -> disconnect

### *Using XML*

Include in your file: <configgroup name="tunnel disconnect" instance="1">

### **Modem Emulation**

Some older equipment is designed to attach to a serial port and dial into a network with a modem. This equipment uses AT commands to control the connection. For compatibility with these older devices on modern networks, our product mimics the behavior of the modem.

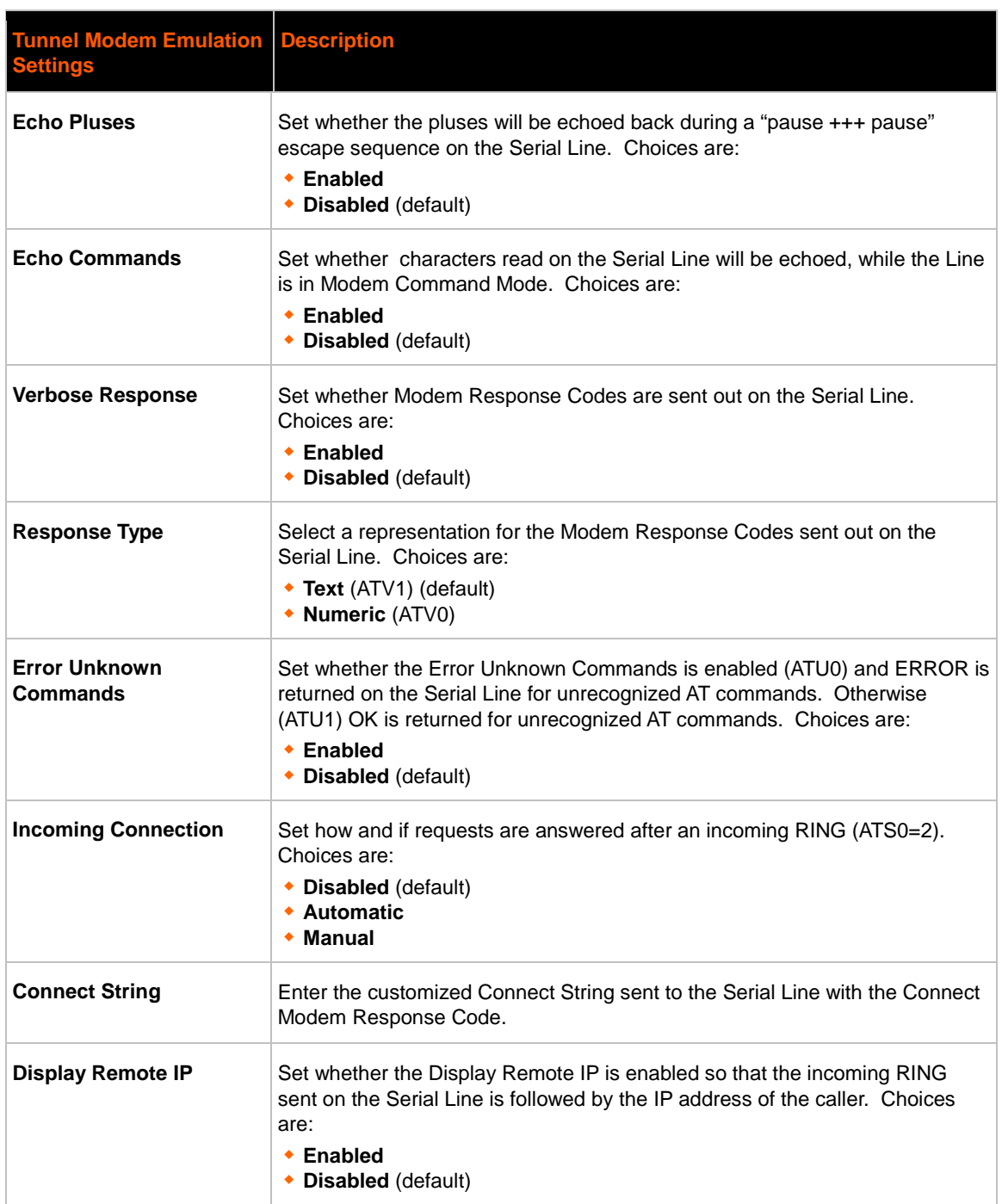

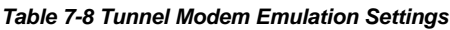

### **To Configure Tunnel Modem Emulation Settings**

### *Using Web Manager*

 To configure the Modem Emulation for a specific tunnel, click **Tunnel** in the menu bar and select **Tunnel 1 -> Modem Emulation**.

### *Using the CLI*

 $\bullet$  To enter the Tunnel 1 Modem command level: enable  $\rightarrow$  tunnel 1  $\rightarrow$  modem

### *Using XML*

Include in your file: <configgroup name="tunnel modem" instance="1">

### **Statistics**

Tunnel statistics contains data counters, error counters, connection time and connection information. Statistics are available at each individual connection and aggregated across all connections.

### **To View Tunnel Statistics**

### *Using Web Manager*

 To view statistics for a specific tunnel, click **Tunnel** in the menu bar and select the **Tunnel 1 - > Statistics**.

### *Using the CLI*

To view Tunnel 1 statistics: enable -> tunnel 1, show statistics

### *Using XML*

Include in your file: <statusgroup name="tunnel" instance="1">

# *8: Terminal and Host Settings*

Predefined connections are available via telnet, SSH, or a serial port. A user can choose one of the presented options and the device automatically makes the predefined connection.

Either the Telnet, SSH, or serial port connection can present the CLI or the Login Connect Menu. By default, the CLI is presented when the device is accessed. When configured to present the Login Connect Menu, the hosts configured via the Host selections, and named serial lines are presented.

# **Terminal Settings**

You can configure whether each serial line or the telnet/SSH server presents a CLI or a Login Connect menu when a connection is made.

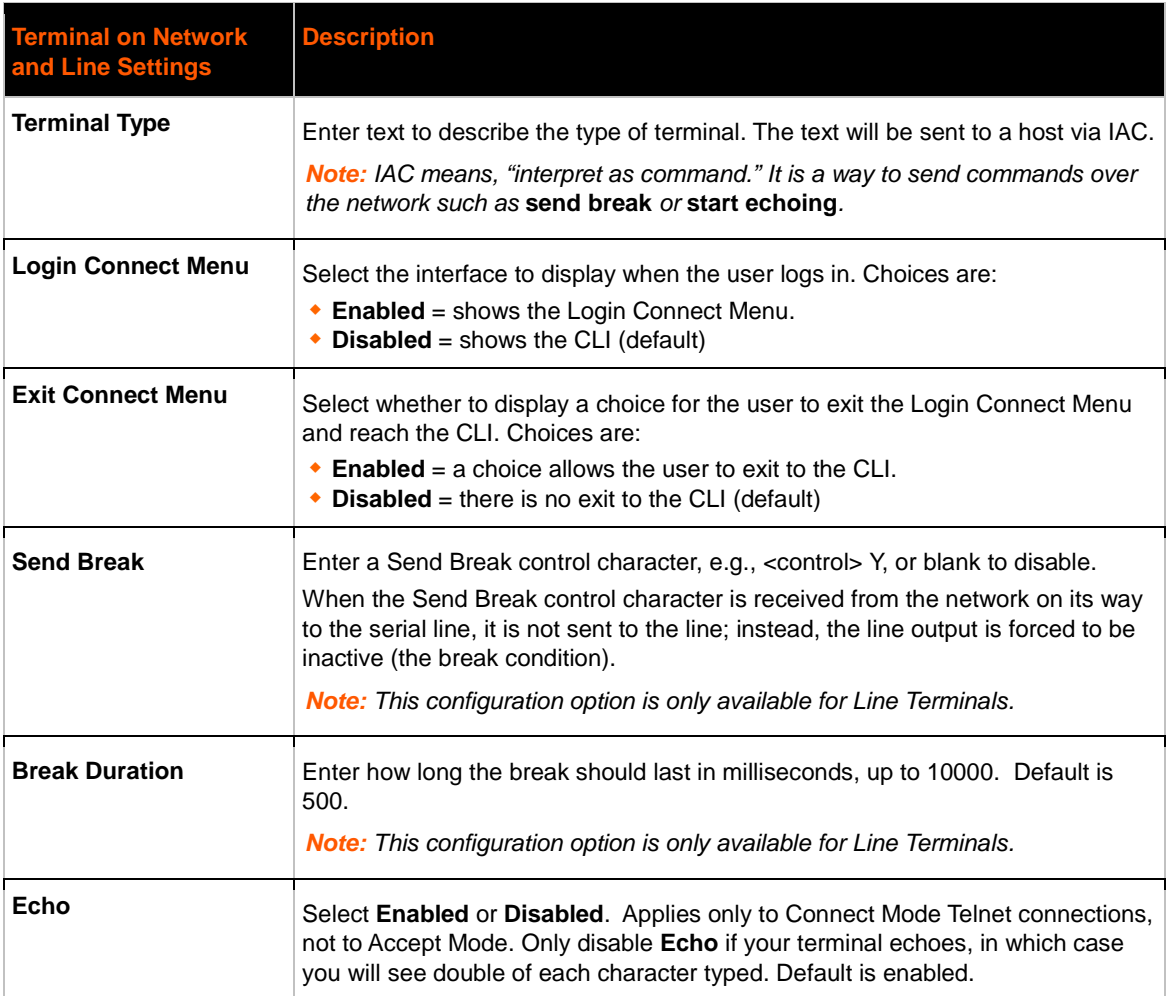

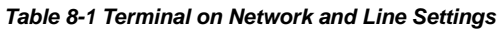

### **To Configure the Terminal Network Connection**

### *Using Web Manager*

 To configure the Terminal on Network, click **Terminal** on the menu bar and select **Network -> Configuration**.

### *Using the CLI*

**•** To enter the Terminal Network command level: enable -> config -> terminal network

### *Using XML*

Include in your file: <configgroup name="terminal" instance="network">

### **To Configure the Terminal Line Connection**

*Note: The following section describes the steps to view and configure Terminal 1 settings; these steps apply to other terminal instances of the device.*

### *Using Web Manager*

 To configure a particular Terminal Line, click **Terminal** on the menu bar and select **Line 1 -> Configuration**.

#### *Using the CLI*

To enter the Terminal Line command level: enable -> config -> terminal 1

### *Using XML*

Include in your file: <configgroup name="terminal" instance="1">

# **Host Configuration**

#### *Table 8-2 Host Configuration*

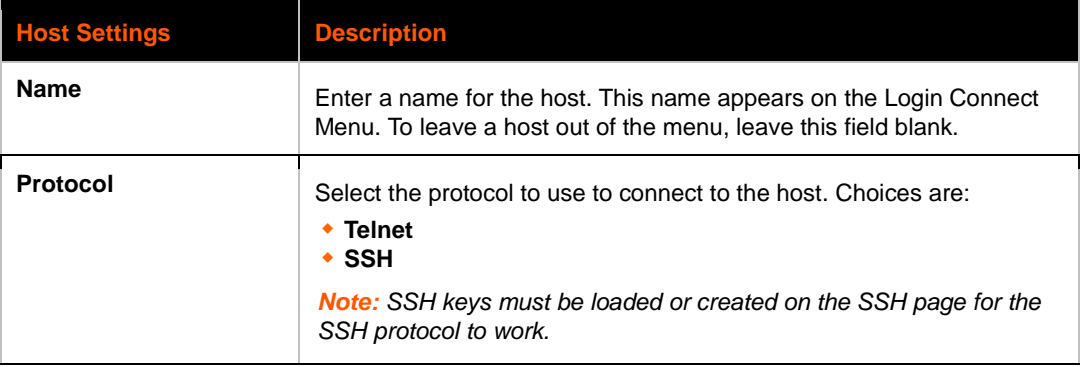

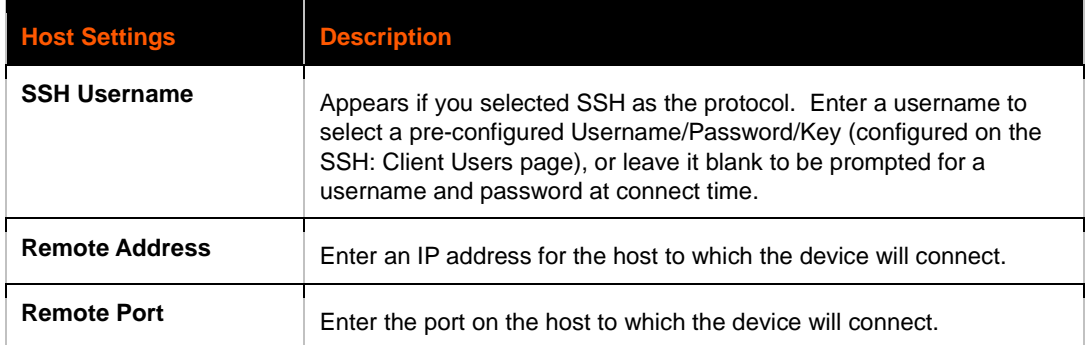

### **To Configure Host Settings**

*Note: The following section describes the steps to view and configure Host 1 settings; these steps apply to other host instances of the device.*

### *Using Web Manager*

 To configure a particular Host, click **Host** on the menu bar and select **Host 1 -> Configuration**.

### *Using the CLI*

• To enter the Host command level: enable -> config -> host 1

### *Using XML*

Include in your file: <configgroup name="host" instance="1">

# *9: Services Settings*

# **DNS Settings**

This section describes the active run-time settings for the domain name system (DNS) protocol. The primary and secondary DNS addresses come from the active interface. The static addresses from the Network Interface configuration settings may be overridden by DHCP or BOOTP.

*Table 9-1 DNS Settings*

*Note: The* blue text *in the XML command strings of this chapter are to be replaced with a user-specified name.*

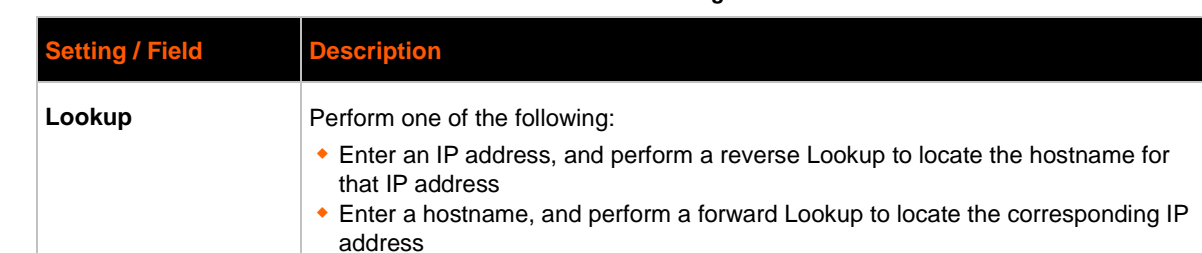

### **To View or Configure DNS Settings**

### *Using Web Manager*

- To view DNS current status, click **DNS** in the menu bar.
- To lookup DNS name or IP address, click **DNS** in the menu bar to access the **Lookup** field.
- To configure DNS for cases where it is not supplied by a protocol, click **Network** in the menu bar and select **Interface -> Configuration**.

### *Using CLI*

To enter the DNS command level: enable -> dns

### *Using XML*

Include in your file: <configgroup name="interface" instance="eth0">

# **FTP Settings**

The FTP protocol can be used to upload and download user files, and upgrade the PremierWave firmware. A configurable option is provided to enable or disable access via this protocol.

#### *Table 9-2 FTP Settings*

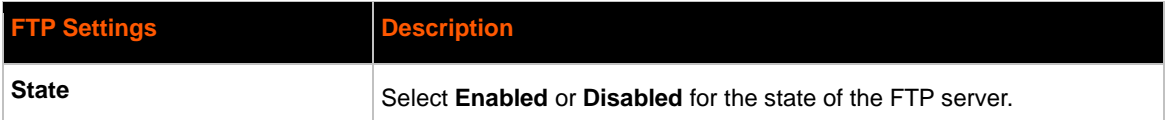

### **To Configure FTP Settings**

### *Using Web Manager*

To configure FTP, click **FTP** in the menu bar.

### *Using the CLI*

To enter the FTP command level: enable -> config -> ftp

### *Using XML*

Include in your file: <configgroup name="ftp server">

# **Syslog Settings**

The Syslog information shows the current configuration and statistics of the syslog. Here you can configure the syslog host and the severity of the events to log.

*Note: The system log is always saved to local storage, but it is not retained through reboots unless diagnostics logging to the filesystem is enabled. Saving the system log to a server that supports remote logging services (see RFC 3164) allows the administrator to save the complete system log history. The default port is 514.*

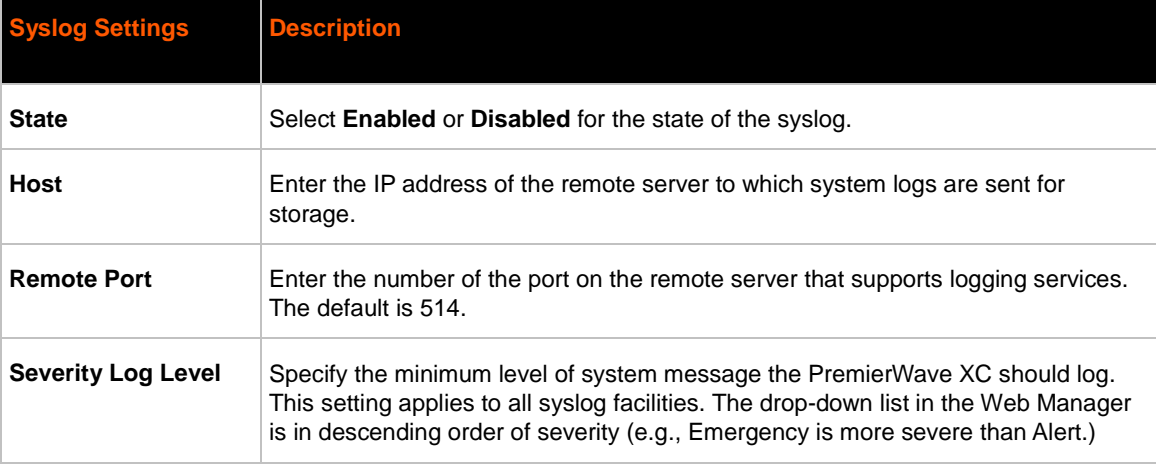

#### *Table 9-3 Syslog Settings*

### **To View or Configure Syslog Settings**

### *Using Web Manager*

To configure the Syslog, click **Syslog** in the menu bar.

### *Using the CLI*

• To enter the Syslog command level: enable -> config -> syslog

### *Using XML*

Include in your file: <configgroup name="syslog">

# **HTTP Settings**

Hypertext Transfer Protocol (HTTP) is the transport protocol for communicating hypertext documents on the Internet. HTTP defines how messages are formatted and transmitted. It also defines the actions web servers and browsers should take in response to different commands. HTTP Authentication enables the requirement of usernames and passwords for access to the device.

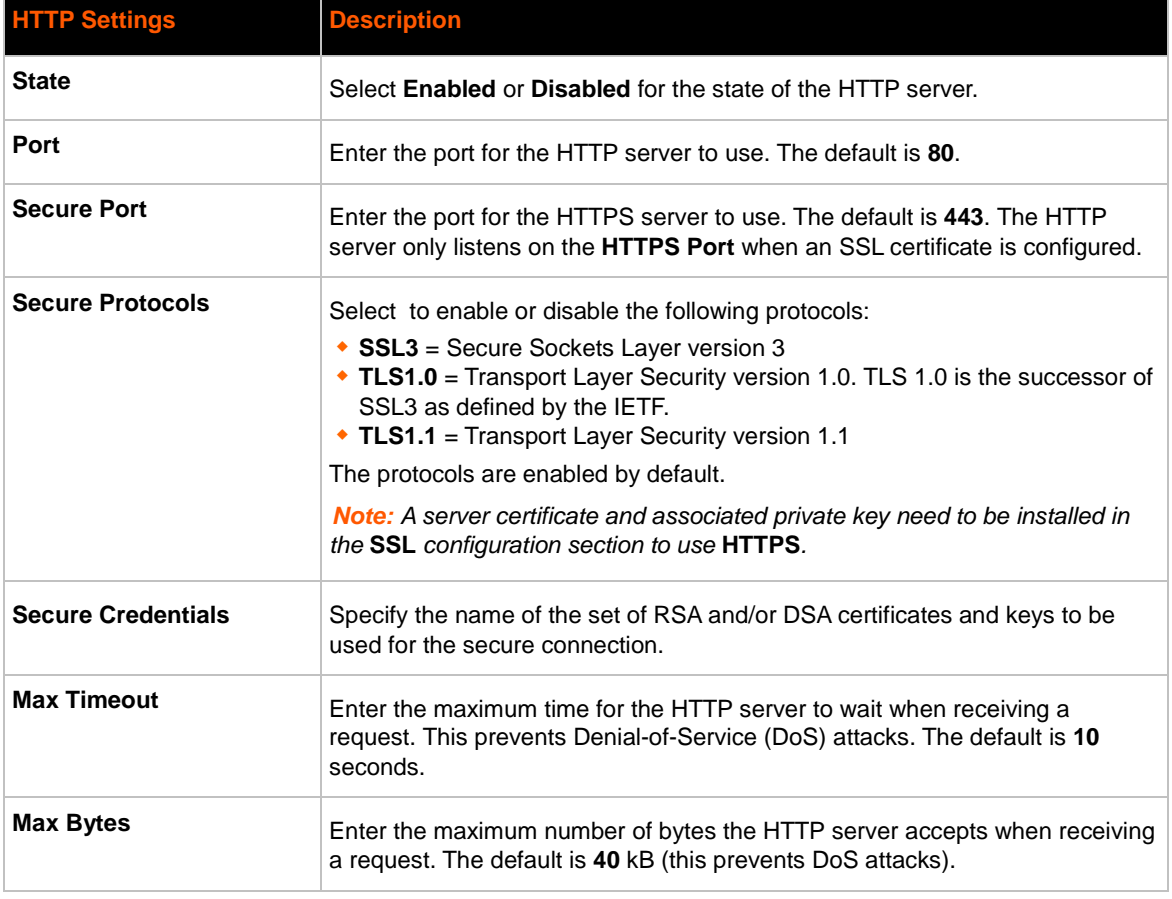

#### *Table 9-4 HTTP Settings*

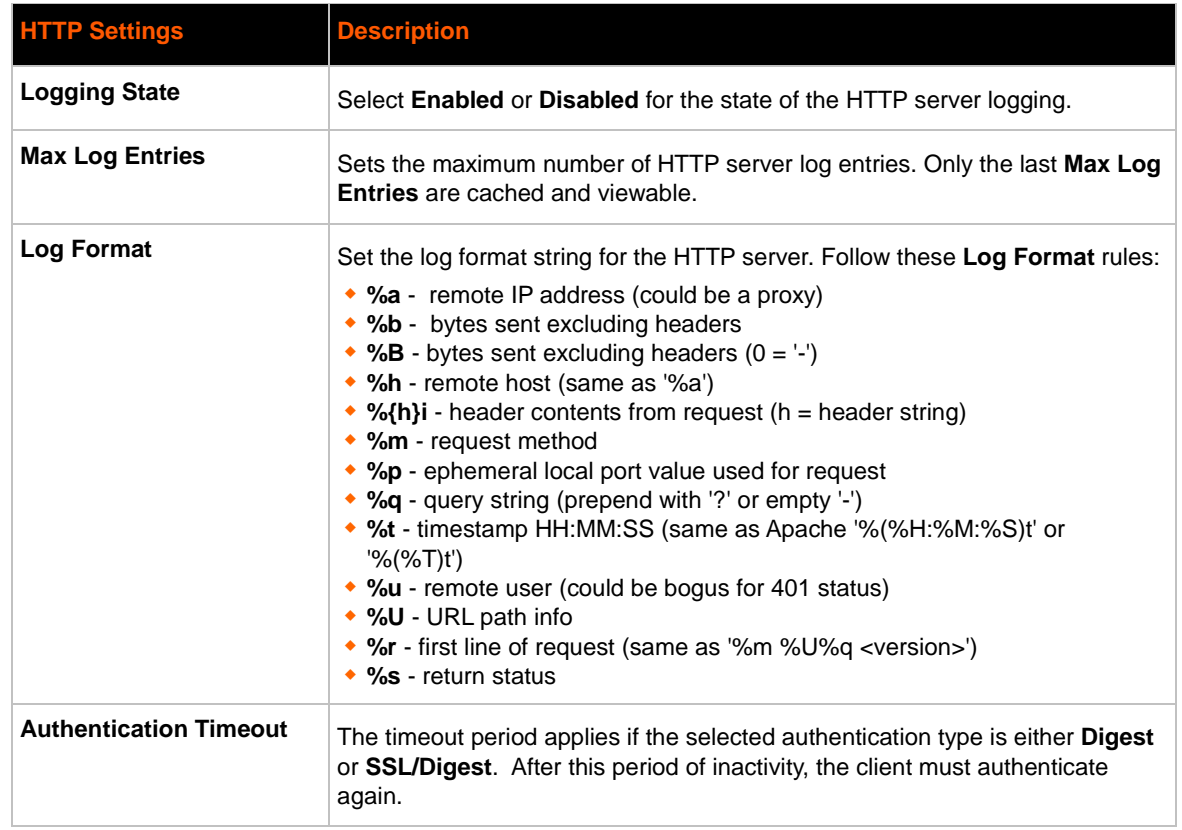

### **To Configure HTTP Settings**

### *Using Web Manager*

- To configure HTTP settings, click **HTTP** in the menu bar and select **Configuration**.
- To view HTTP statistics, click **HTTP** in the menu bar and select **Statistics**.

### *Using the CLI*

• To enter the HTTP command level: enable -> config -> http

### *Using XML*

Include in your file: <configgroup name="http server">

#### *Table 9-5 HTTP Authentication Settings*

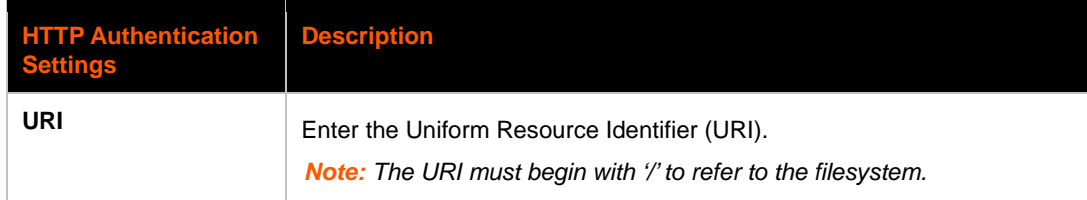

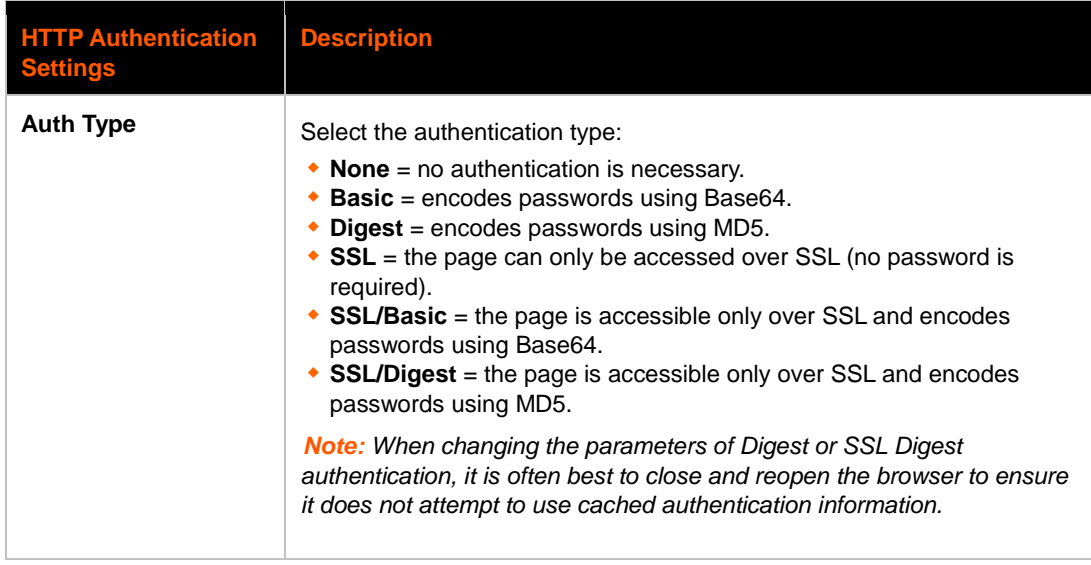

# **To Configure HTTP Authentication**

### *Using Web Manager*

To configure HTTP Authentication, click **HTTP** in the menu bar and select **Authentication**.

### *Using the CLI*

• To enter the HTTP command level: enable -> config -> http

### *Using XML*

• Include in your file: <configgroup name="http authentication uri" instance="uri name">

# **RSS Settings**

Really Simple Syndication (RSS) (sometimes referred to as Rich Site Summary) is a method of feeding online content to Web users. Instead of actively searching for configuration changes, RSS feeds permit viewing only relevant and new information regarding changes made to the via an RSS publisher. The RSS feeds may also be stored to the file system cfg\_log.txt file.

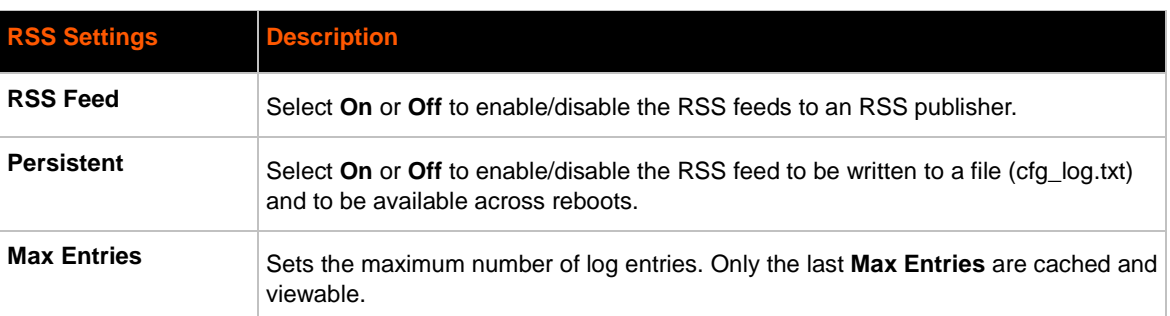

### *Table 9-6 RSS Settings*

### **To Configure RSS Settings**

### *Using Web Manager*

To configure RSS, click **RSS** in the menu bar.

### *Using the CLI*

• To enter the RSS command level: enable -> config -> rss

### *Using XML*

Include in your file: <configgroup name="rss">

# *10: Security Settings*

# **SSL Settings**

Secure Sockets Layer (SSL) is a protocol for managing the security of data transmission over the Internet. It provides encryption, authentication, and message integrity services. SSL is widely used for secure communication to a web server, and also for wireless authentication.

Certificate/Private key combinations can be obtained from an external Certificate Authority (CA) and uploaded into the unit. Self-signed certificates with associated private key can be generated by the device server itself.

[For more information regarding certificates and how to obtain them, see the chapter,](#page-94-0) *Security in Detail*.

*Note: The blue text in the XML command strings of this chapter are to be replaced with a user-specified name.*

### **Certificate and Key Generation**

The PremierWave can generate self signed certificates and their corresponding keys. This can be done for both the rsa and dsa certificate formats. Certificates can be identified on the PremierWave by a name provided at generation time.

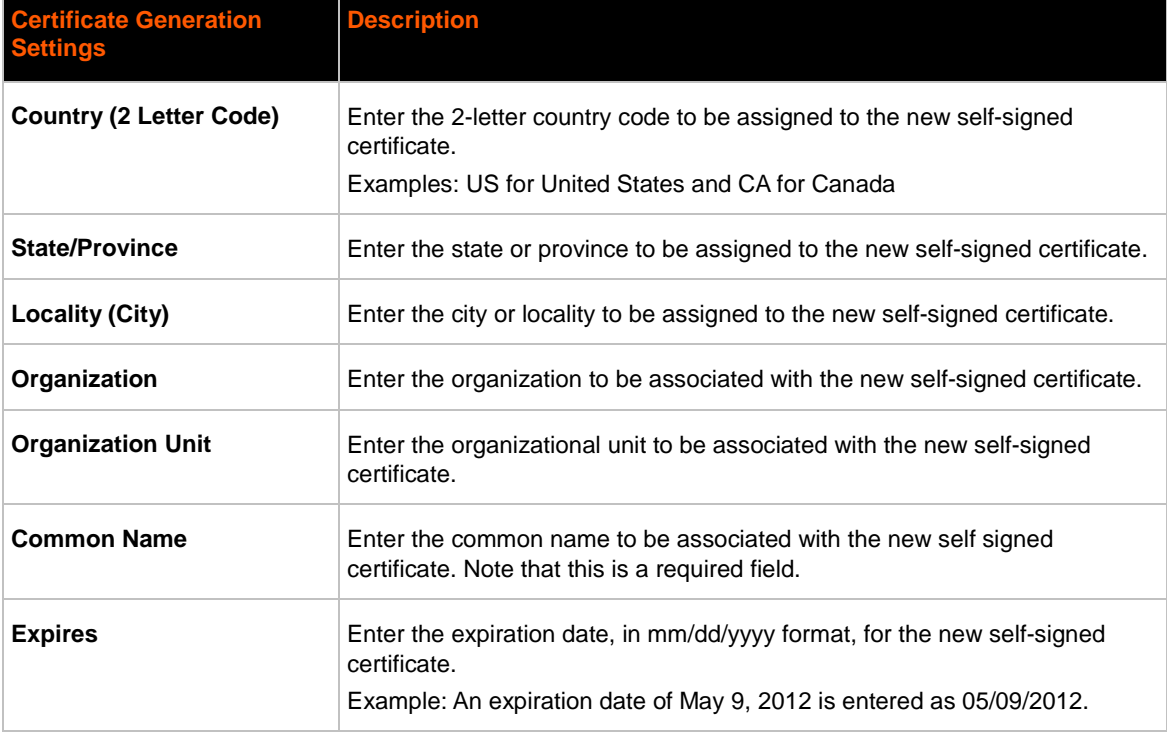

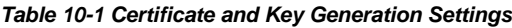

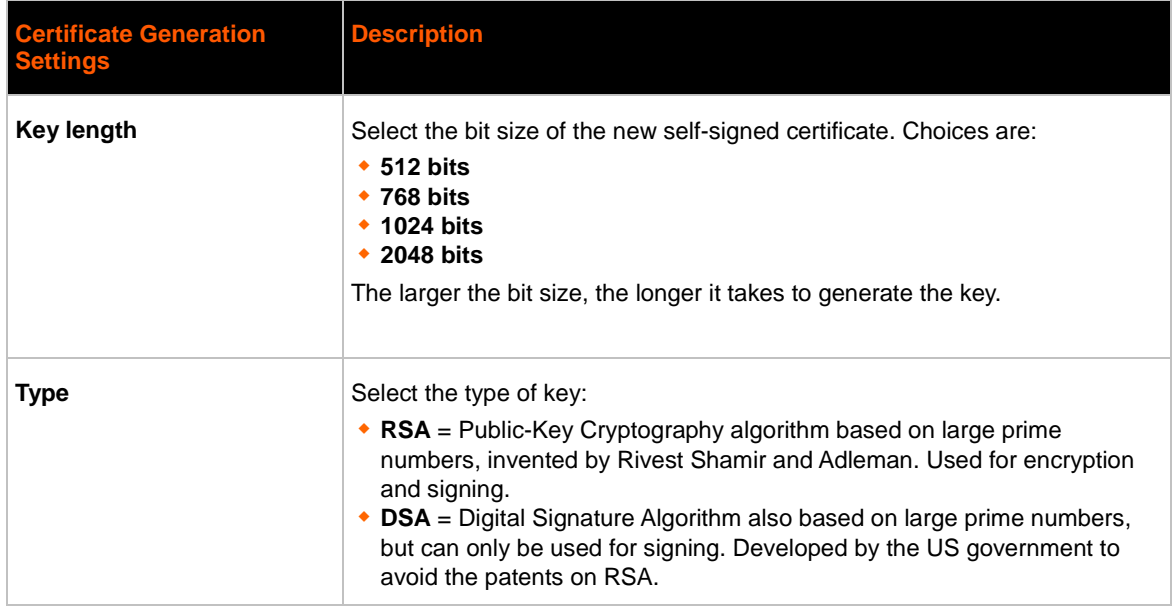

## **To Create a New Credential**

### *Using Web Manager*

To create a new credential, click **SSL** in the menu bar and select **Credentials**.

### *Using the CLI*

- To enter the SSL command level: enable -> ssl
- To enter the Credentials command level: enable -> ssl -> credentials

### *Using XML*

• Not applicable.

### **Certificate Upload Settings**

SSL certificates identify the PremierWave XC to peers, and can be used with some methods of wireless authentication. Certificate and key pairs can be uploaded to the PremierWave through either the CLI or XML import mechanisms. Certificates can be identified on the PremierWave by a name provided at upload time.

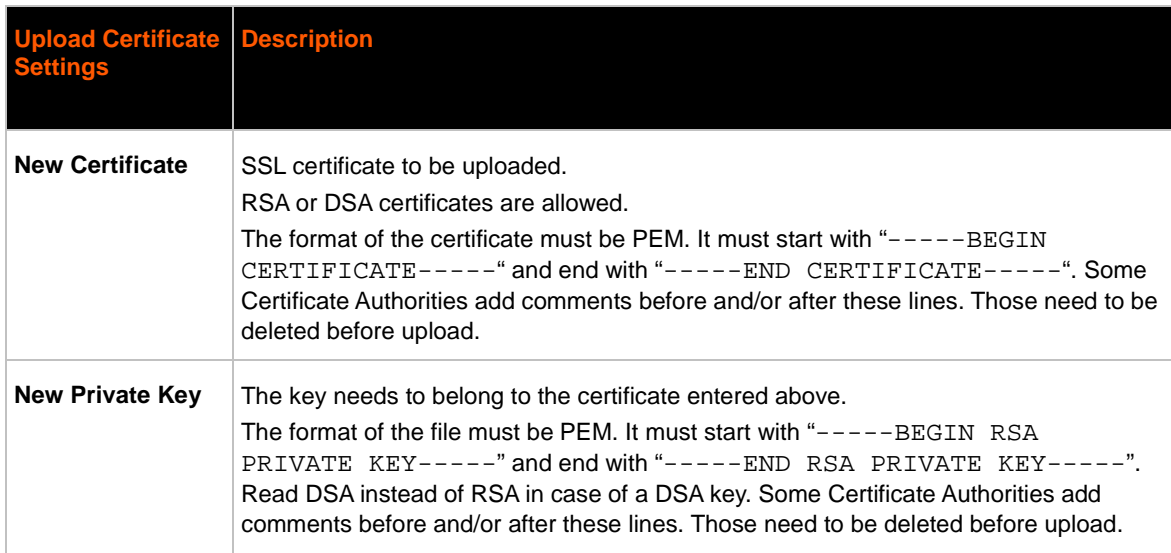

#### *Table 10-2 Upload Certificate Settings*

### **To Configure an Existing SSL Credential**

### *Using Web Manager*

To configure an existing SSL Credential, click **SSL** in the menu bar and select **Credentials**.

### *Using the CLI*

- To enter the SSL command level: enable -> ssl
- To enter the Credential command level: enable -> ssl -> credentials

### *Using XML*

• Include in your file:

```
<configgroup name="ssl">
and <configitem name="credentials" instance="name">
and <value name="RSA certificate"/> or <value name="DSA 
certificate"/>
```
### **Trusted Authorities**

One or more authority certificates are needed to verify a peer's identity. Authority certificates are used with some wireless authentication methods. These certificates do not require a private key.

#### *Table 10-3 Trusted Authority Settings*

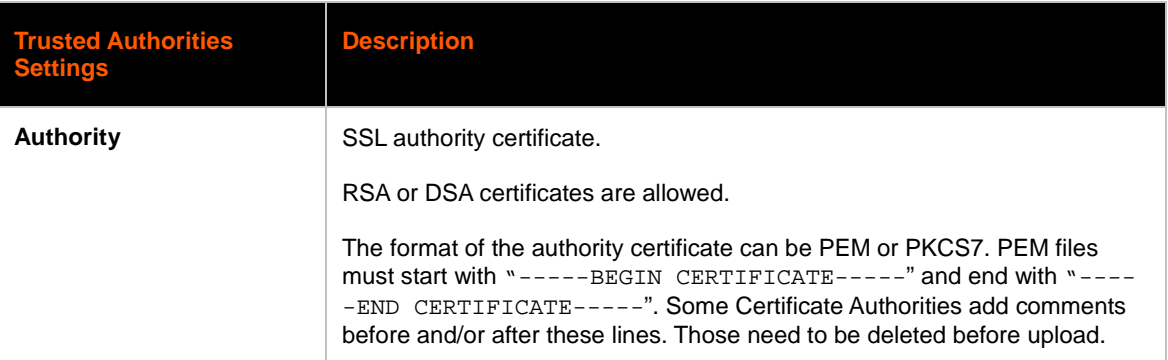

### **To Upload an Authority Certificate**

### *Using Web Manager*

To upload an Authority Certificate, click **SSL** in the menu bar and select **Trusted Authorities**.

### *Using the CLI*

- To enter the SSL command level: enable -> ssl
- To enter the Trusted Authorities command level: enable -> ssl -> trusted authorities

### *Using XML*

Include in your file:

```
<configgroup name="ssl">
and <configitem name="trusted authority" instance ="1">
and <configitem name="intermediate authority" instance="1">
```
# *11: Maintenance and Diagnostics Settings*

# **Filesystem Settings**

The PremierWave XC uses a flash file system to store files. Use the filesystem to list, view, add, remove, and transfer files.

### **File Display**

It is possible to view the list of existing files, and to view their contents in the ASCII or hexadecimal formats.

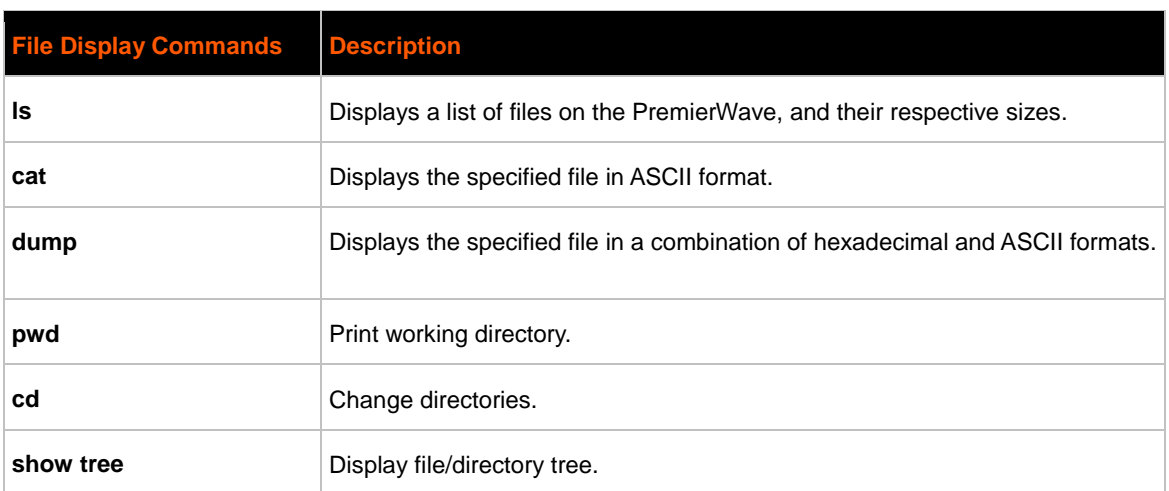

#### *Table 11-1 File Display Settings*

### **To Display Files**

### *Using Web Manager*

To view existing files and file contents, click **Filesystem** in the menu bar and select **Browse**.

### *Using the CLI*

• To enter the Filesystem command level: enable -> filesystem

### *Using XML*

• Not applicable.

### **File Modification**

The PremierWave XC allows for the creation and removal of files on its filesystem.

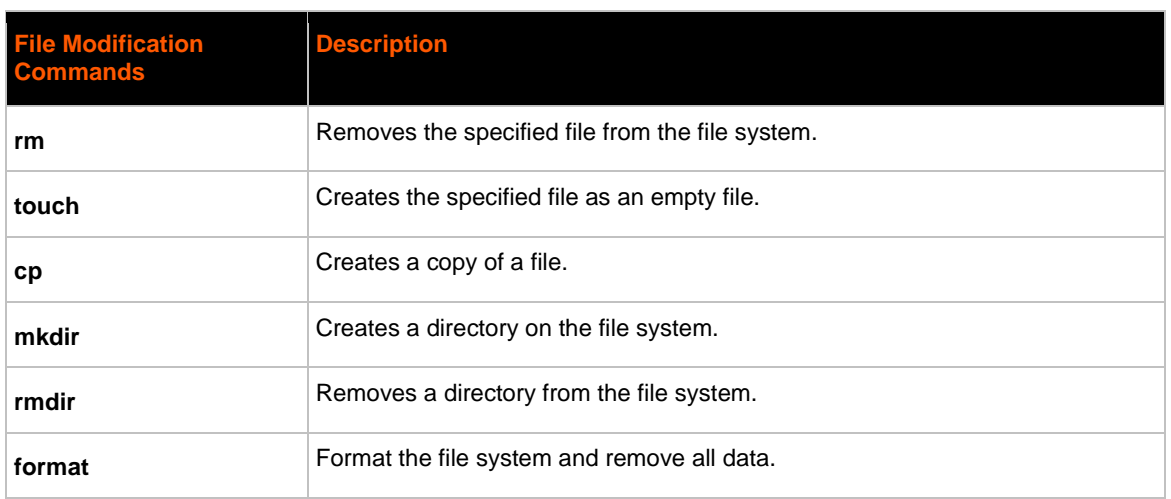

#### *Table 11-2 File Modification Settings*

### **File Transfer**

Files can be transferred to and from the PremierWave via the TFTP protocol. This can be useful for saving and restoring XML configuration files. Files can also be uploaded via HTTP.

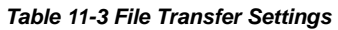

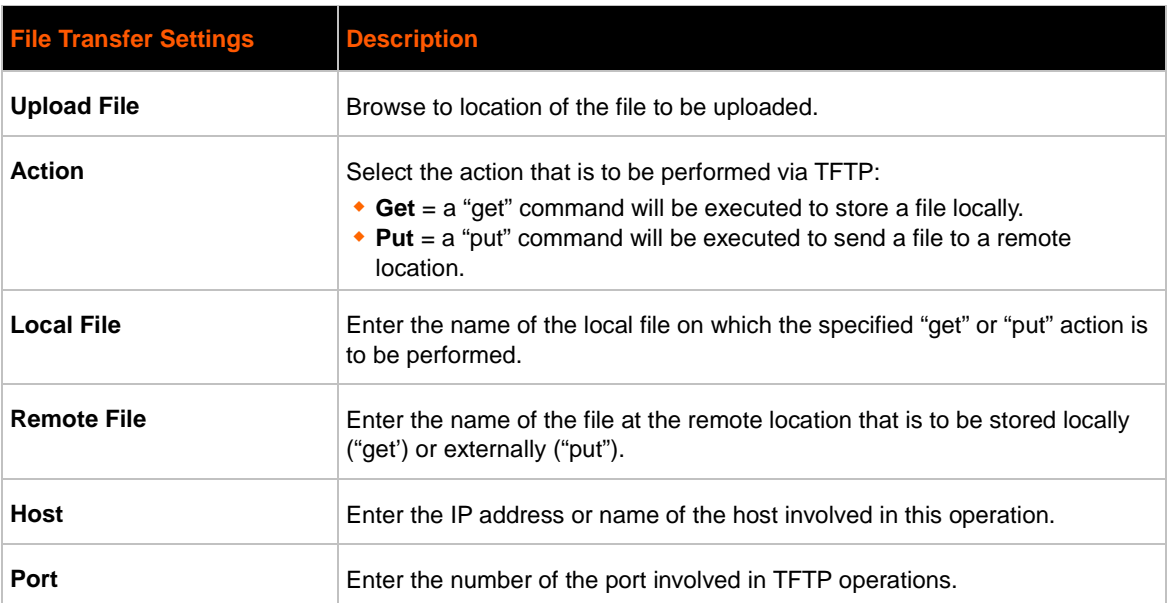
## **To Transfer or Modify Filesystem Files**

#### *Using Web Manager*

 To create a new file or directory, upload an existing file, copy or move a file, click **Filesystem** in the menu bar and select **Browse**.

### *Using the CLI*

• To enter the Filesystem command level: enable -> filesystem

#### *Using XML*

• Not applicable.

# **Protocol Stack Settings**

There are various low level IP network stack specific items that are available for configuration. This includes settings related to IP, ICMP, ARP, SMTP and SNMP which are described in the sections below.

#### *Table 11-4 IP Network Stack Settings*

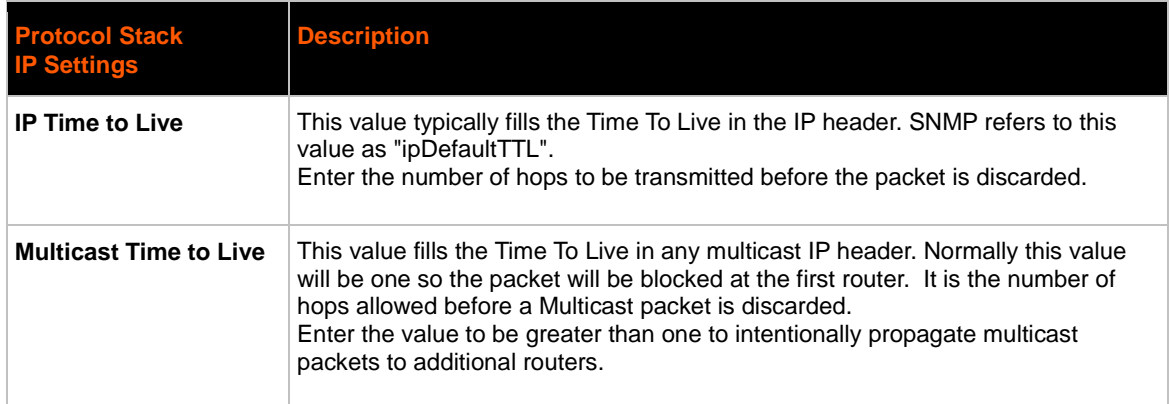

## **To Configure IP Network Stack Settings**

#### *Using Web Manager*

To configure IP protocol settings, click **Proto col Stack** in the menu bar and select **IP**.

#### *Using the CLI*

• To enter the command level: enable -> config -> ip

#### *Using XML*

Include in your file: <configgroup name="ip">

#### *Table 11-5 ICMP Network Stack Settings*

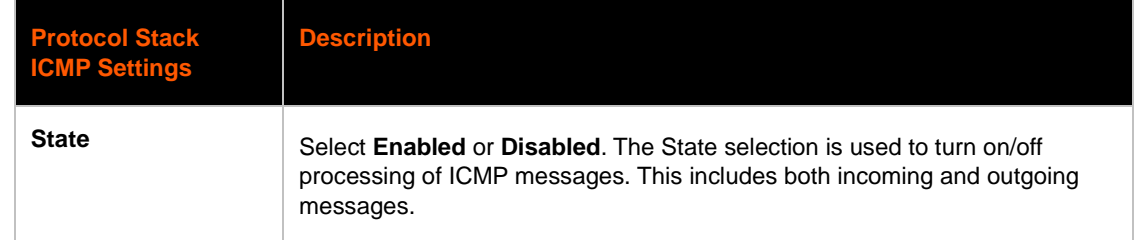

# **To Configure ICMP Network Stack Settings**

#### *Using Web Manager*

To configure ICMP protocol settings, click **Protocol Stack** in the menu bar and select **ICMP**.

#### *Using the CLI*

• To enter the command level: enable -> config -> icmp

#### *Using XML*

Include in your file: <configgroup name="icmp">

#### *Table 11-6 ARP Network Stack Settings*

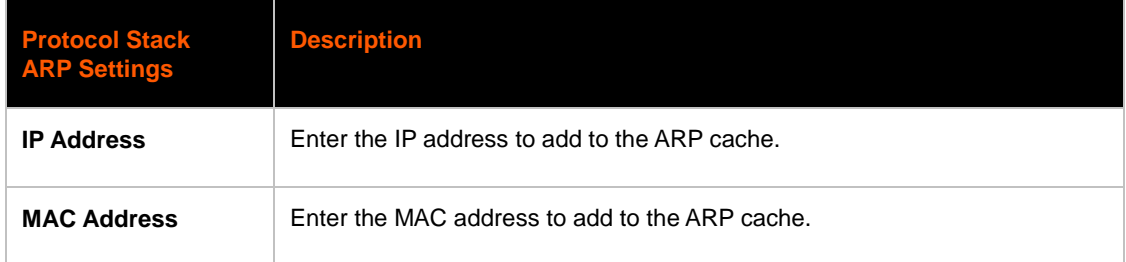

## **To Configure ARP Network Stack Settings**

#### *Using Web Manager*

To configure ARP protocol settings, click **Protocol Stack** in the menu bar and select **ARP**.

#### *Using the CLI*

• To enter the command level: enable -> config -> arp

## *Using XML*

Include in your file: <configgroup name="arp">

#### *Table 11-7 SMTP Network Stack Settings*

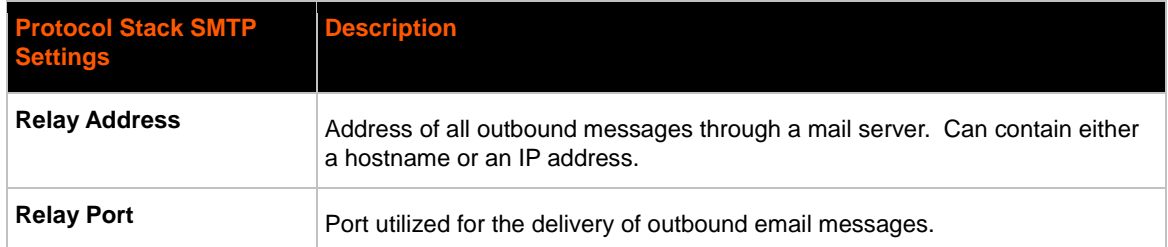

# **To Configure SMTP Network Stack Settings**

### *Using Web Manager*

To configure SMTP protocol settings, click **Protocol Stack** in the menu bar and select **SMTP**.

#### *Using the CLI*

• To enter the command level: enable -> config -> smtp

## *Using XML*

Include in your file: <configgroup name="smtp">

#### *Table 11-8 SNMP Network Stack Settings*

*Note: Configuration must be correct in order for the device to successfully send SNMP Trap.*

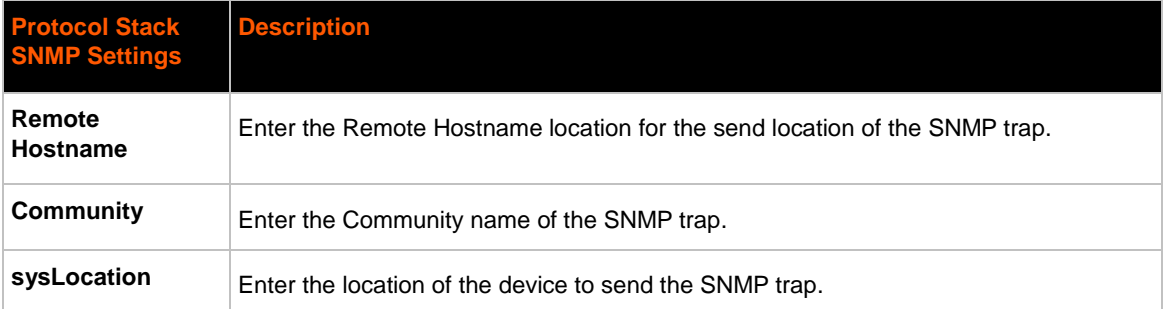

# **To Configure SNMP Network Stack Settings**

#### *Using Web Manager*

 To configure SNMP protocol settings, click **Protocol Stack** in the menu bar and select **SNMP**.

#### *Using the CLI*

• To enter the command level: enable -> config -> snmp

#### *Using XML*

• Include in your file: <configgroup name="snmp xc">

# **Query Port**

The query port (UDP port 0x77FE) is used for the automatic discovery of the device by the DeviceInstaller utility. Only 0x77FE discover messages from DeviceInstaller are supported. For more information on DeviceInstaller, see *[Chapter 4: Using DeviceInstaller.](#page-25-0)*

#### *Table 11-9 Query Port Settings*

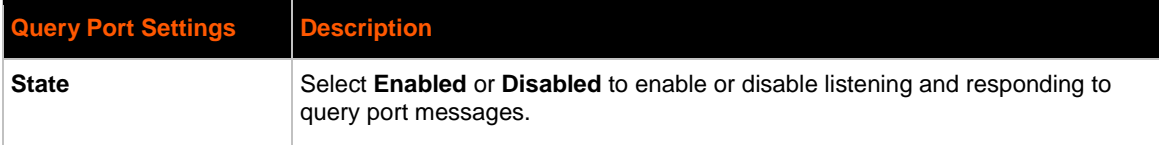

# **To Configure Query Port Settings**

#### *Using Web Manager*

 To view Query Port settings or to switch the Query Port Server on or off, click **Query Port** in the menu bar.

#### *Using the CLI*

To enter the Query Port command level: enable -> config -> query port

#### *Using XML*

• Include in your file:

```
<configgroup name="query port">
```
and

```
<configitem name="state">
```
# **Diagnostics**

The PremierWave XC has several tools for diagnostics and statistics. Various options allow for the configuration or viewing of IP socket information, ping, traceroute, memory, processes, log, route and threads.

## **Hardware**

## **To View Hardware Information**

#### *Using Web Manager*

To view hardware information, click **Diagnostics** in the menu bar and select **Hardware**.

#### *Using the CLI*

To enter the command level: enable -> device, show hardware information

#### *Using XML*

◆ Include in your file: <statusgroup name="hardware">

## **IP Sockets**

You can view the list of listening and connected IP sockets.

## **To View the List of IP Sockets**

#### *Using Web Manager*

To view IP Sockets, click **Diagnostics** in the menu bar and select **IP Sockets**.

#### *Using the CLI*

• To enter the command level: enable, show ip sockets

#### *Using XML*

◆ Include in your file: <statusgroup name="ip sockets">

### **Ping**

The ping command can be used to test connectivity to a remote host.

#### *Table 11-10 Ping Settings*

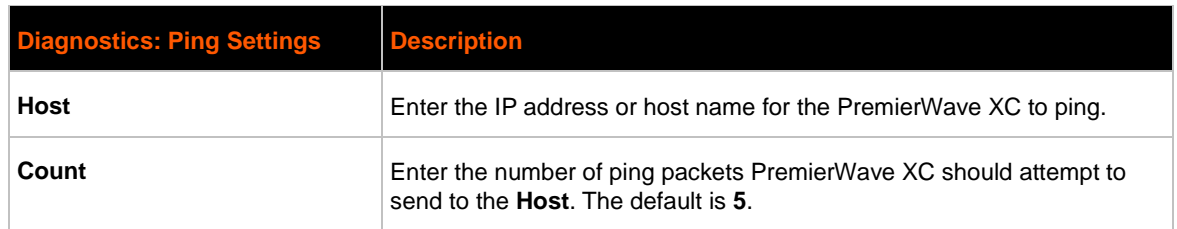

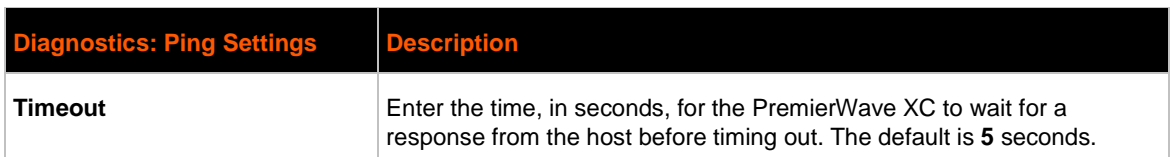

# **To Ping a Remote Host**

#### *Using Web Manager*

To ping a Remote Host, click **Diagnostics** in the menu bar and select **Ping**.

#### *Using the CLI*

• To enter the command level: enable

#### *Using XML*

• Not applicable.

## **Traceroute**

Here you can trace a packet from the PremierWave XC to an Internet host, showing how many hops the packet requires to reach the host and how long each hop takes. If you visit a web site whose pages appear slowly, you can use traceroute to determine where the longest delays are occurring.

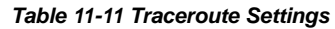

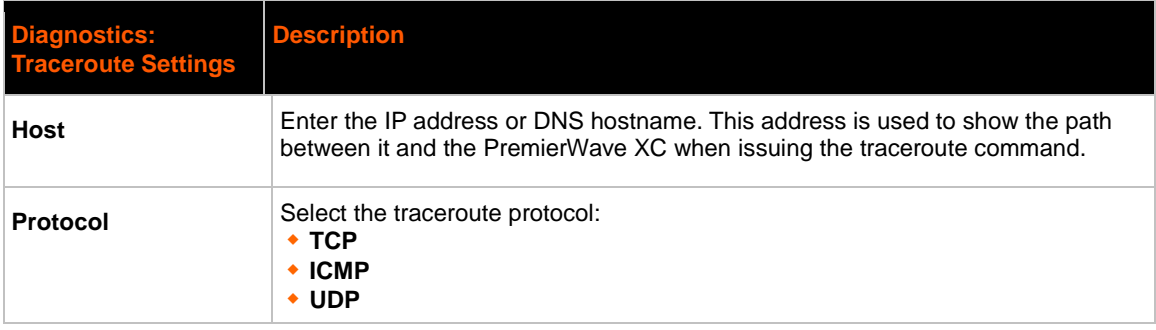

# **To Perform a Traceroute**

#### *Using Web Manager*

To perform a Traceroute, click **Diagnostics** in the menu bar and select **Traceroute**.

#### *Using the CLI*

To enter the command level: enable

## **Log**

#### *Table 11-12 Log Settings*

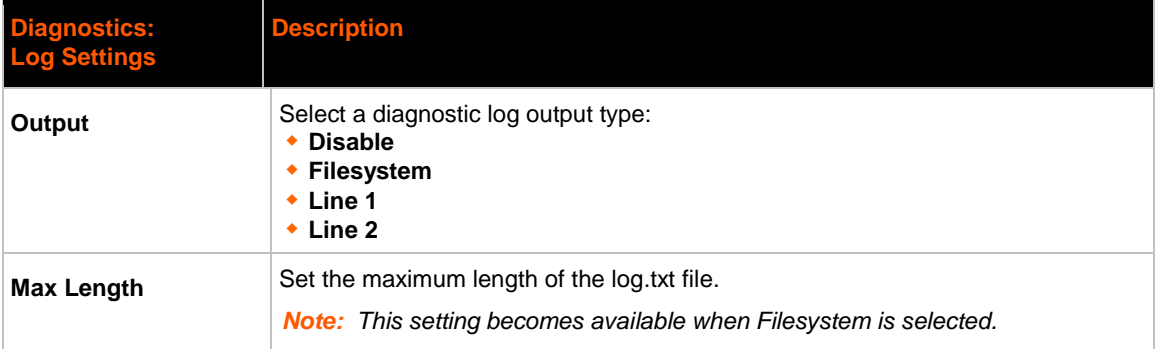

# **To Configure the Diagnostic Log Output**

#### *Using Web Manager*

To configure the Diagnostic Log output, click **Diagnostics** in the menu bar and select **Log**.

#### *Using the CLI*

To enter the command level: enable -> config -> diagnostics -> log

#### *Using XML*

• Include in your file:

<configgroup name="diagnostics">

and

<configitem name="log">

### **Memory**

The memory information shows the total, used, and available memory (in kilobytes).

## **To View Memory Usage**

#### *Using Web Manager*

To view memory information, click **Diagnostics** in the menu bar and select Memory.

## *Using the CLI*

• To enter the command level: enable -> device, show memory

#### *Using XML*

◆ Include in your file: <statusgroup name="memory">

## **Processes**

The PremierWave XC Processes information shows all the processes currently running on the system. It shows the Process ID (PID), Parent Process ID (PPID), user, CPU percentage, percentage of total CPU cycles, and process command line information.

## **To View Process Information**

## *Using Web Manager*

To view process information, click **Diagnostics** in the menu bar and select **Processes**.

## *Using the CLI*

• To enter the command level: enable, show processes

## *Using XML*

◆ Include in your file: <statusgroup name="processes">

## **Route**

The PremierWave XC Route information shows the system's routing table, which includes Destination, Gateway, Genmask, Flag, Metric, Ref, Use and Interface.

## **To View Route Information**

#### *Using Web Manager*

To view the routing table information, click **Diagnostics** in the menu bar and select **Route**.

#### *Using the CLI*

• To enter the command level: enable, route

## **Threads**

The PremierWave XC Threads information shows the Thread ID (TID), Thread Name and CPU Usage for the various system threads.

## **To View Threads Information**

#### *Using Web Manager*

To view system's threads information, click **Diagnostics** in the menu bar and select **Threads**.

# **System Settings**

The PremierWave XC System settings allow for rebooting the device, restoring factory defaults, uploading new firmware and updating a system's short and long name.

# *Table 11-13 System Settings*

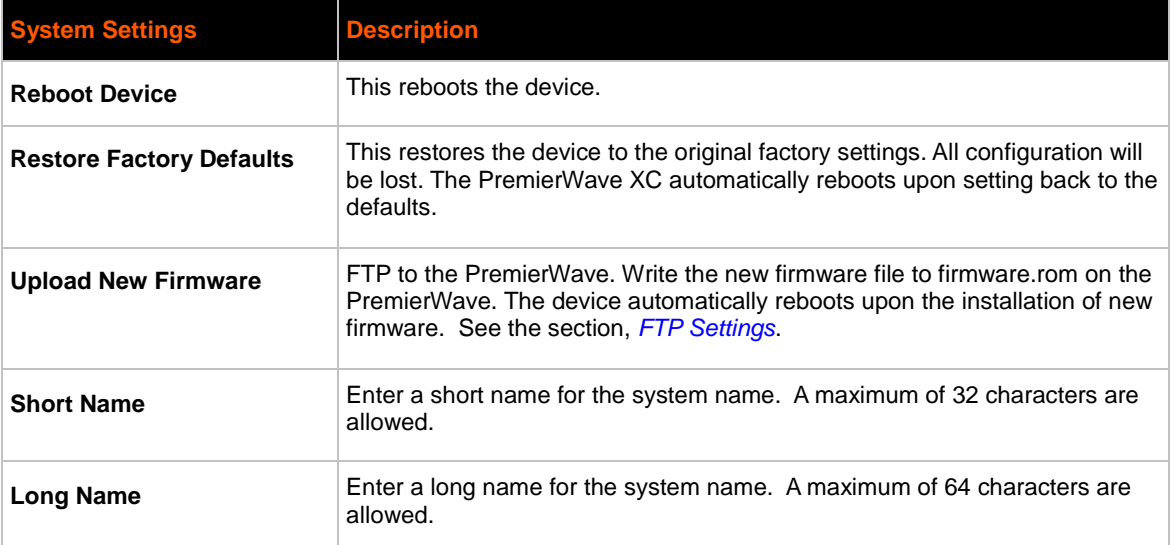

# **To Reboot or Restore Factory Defaults**

## *Using Web Manager*

 To access the area with options to reboot, restore to factory defaults, upload new firmware, update the system name (long or short names) or to view the current configuration, click **System** in the menu bar.

## *Using the CLI*

• To enter the command level: enable

## *Using XML*

Include in your file: <configgroup name="xml import control">

# *12: Advanced Settings*

# **Email Settings**

View and configure email alerts relating to events occurring within the system.

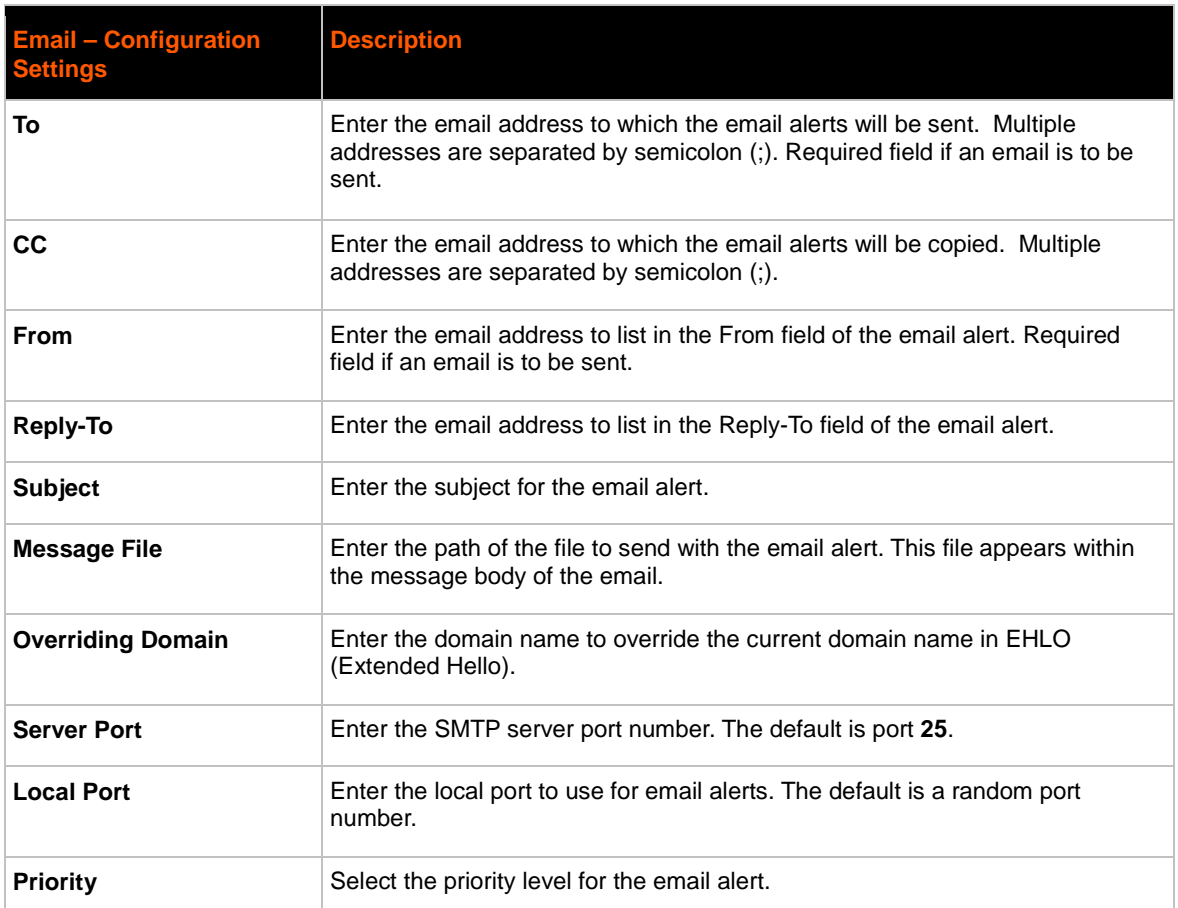

#### *Table 12-1 Email Configuration*

# **To View, Configure and Send Email**

*Note: The following section describes the steps to view and configure Email 1 settings; these steps apply to other emails available for the device.*

## *Using Web Manager*

- To view Email statistics, click **Email** in the menu bar and select **Email 1 -> Statistics**.
- To configure basic Email settings, click **Email** in the menu bar and select **Email 1 -> Configuration**.
- To send an email, click **Email** in the menu bar and select **Email 1 -> Send Email**.

#### *Using the CLI*

To enter Email command level: enable -> email 1

#### *Using XML*

Include in your file: <configgroup name="email" instance="1">

# **Command Line Interface Settings**

The Command Line Interface settings allow you to control how users connect to and interact with the PremierWave's command line. It is possible to configure access via the Telnet and SSH protocols, in addition to general CLI options.

## **Basic CLI Settings**

The basic CLI settings control general CLI access and usability options.

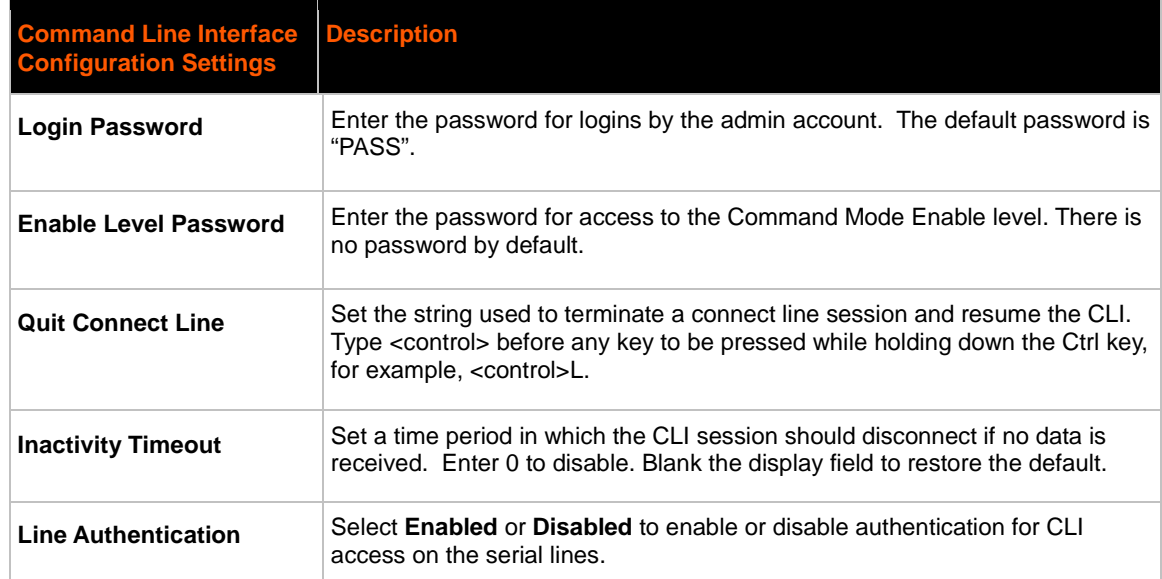

#### *Table 12-2 CLI Configuration Settings*

## **To View and Configure Basic CLI Settings**

#### *Using Web Manager*

- To view CLI statistics, click **CLI** in the menu bar and select **Statistics**.
- To configure basic CLI settings, click **CLI** in the menu bar and select **Configuration**.

## *Using the CLI*

To enter CLI command level: enable -> config -> cli

#### *Using XML*

Include in your file: <configgroup name="cli">

## **Telnet Settings**

The telnet settings control CLI access to the PremierWave XC over the Telnet protocol.

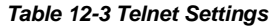

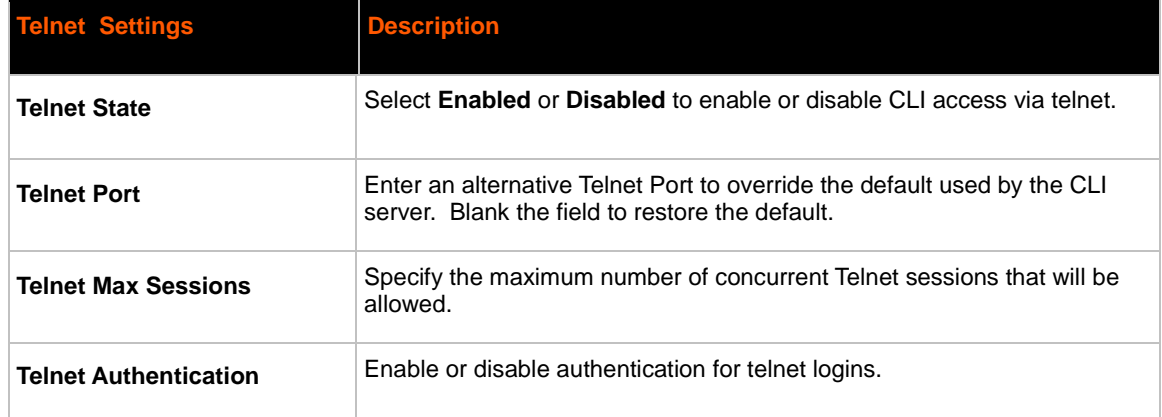

# **To Configure Telnet Settings**

#### *Using Web Manager*

To configure Telnet settings, click **CLI** in the menu bar and select **Configuration**.

## *Using the CLI*

• To enter the Telnet command level: enable -> config -> cli -> telnet

#### *Using XML*

Include in your file:

```
<configgroup name="telnet">
```

```
and
```

```
<configitem name="state">
```
and

```
<configitem name="authentication">
```
# **SSH Settings**

The SSH settings control CLI access to the PremierWave XC over the SSH protocol.

#### *Table 12-4 SSH Settings*

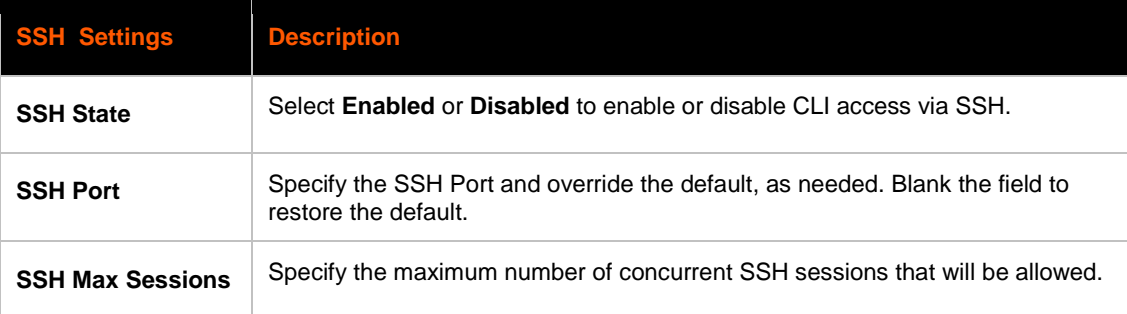

# **To Configure SSH Settings**

## *Using Web Manager*

To configure SSH settings, click **CLI** in the menu bar and select **Configuration**.

## *Using the CLI*

To enter the SSH command level: enable -> config -> cli -> ssh

#### *Using XML*

Include in your file:

```
<configgroup name="ssh">
```
and

<configitem name="state">

# **XML Settings**

The PremierWave XC allows for the configuration of units using an XML configuration record (XCR). Export a current configuration for use on other PremierWave XCs or import a saved configuration file.

# **XML: Export Configuration**

You can export the current system configuration in XML format. The generated XML file can be imported later to restore a configuration. It can also be modified and imported to update the configuration on this PremierWave XC unit or another. The XML data can be dumped to the screen or exported to a file on the file system.

By default, all groups are exported. You may also select a subset of groups to export.

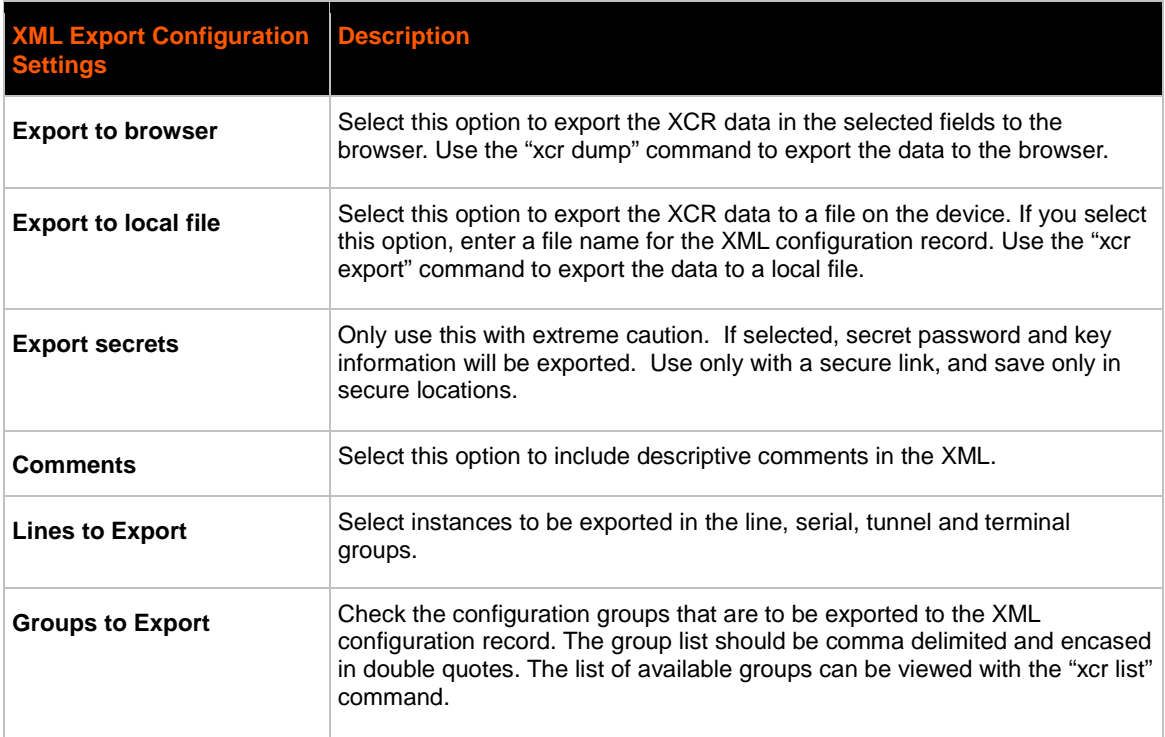

#### *Table 12-5 XML Exporting Configuration*

# **To Export Configuration in XML Format**

## *Using Web Manager*

To export configuration format, click **XML** in the menu bar and select **Export Configuration**.

## *Using the CLI*

• To enter the XML command level: enable -> xml

## *Using XML*

• Not applicable.

# **XML: Export Status**

You can export the current status in XML format. By default, all groups are exported. You may also select a subset of groups to export.

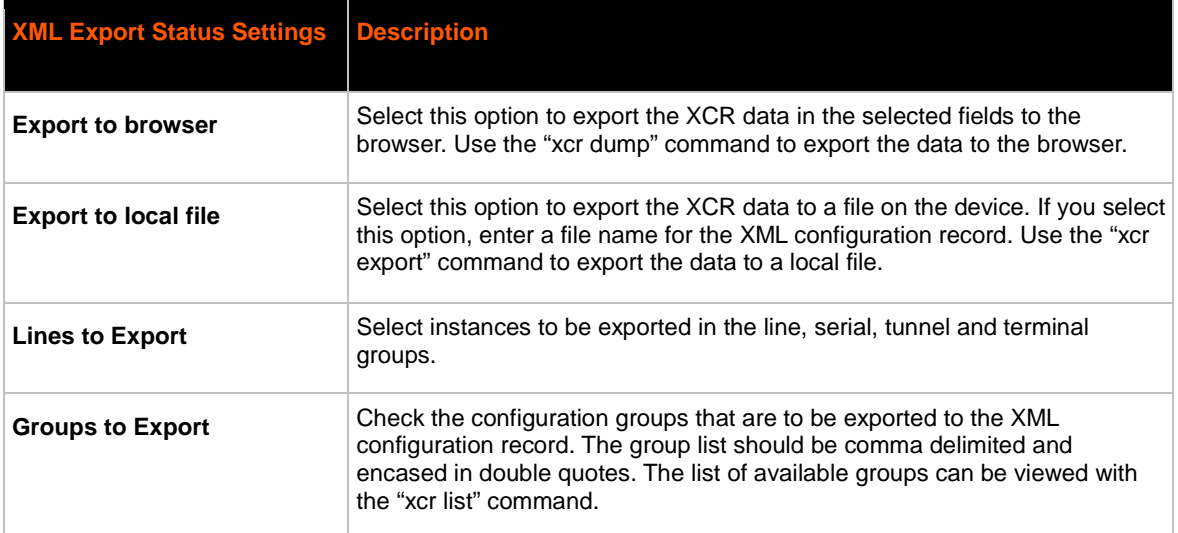

#### *Table 12-6 Exporting Status*

# **To Export Status in XML Format**

#### *Using Web Manager*

To export configuration format, click **XML** in the menu bar and select **Export Status**.

## *Using the CLI*

• To enter the XML command level: enable -> xml

## **XML: Import Configuration**

Here you can import a system configuration from an XML file.

The XML data can be imported from a file on the file system or pasted into a CLI session. The groups to import can be specified at the command line, the default is all groups.

# **Import Configuration from External File**

This import option requires entering the path and file name of the external XCR file you want to import.

# **Import Configuration from the Filesystem**

This import option picks up settings from a file and your import selections of groups, lines, and instances. The list of files can be viewed from the filesystem level of the CLI.

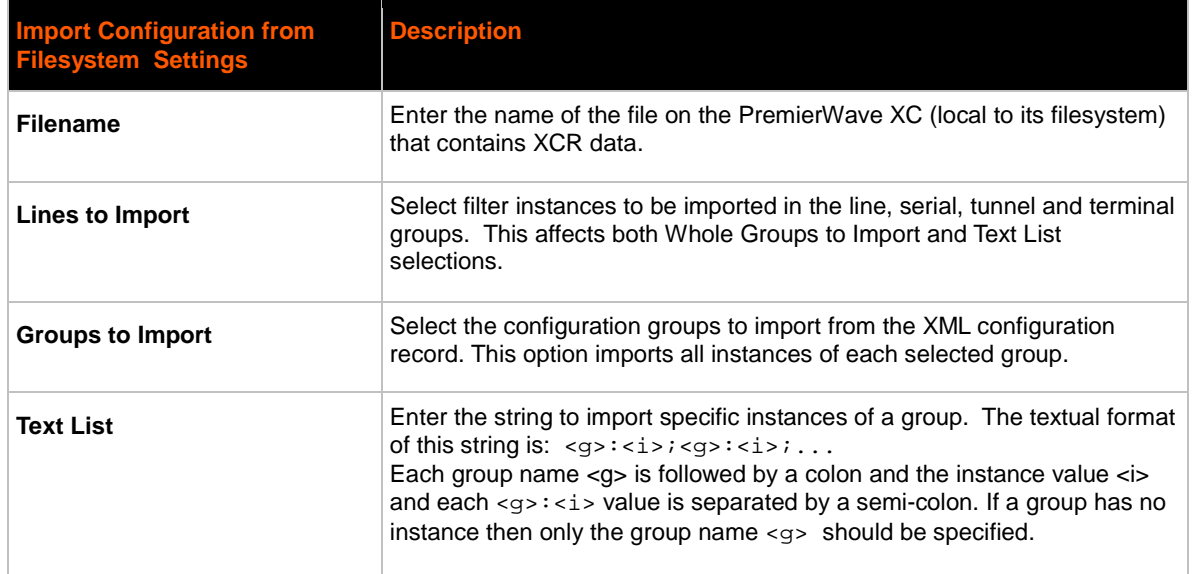

#### *Table 12-7 Import Configuration from Filesystem Settings*

# **To Import Configuration in XML Format**

#### *Using Web Manager*

To import configuration, click **XML** in the menu bar and select **Import Configuration**.

#### *Using the CLI*

• To enter the XML command level: enable -> xml

# **Failover Settings**

Failover is the process of allowing a second Network interface to backup the Primary (WAN Connection) configured interface. It uses a Dead Remote Host reachability (Ping) mechanism to determine when it should switch over to the second interface. Failover automatically uses the Primary Network configured DNS Servers as the Remote Host, if one is not configured.

#### *Table 12-8 Failover Settings*

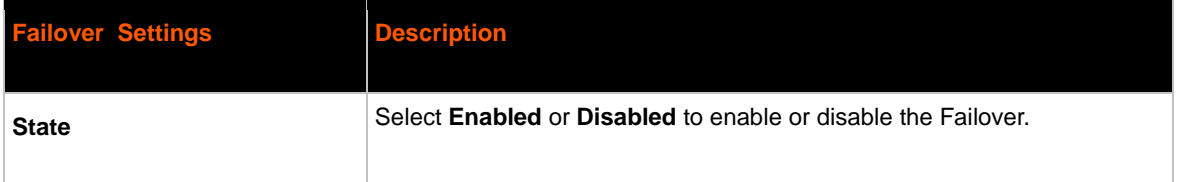

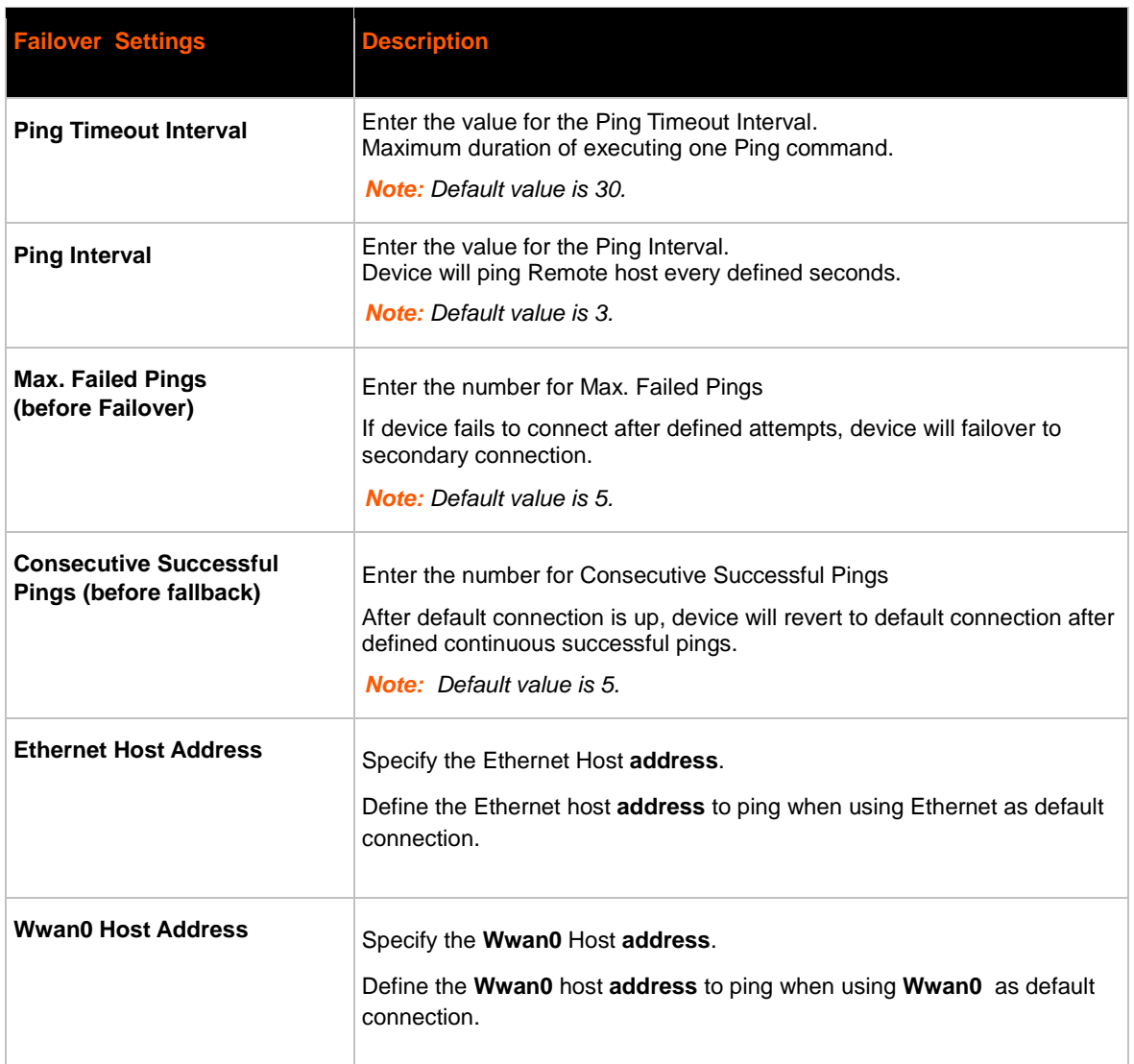

# **To Configure Failover Settings**

## *Using Web Manager*

To configure failover settings, click **Fail Over** on the menu bar.

## *Using the CLI*

To enter the XML command level: enable -> config → failover mode

## *Using XML*

Include in your file: <configgroup name="failover mode">

# **Relay Output Settings**

The PremierWave XC allows Relay Output state to be controlled by events, user commands and SMS inbound messaging.

Configuration of the Relay Output settings allow you to configure the initial state for the Relay Output after boot up, test the Open and Close state of the relay, and configure the SMS inbound message to control the Open and Close state of the Relay output.

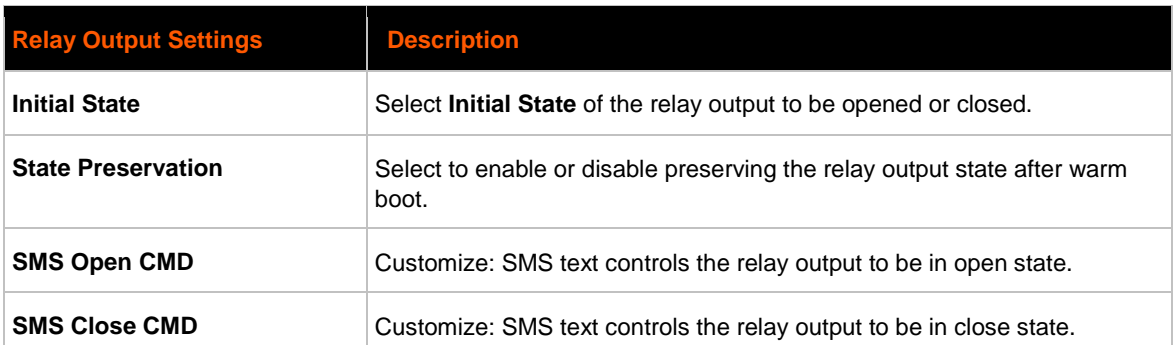

#### *Table 12-9 Relay Output Settings*

# **To Configure Relay Output Settings**

## *Using Web Manager*

To configure Relay Output settings, click **Relay Output** on the menu bar.

#### *Using the CLI*

To enter the XML command level: enable -> relay output

#### *Using XML*

Include in your file: <configgroup name="relay output">

# *13: Events*

# **Event Overview**

The PremierWave XC supports configuration of several alerts for specific events detected. The supported alerts are SMS text messaging, SNMP traps and PremierWave's built in Relay Output control. Different events such as Input 1, Input 2, Main Power Fail, Backup Power Fail, Wwan0 Link Down and Ethernet Link Down could be configured to generate alerts.

Main and Backup Power Failure - PremierWave monitors both input power states and triggers one or more configurable alerts.

Cellular and Ethernet Interface Down Event - PremierWave monitors the Primary Interface configurable remote host reachability (Primary Interface DNS Servers if not configured) state and triggers one or more configurable alerts when the remote host becomes unreachable.

I/O Inputs 1 and 2 Signal Status Change - PremierWave monitors I/O input state changes (configurable high2low or low2high) and triggers one or more configurable alerts.

When an event is enabled and detected, the status of the event will be displayed in both CLI and Web Manager. An event is cleared when the event has been rectified or cleared by the Clear Event command via Web or CLI. PremierWave event states are also cleared during system initialization.

# **Event Alerts**

The following alerts can be configured to be triggered when an event occurs.

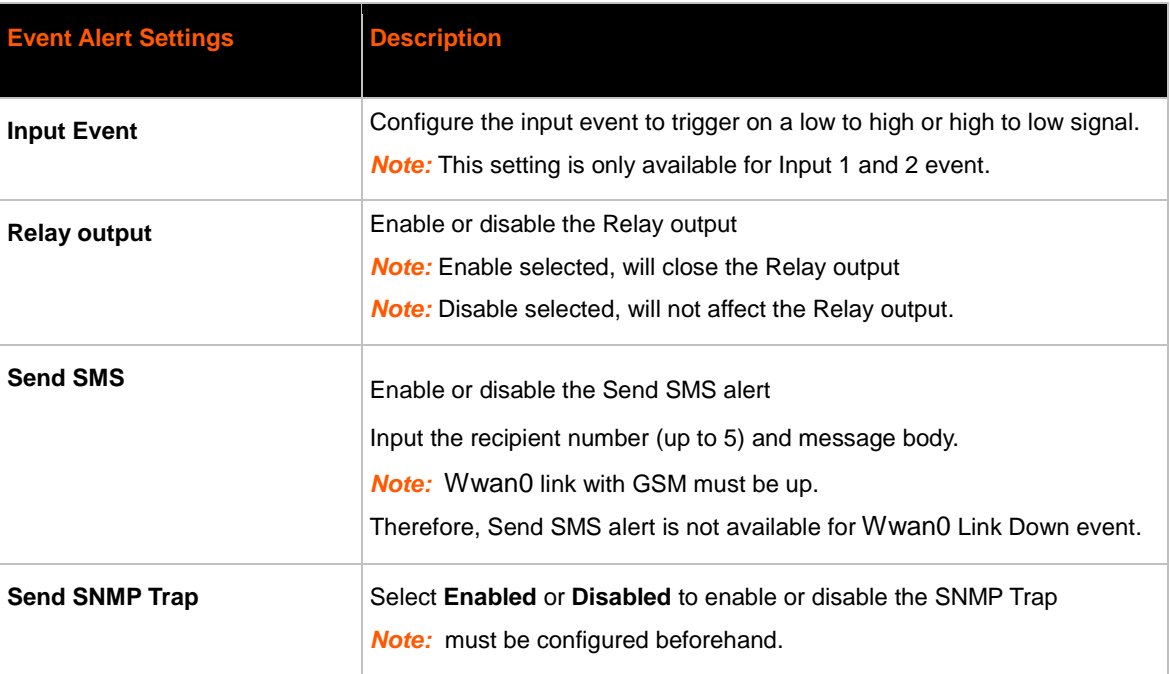

#### *Table 13-1 Event Alerts Settings*

# **To Configure Input 1 Settings**

#### *Using Web Manager*

To configure Input 1 settings, click **Events** on the menu bar, and click **Input 1**.

### *Using the CLI*

To enter the XML command level: enable -> config -> events -> input 1

## *Using XML*

- Include in your file: <configgroup name="input 1"> for Input 1 Configuration
- Include in your file: <configgroup name="input 1 relayoutput"> for Input 1 Relay **Output**
- Include in your file: <configgroup name="input 1 send sms"> for Input 1 Send SMS
- Include in your file: <configgroup name="input 1 send snmp"> for Input 1 Send SNMP Trap

## **To Configure Input 2 Settings**

## *Using Web Manager*

To configure Input 2 settings, click **Events** on the menu bar, and click **Input 2**.

#### *Using the CLI*

To enter the XML command level: enable -> config -> events -> input 2

#### *Using XML*

- ◆ Include in your file: <configgroup name="input 2"> for Input 2 Configuration
- Include in your file: <configgroup name="input 2 relayoutput"> for Input 2 Relay **Output**
- Include in your file: <configgroup name="input 2 send sms"> for Input 2 Send SMS
- Include in your file: <configgroup name="input 2 send snmp"> for Input 2 Send SNMP Trap

## **To Configure Main Power Fail Settings**

#### *Using Web Manager*

 To configure Main Power Fail settings, click **Events** on the menu bar, and click **Main Power Fail**.

#### *Using the CLI*

 To enter the XML command level: enable -> config -> events -> main power fail

#### *Using XML*

- Include in your file: <configgroup name="power fail"> for Main Power Fail Relay **Output**
- Include in your file: <configgroup name="power fail send sms"> for Main Power Fail Send SMS
- ◆ Include in your file: <configgroup name="power fail send snmp"> for Main Power Fail Send SNMP Trap

## **To Configure Backup Power Fail Settings**

#### *Using Web Manager*

 To configure Backup Power Fail settings, click **Events** on the menu bar, and click **Backup Power Fail**.

#### *Using the CLI*

 To enter the XML command level: enable -> config -> events -> backup power fail

#### *Using XML*

- Include in your file: <configgroup name="back up power fail"> for Backup Power Fail Relay Output
- Include in your file: <configgroup name="back up power fail send sms"> for Backup Power Fail Send SMS
- Include in your file: <configgroup name="back up power fail send snmp"> for Backup Power Fail Send SNMP Trap

## **To Configure Wwan0 Link Down Settings**

#### *Using Web Manager*

 To configure Wwan0 Link Down settings, click **Events** on the menu bar, and click **Wwan0 Link Down**.

#### *Using the CLI*

 To enter the XML command level: enable -> config -> events -> Wwan0 link down

#### *Using XML*

- Include in your file: <configgroup name="cellular link down"> for Wwan0 Link Down Relay Output
- Include in your file: <configgroup name="cellular link down send snmp"> for Wwan0 Link Down SNMP Trap

# **To Configure Ethernet Link Down Settings**

#### *Using Web Manager*

 To configure Ethernet Link Down settings, click **Events** on the menu bar, and click **Ethernet Link Down**.

#### *Using the CLI*

 $\bullet$  To enter the XML command level: enable -> config  $\rightarrow$  cellular  $\rightarrow$  event config → ethernet link down

#### *Using XML*

- Include in your file: <configgroup name="ethernet link down"> for Ethernet Link Down Relay Output
- Include in your file: <configgroup name="ethernet link down send sms"> for Ethernet Link Down Send SMS
- Include in your file: <configgroup name="ethernet link down send snmp"> for Ethernet Link Down Send SNMP Trap

## **Events Status and Clearing Events**

When Events are generated, PremierWave XC would generate alerts and the Fault LED of the device would be flashing.

The user can verify the current IO events status under **Events** -> **Status**, under menu bar.

After resolving the events, you would need to clear events.

## **To Clear Events**

#### *Using Web Manager*

To clear Events, click **Events** on the menu bar, and click **Clear Event button**.

#### *Using the CLI*

To enter the XML command level: clear events

#### *Using the XML*

Not applicable.

# *14: Security in Detail*

# **Public Key Infrastructure**

Public Key Infrastructure (PKI) is based on an encryption technique that uses two keys: a public key and private key. Public keys can be used to encrypt messages which can only be decrypted using the private key. This technique is referred to as asymmetric encryption, as opposed to symmetric encryption, in which a single secret key is used by both parties.

# **TLS (SSL)**

Transport Layer Security (TLS) and its predecessor, Secure Sockets Layer (SSL), use asymmetric encryption for authentication. In some scenarios, only a server needs to be authenticated, in others both client and server authenticate each other. Once authentication is established, clients and servers use asymmetric encryption to exchange a secret key. Communication then proceeds with symmetric encryption, using this key.

SSH and some wireless authentication methods on the PremierWave XC make use of SSL. The PremierWave XC supports SSLv2, SSlv3, and TLS1.0.

TLS/SSL application hosts use separate digital certificates as a basis for authentication in both directions: to prove their own identity to the other party, and to verify the identity of the other party. In proving its own authenticity, the PremierWave XC will use its own "personal" certificate. In verifying the authenticity of the other party, the PremierWave XC will use a "trusted authority" certificate.

In short:

- When using EAP-TLS, the PremierWave XC needs a personal certificate with matching private key to identify itself and sign its messages.
- When using EAP-TLS, EAP-TTLS or PEAP, the PremierWave XC needs the authority certificate(s) that can authenticate those it wishes to communicate with.

# **Digital Certificates**

The goal of a certificate is to authenticate its sender. It is analogous to a paper document that contains personal identification information and is signed by an authority, for example a notary or government agency. With digital certificates, a cryptographic key is used to create a unique digital signature.

# **Trusted Authorities**

A private key is used by a trusted certificate authority (CA) to create a unique digital signature. Along with this private key is a certificate of authority, containing a matching public key that can be used to verify the authority's signature but not re-create it.

A chain of signed certificates, anchored by a root CA, can be used to establish a sender's authenticity. Each link in the chain is certified by a signed certificate from the previous link, with the exception of the root CA. This way, trust is transferred along the chain, from the root CA through any number of intermediate authorities, ultimately to the agent that needs to prove its authenticity.

# **Obtaining Certificates**

Signed certificates are typically obtained from well-known CAs, such as VeriSign. This is done by submitting a certificate request for a CA, typically for a fee. The CA will sign the certificate request, producing a certificate/key combo: the certificate contains the identity of the owner and the public key, and the private key is available separately for use by the owner.

As an alternative to acquiring a signed certificate from a CA, you can act as your own CA and create self-signed certificates. This is often done for testing scenarios, and sometimes for closed environments where the expense of a CA-signed root certificate is not necessary.

# **Self-Signed Certificates**

A few utilities exist to generate self-signed certificates or sign certificate requests. The PremierWave XC also has the ability to generate its own self-signed certificate/key combo. You can use XML to export the certificate in PEM format, but you cannot export the key. Hence the internal certificate generator can only be used for certificates to identify that particular PremierWave XC.

# **Certificate Formats**

Certificates and private keys can be stored in several file formats. Best known are PKCS12, DER and PEM. Certificate and key can be in the same file or in separate files. Additionally, the key can be either be encrypted with a password or left in the clear. However, the PremierWave XC currently only accepts separate PEM files, with the key unencrypted.

Several utilities exist to convert between the formats.

# **OpenSSL**

OpenSSL is a widely used open source set of SSL related command line utilities. It can act as server or client. It can also generate or sign certificate requests, and can convert from and to several different of formats.

OpenSSL is available in binary form for Linux and Windows.

To generate a self-signed RSA certificate/key combo:

openssl req -x509 -nodes -days 365 -newkey rsa:1024 -keyout mp\_key.pem -out mp\_cert.pem

See www.openssl.org or www.madboa.com/geek/openssl for more information.

*Note: Signing other certificate requests is also possible with OpenSSL but the details of this process are outside the scope of this document.*

# **Steel Belted RADIUS**

Steel Belted RADIUS is a commercial RADIUS server from Juniper Networks that provides a GUI administration interface. It also provides a certificate request and self-signed certificate generator.

The self-signed certificate has extension .sbrpvk and is in the PKCS12 format. OpenSSL can convert this into a PEM format certificate and key:

openssl pkcs12 -in sbr\_certkey.sbrpvk -nodes -out sbr\_certkey.pem

The sbr\_certkey.pem file contains both certificate and key. If loading the SBR certificate into PremierWave XC as an authority, you will need to edit it:

- 1. Open the file in any plain text editor.
- 2. Delete all info before "----- BEGIN CERTIFICATE-----" and after "----- END

CERTIFICATE-----", and then save as sbr\_cert.pem.

SBR accepts trusted-root certificates in the DER format. Again, OpenSSL can convert any format into DER:

openssl x509 -inform pem -in mp\_cert.pem -outform der -out mp\_cert.der

*Note: With SBR, when the identity information includes special characters such as dashes and periods, SBR changes the format it uses to store these strings and becomes incompatible with the current PremierWave XC release. Support may be added for this and other formats in future releases.*

# **Free RADIUS**

Free RADIUS is another versatile Linux open-source RADIUS server.

# *15: Updating Firmware*

# **Obtaining Firmware**

Obtain the most up-to-date firmware and release notes for the unit from the Lantronix Web site (www.lantronix.com/support/documentation) or by using anonymous FTP (ftp://ftp.lantronix.com/).

# **Loading New Firmware through Web Manager**

Reload the firmware using the device web manager Filesystem page.

## **To upload new firmware:**

- 1. Select **Filesystem** in the menu bar. The **Filesystem > Statistics** page appears.
- 2. Click the **Browse** link (beside the **Statistics** link near the top of the screen) to access the **Filesystem Browser** page.
- 3. Click the **Browse** button to browse to the firmware file.
- 4. Highlight the file and click **Open**.
- 5. Click **Upload** to install the firmware on the PremierWave XC. The device automatically reboots on the installation of new firmware.
- 6. Close and reopen the web manager internet browser to view the device's updated web pages.

*Note: Alternatively, firmware may be updated by sending the file to the PremierWave XC over a FTP or TFTP connection.*

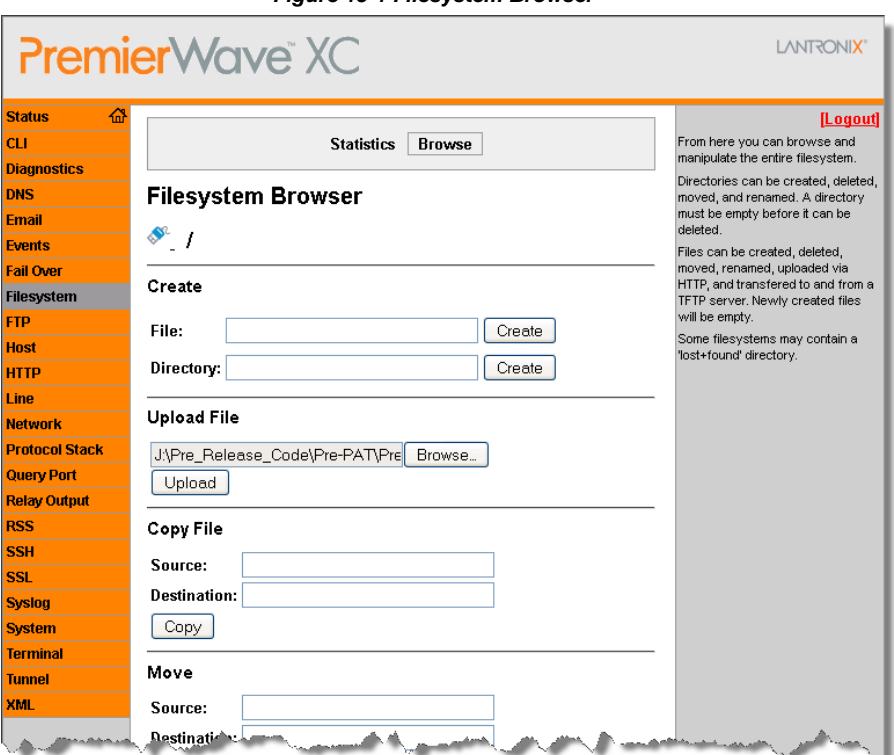

#### *Figure 15-1 Filesystem Browser*

*PremierWave XC User Guide 98*

# **Loading New Firmware through FTP**

Firmware may be updated by sending the file to the PremierWave XC over a FTP connection. The destination file name on the PremierWave XC must be "firmware.rom". The device will reboot upon successful completion of the firmware upgrade.

#### Example FTP session:

\$ ftp 192.168.10.127 Connected to 192.168.10.127. 220 (vsFTPd 2.0.7) Name (192.168.10.127:user): admin 331 Please specify the password. Password: 230 Login successful. Remote system type is UNIX. Using binary mode to transfer files. ftp> put premierwave\_XC\_7\_0\_0\_0R8.rom firmware.rom 200 PORT command successful. Consider using PASV. 150 Ok to send data. 226 File receive OK. 9308164 bytes sent in 3.05 seconds (3047859 bytes/s) ftp> quit 221 Goodbye.

# *16: Branding the PremierWave XC*

This chapter describes how to brand your PremierWave XC by using Web Manager and Command Line Interface (CLI). It contains the following sections on customization:

- *Web Manager Customization*
- *Short and Long Name Customization*

# **Web Manager Customization**

Customize the Web Manager's appearance by modifying index.html, style.css, and the product logo. The style (fonts, colors, and spacing) of the Web Manager is controlled with style.css. The text and graphics are controlled with index.html. The product logo is the image in top-left corner of the page and defaults to a product name image.

*Note: The recommended dimensions of the new graphic are 300px width and 50px height.*

The Web Manager files are hidden and are incorporated directly into the firmware image but may be overridden by placing the appropriate file in the appropriate directory on the PremierWave XC file system.

Web Manager files can be retrieved and overridden with the following procedure:

- FTP to the PremierWave XC device.
- Make a directory (mkdir) and name it http/config.
- Change to the directory (cd) that you created in step 2 ( $http://confiq)$ .
- Save the contents of index.html and style.css by using a web browser and navigating to http://<PremierWaveXC>/config/index.html and http://<PremierWaveXC>/config/style.css.
- Modify the file as required or create a new one with the same name.
- $\bullet$  To customize the product logo, save the image of your choice as  $logo$ , gif.
- $\bullet$  Put the file(s) by using put  $\leq$  filename>.
- Type quit. The overriding files appear in the file system's http/config directory.
- Restart any open browser to view the changes.
- $\bullet$  If you wish to go back to the default files in the firmware image, simply delete the overriding files from the file system.

# **Short and Long Name Customization**

You can customize the short and long names in your PremierWave XC. The names display in the CLI show command and in the System web page in the Current Configuration table. The short name is used for the show command. Both names are displayed in the CLI Product Type field.

#### *Table 16-1 Short and Long Name Settings*

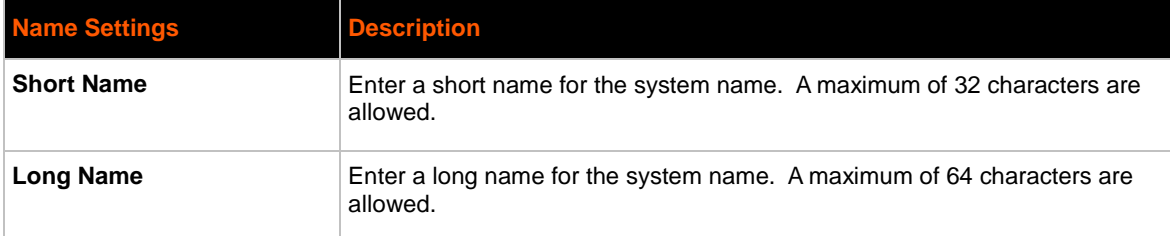

## **To Customize Short or Long Names**

#### *Using Web Manager*

• To access the area with options to customize the short name and the long name of the product, or to view the current configuration, click **System** in the menu bar.

## *Using the CLI*

• To enter the command level: enable

#### *Using XML*

• Include in your file:

<configitem name="short name">

and

```
<configitem name="long name">
```
# *17: Troubleshooting*

This chapter discusses how you can diagnose and fix errors quickly without having to contact a dealer or Lantronix. When troubleshooting, always ensure that the physical connections (power cable, network cable, serial cable, antenna, SIM card) are secure.

# **Diagnostic LED States**

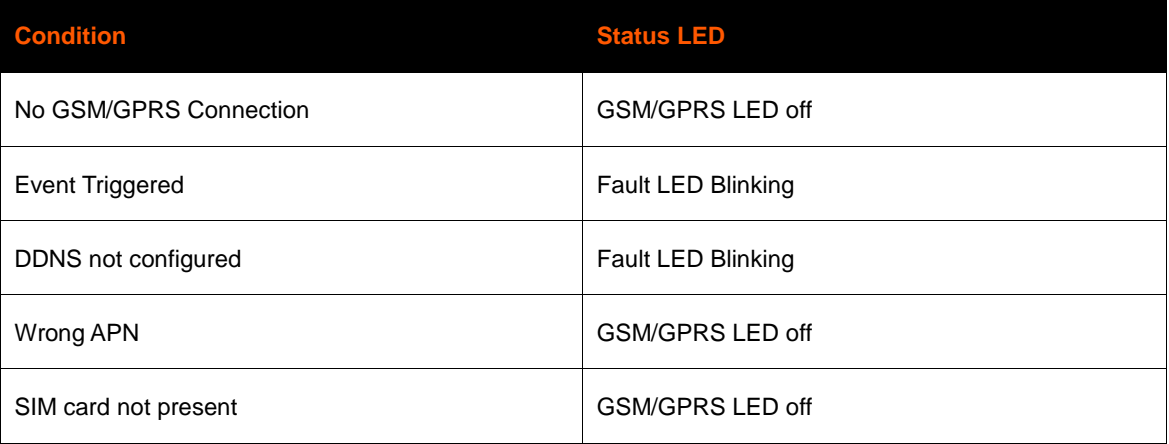

# **Problems and Error Messages**

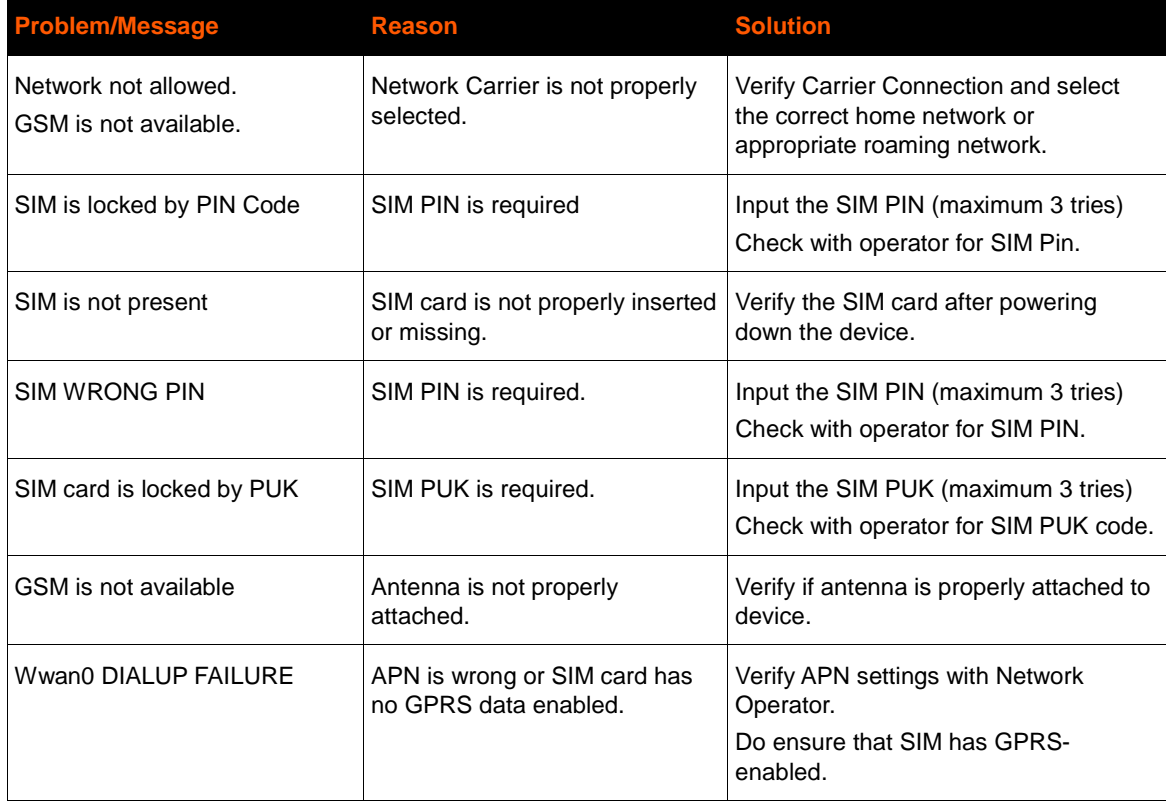

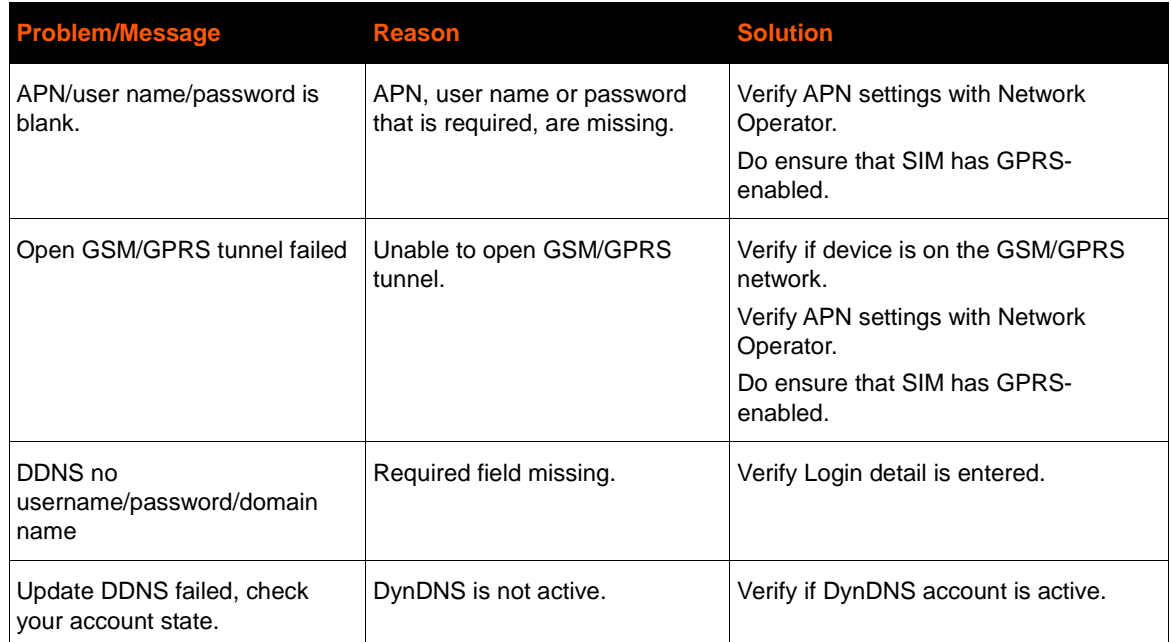

# *Appendix A: Technical Support*

If you are unable to resolve an issue using the information in this documentation, please contact Technical Support:

## **Technical Support US**

Check our online knowledge base or send a question to Technical Support at [http://www.lantronix.com/support.](http://www.lantronix.com/support)

Phone: (800) 422-7044 (US Only) (949) 453-7198

#### **Technical Support Europe, Middle East, Africa**

Phone: +33 13 930 4172 +49 (0) 180 500 13 53 (Germany Only)

Email: eu\_techsupp@lantronix.com or eu\_support@lantronix.com

Firmware downloads, FAQs, and the most up-to-date documentation are available at http://www.lantronix.com/support

When you report a problem, please provide the following information:

- Your name, and your company name, address, and phone number
- Lantronix model number
- Lantronix serial number/MAC address
- Firmware version (on the first screen shown when you Telnet to the device and type show)
- Description of the problem
- Status of the unit when the problem occurred (please try to include information on user and network activity at the time of the problem)
- Additionally, it may be useful to export and submit the exported XML Configuration file.

# *Appendix B: Binary to Hexadecimal Conversions*

Many of the unit's configuration procedures require you to assemble a series of options (represented as bits) into a complete command (represented as a byte).

The resulting binary value must be converted to a hexadecimal representation.

Use this chapter to learn to convert binary values to hexadecimals or to look up hexadecimal values in the tables of configuration options. The tables include:

- Command Mode (serial string sign-on message)
- AES Keys

# **Converting Binary to Hexadecimal**

Following are two simple ways to convert binary numbers to hexadecimal notation.

## **Conversion Table**

Hexadecimal digits have values ranging from 0 to F, which are represented as 0-9, A (for 10), B (for 11), etc. To convert a binary value (for example, 0100 1100) to a hexadecimal representation, treat the upper and lower four bits separately to produce a two-digit hexadecimal number (in this case, 4C). Use the following table to convert values from binary to hexadecimal.

# **Scientific Calculator**

Another simple way to convert binary to hexadecimal is to use a scientific calculator, such as the one available on the Windows operating systems. For example:

- 1. On the Windows Start menu, click **Programs -> Accessories - > Calculator**.
- 2. On the **View** menu, select **Scientific**. The scientific calculator appears.
- 3. Click **Bin** (Binary), and type the number you want to convert.

#### *Table B-1 Binary to Hexadecimal Conversions*

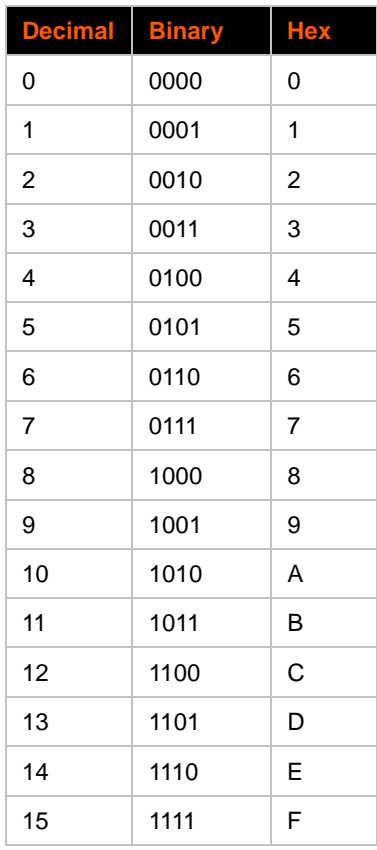

| Calculator<br>$\Box$ $\Box$ $\times$                   |       |         |     |           |                |                |    |                |          |          |  |
|--------------------------------------------------------|-------|---------|-----|-----------|----------------|----------------|----|----------------|----------|----------|--|
| Edit<br>View Help                                      |       |         |     |           |                |                |    |                |          |          |  |
| 1001100                                                |       |         |     |           |                |                |    |                |          |          |  |
| C Hex C Dec C Oct<br>$G$ Bin<br>C Qword C Dword C Word |       |         |     |           |                |                |    |                |          | $C$ Byte |  |
| $\Box$ Hyp.<br>$\Box$ Inv                              |       |         |     |           | Backspace      |                | CE |                | с        |          |  |
| Sta                                                    | $F-E$ |         |     | MC.       | 7              | 8              | 9  | 7              | Mod      | And      |  |
| Ave                                                    | dms   | Exp     | In. | <b>MR</b> | 4              | 5              | 6  | $\pmb{\times}$ | Or       | Xor      |  |
| Sum                                                    | sin   | x^y     | log | <b>MS</b> | 1              | $\overline{2}$ | 3  |                | Lsh      | Not      |  |
| $\mathbb S$                                            | cos   | $x^2$ 3 | n!  | $M +$     | $\overline{0}$ | $+/-$          |    | $\ddot{}$      | $\equiv$ | Int      |  |
| Dat                                                    | tan   | $x^2$   | 1/x | рi        | A              | B              | C  | D              | E        | F        |  |

*Figure B-1 Hexadecimal Values in the Scientific Calculator*

4. Click **Hex**. The hexadecimal value appears.

# *Appendix C: Compliance*

(According to ISO/IEC Guide 17050-1, 17050-2 and EN 45014)

## **Manufacturer's Name & Address:**

Lantronix, Inc. 167 Technology Drive, Irvine, CA 92618 USA

## **Product Name Model:**

PremierWave XC External Device Server

Conforms to the following standards or other normative documents:

- ◆ FCC Part 15 Class B
- FCC Part 22H, Part 24E
- ◆ CE 1588
- AS/NZS
- EN 301 511 V9.02
- EN 301 489-1 V1.8.1
- EN 301 489-7 V1.3.1
- EN 62311:2008
- EN 50385:2002
- $\bullet$  EN 60950-1:2006 + A11:2009
- UL 60950-1
- CSA C22.2 No. 60950-1-07
- PTCRB
- R&TTE
- RoHS
- **\*** REACH

# **Device Label with CE Mark and FCC ID**

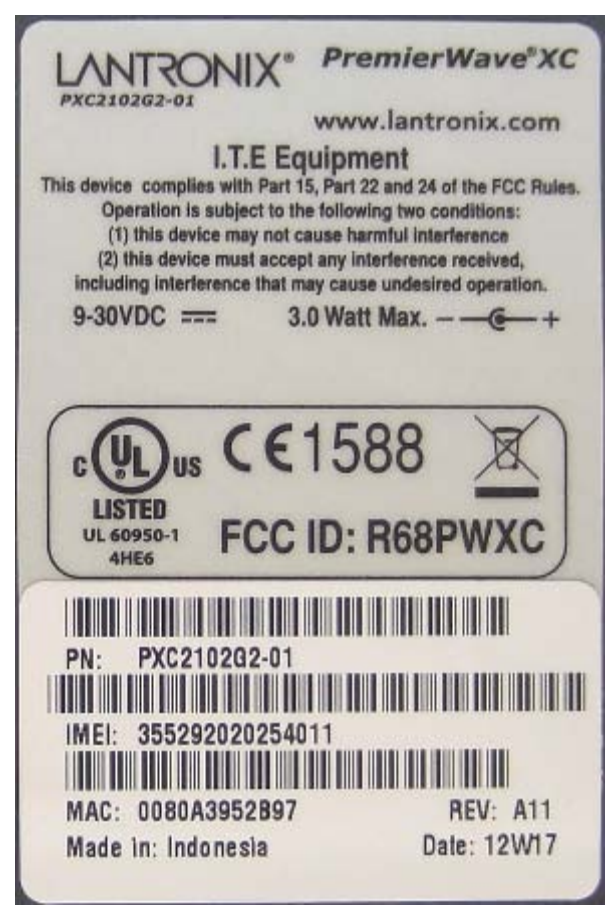

*WARNING: Please keep a safety distance of 23cm from antenna due to RF exposure.*

## **Manufacturer's Contact:**

Lantronix, Inc. 167 Technology Drive, Irvine, CA 92618 USA Tel: 949-453-3990 Fax: 949-450-7249
## **RoHS Notice**

All Lantronix products in the following families are China RoHS-compliant and free of the following hazardous substances and elements: • Lead (Pb) • Mercury (Hg) • Polybrominated biphenyls (PBB)

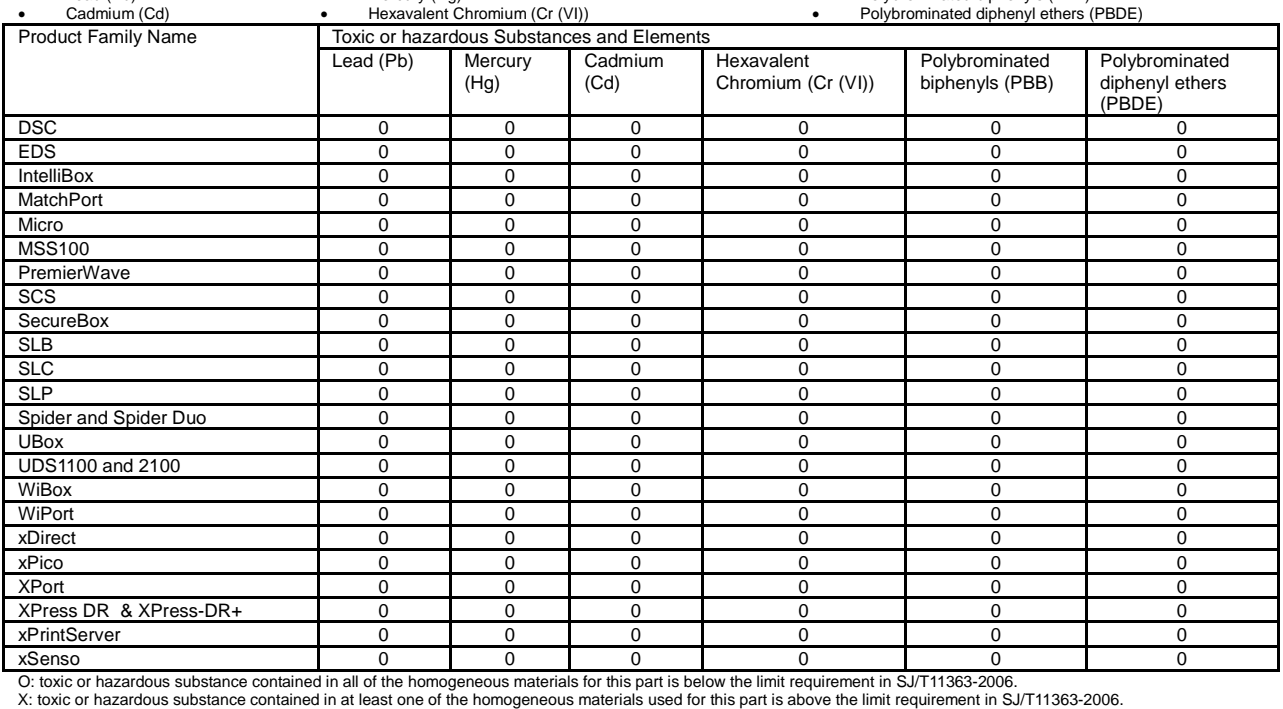

Free Manuals Download Website [http://myh66.com](http://myh66.com/) [http://usermanuals.us](http://usermanuals.us/) [http://www.somanuals.com](http://www.somanuals.com/) [http://www.4manuals.cc](http://www.4manuals.cc/) [http://www.manual-lib.com](http://www.manual-lib.com/) [http://www.404manual.com](http://www.404manual.com/) [http://www.luxmanual.com](http://www.luxmanual.com/) [http://aubethermostatmanual.com](http://aubethermostatmanual.com/) Golf course search by state [http://golfingnear.com](http://www.golfingnear.com/)

Email search by domain

[http://emailbydomain.com](http://emailbydomain.com/) Auto manuals search

[http://auto.somanuals.com](http://auto.somanuals.com/) TV manuals search

[http://tv.somanuals.com](http://tv.somanuals.com/)